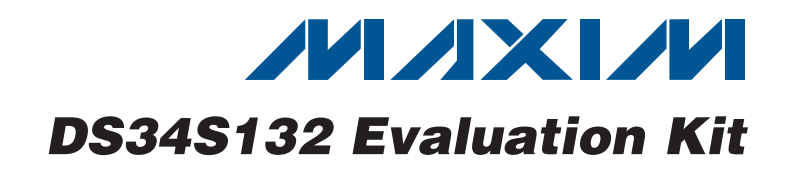

#### *General Description*

The DS34S132 evaluation kit (EV kit) is an easy-to-use EV kit for evaluating the DS34S132 32-port TDM-overpacket (TDMoP) IC. The EV kit is a stand-alone system with a TDMoP chip, local oscillator, local control processor, memory, external E1/T1 LIUs and framers, power supply, and user interface software included in a 2.5 RU enclosure. The EV kit is controlled over an RS-232 serial link from an external ASCII terminal (typically using terminal emulation software running on a PC) or through a telnet session. The ASCII user interface is menu driven and hierarchical for easy use. The behavior and performance of the TDMoP IC can be evaluated with a single EV kit where the Ethernet signal is looped back to the kit, or with two EV kits configured as separate end points.

#### *EV Kit Contents*

DS34S132 EV Kit System

TDMoP IC Daughter Card (Factory Installed) MPC8313 CPU Daughter Card (Factory Installed) User Interface Software (Factory Installed)

#### *Ordering Information*

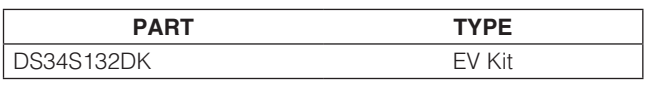

#### *Features*

- **+ Complete System: Motherboard and Daughter** Cards in a Convenient 2.5 RU Enclosure
- ◆ Menu-Driven ASCII Text User Interface Software
- ◆ System Processor on a Separate Daughter Card
- ◆ Ethernet PHYs, I/O Jacks, E1/T1 Transceivers, and Clock Sources on Motherboard
- ◆ Built-In AC Power-Supply Module
- ◆ Several Popular TCXO and OCXO Oscillators from Which to Select and BNC Connectors for Lab **References**
- ◆ 9-Pin Serial Jack to Connect an ASCII Terminal for Configuration and Status
- ◆ System TCP/IP Stack for Configuration and Status Over IP/Ethernet
- ◆ One RJ45 Ethernet Jack for Connection to the Ethernet Network
- ◆ One RJ45 Jack for Each E1/T1 Port
- ◆ RJ45 External Clock Input Jack
- ◆ BNC Common Clock Input Jack
- ◆ BNC Reference Clock Input Jack
- ◆ 16-Bit CPU Interface to TDMoP IC

#### *TDMoIP® Evaluation System with No Lid*

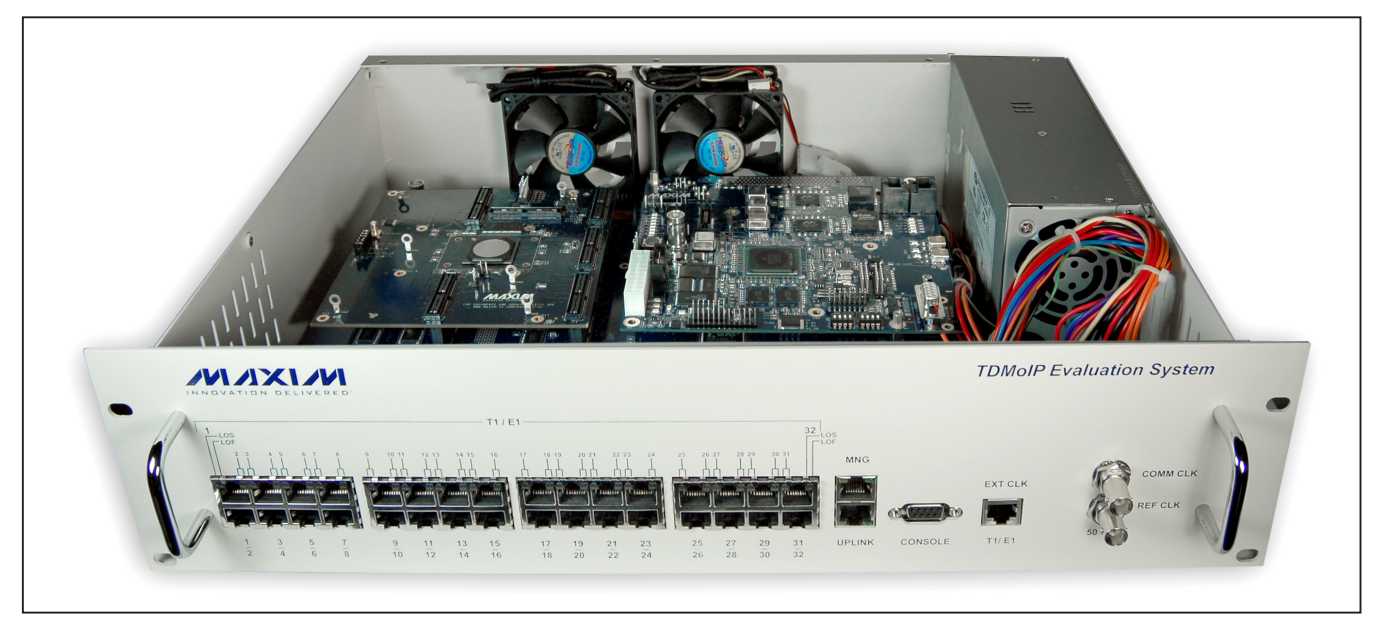

*TDMoIP is a registered trademark of RAD Data Communications, Ltd.*

#### **MAXIM**

\_\_\_\_\_\_\_\_\_\_\_\_\_\_\_\_\_\_\_\_\_\_\_\_\_\_\_\_\_\_\_\_\_\_\_\_\_\_\_\_\_\_\_\_\_\_\_\_\_\_\_\_\_\_\_\_\_\_\_\_\_\_\_ *Maxim Integrated Products* 1

*For pricing, delivery, and ordering information, please contact Maxim Direct at 1-888-629-4642, or visit Maxim's website at www.maxim-ic.com.*

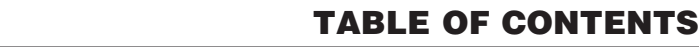

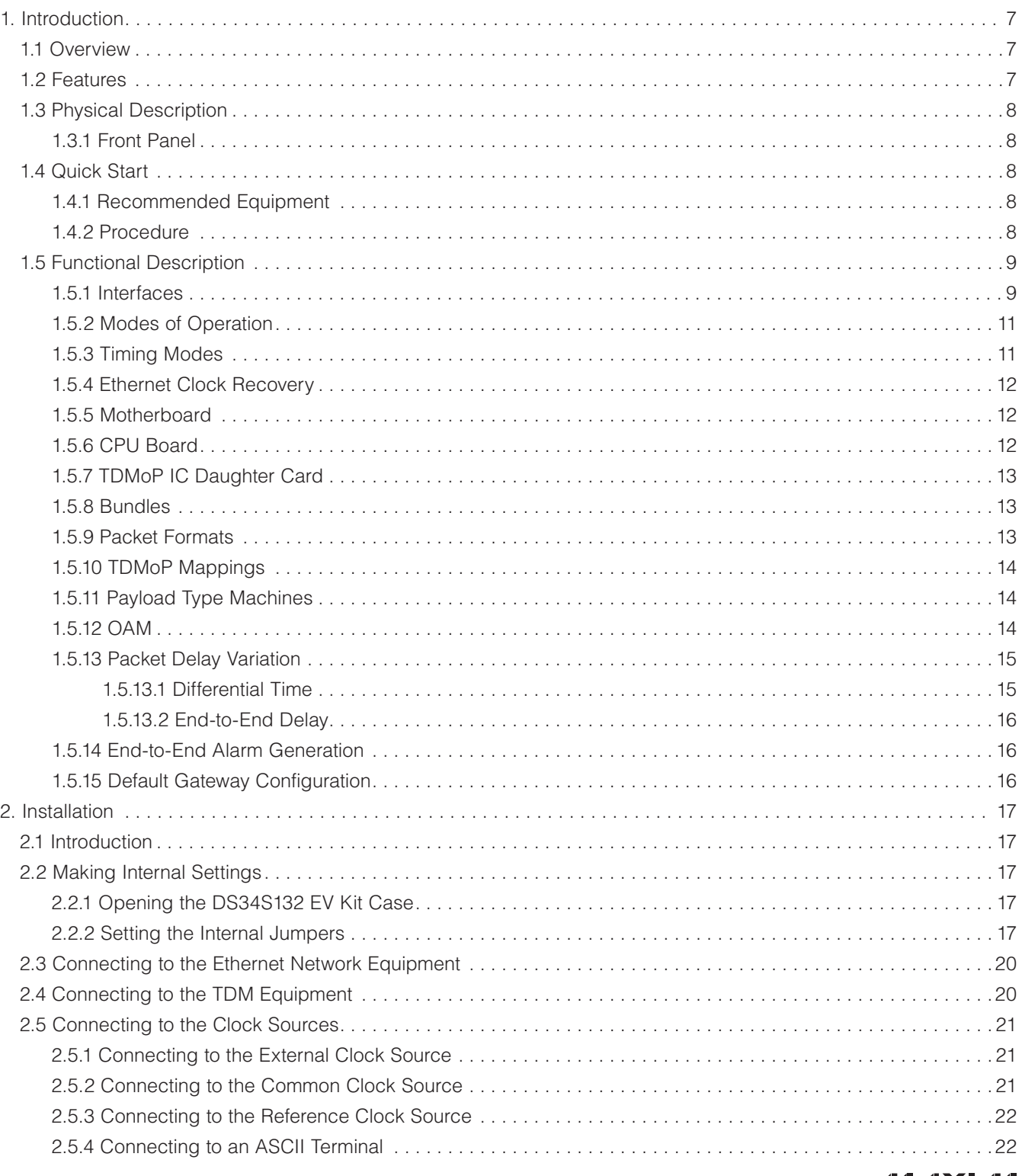

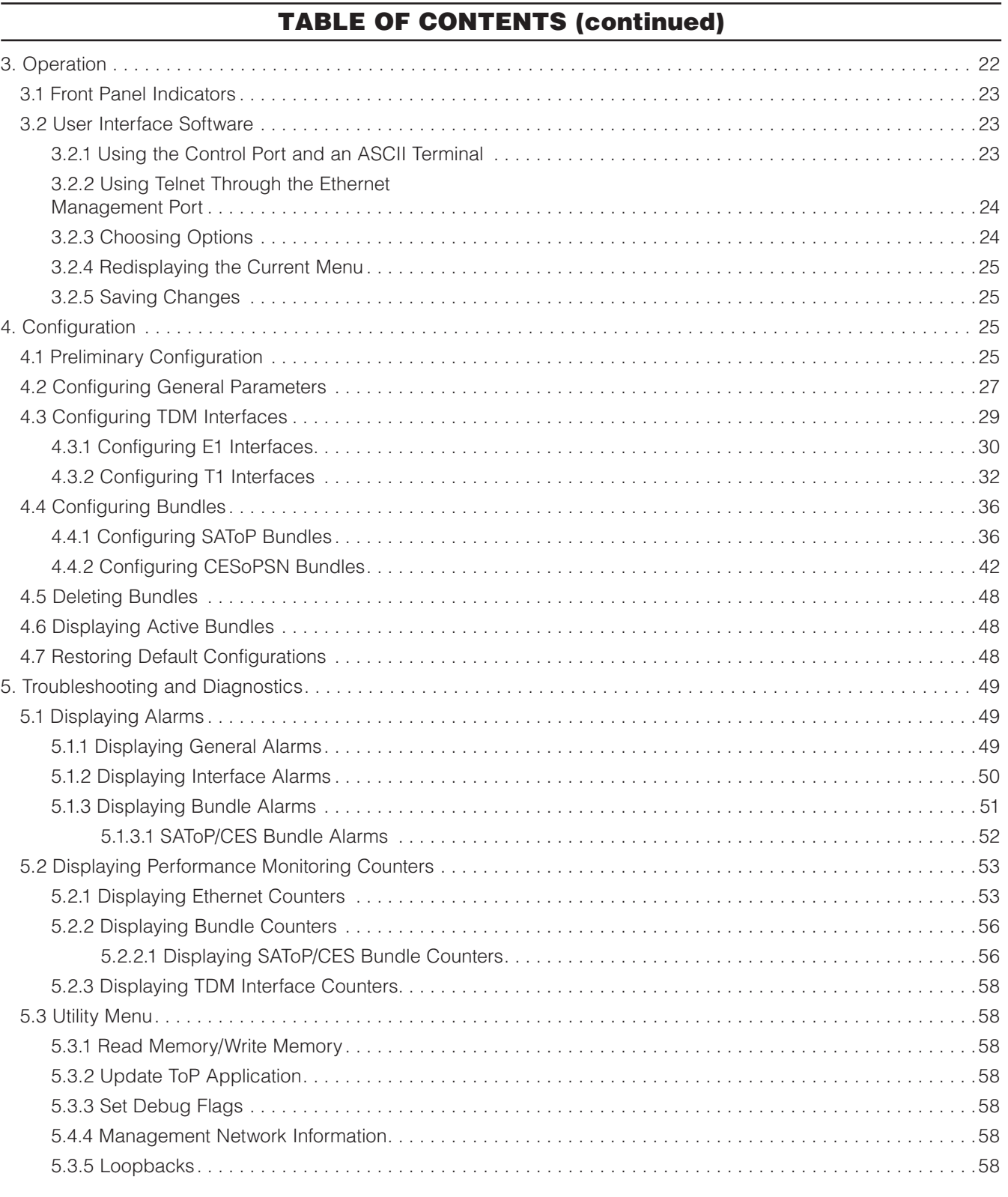

 $\overline{\phantom{a}}$  , and the contribution of the contribution of the contribution of the contribution  $\overline{\phantom{a}}$  ,  $\overline{\phantom{a}}$  ,  $\overline{\phantom{a}}$  ,  $\overline{\phantom{a}}$  ,  $\overline{\phantom{a}}$  ,  $\overline{\phantom{a}}$  ,  $\overline{\phantom{a}}$  ,  $\overline{\phantom{a}}$  ,  $\overline{\phantom{a}}$  ,

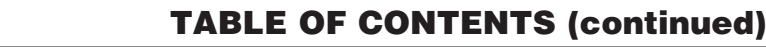

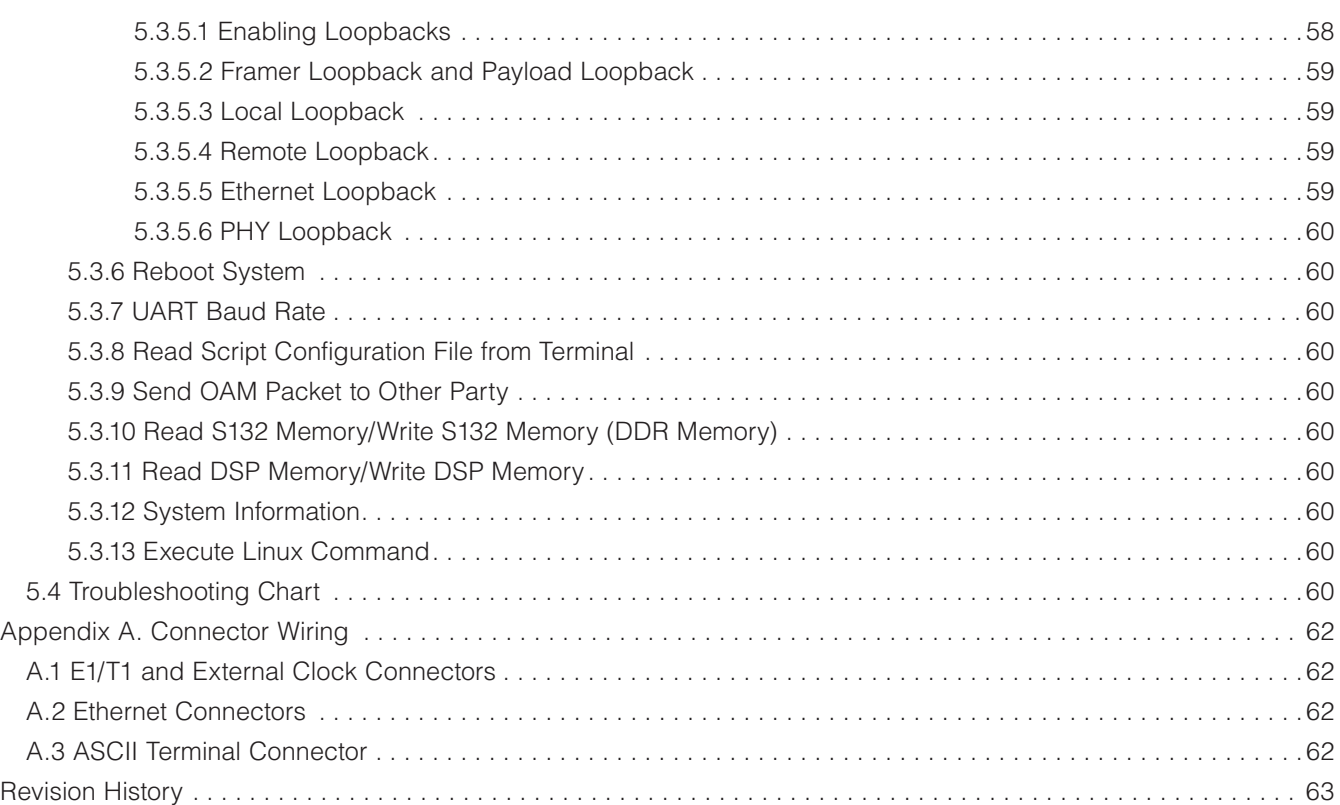

#### LIST OF FIGURES

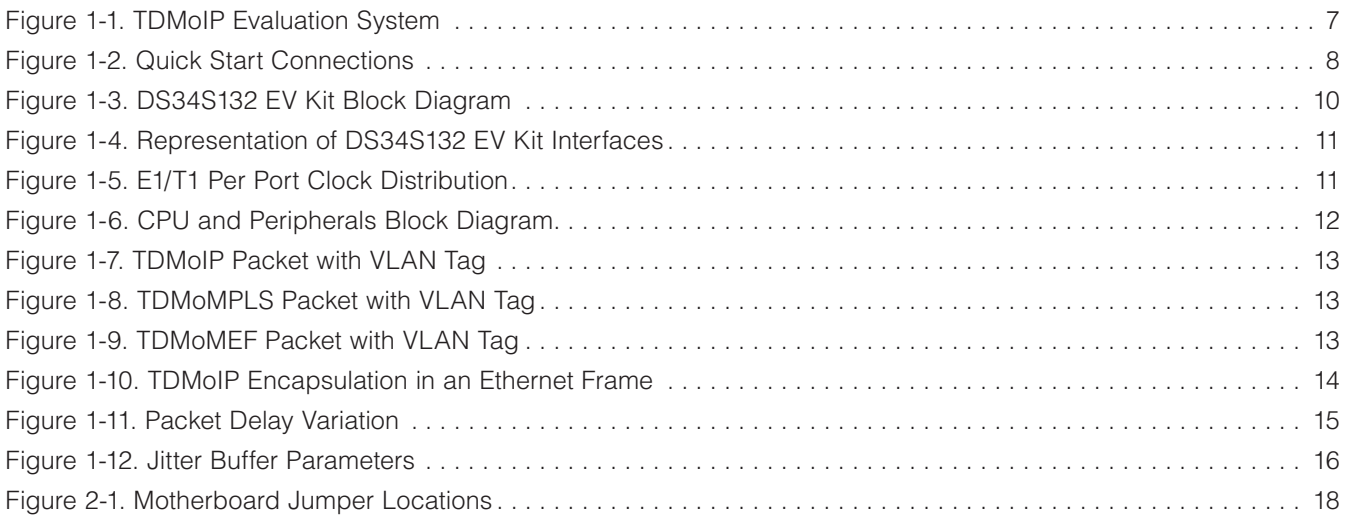

**MAXIM** 

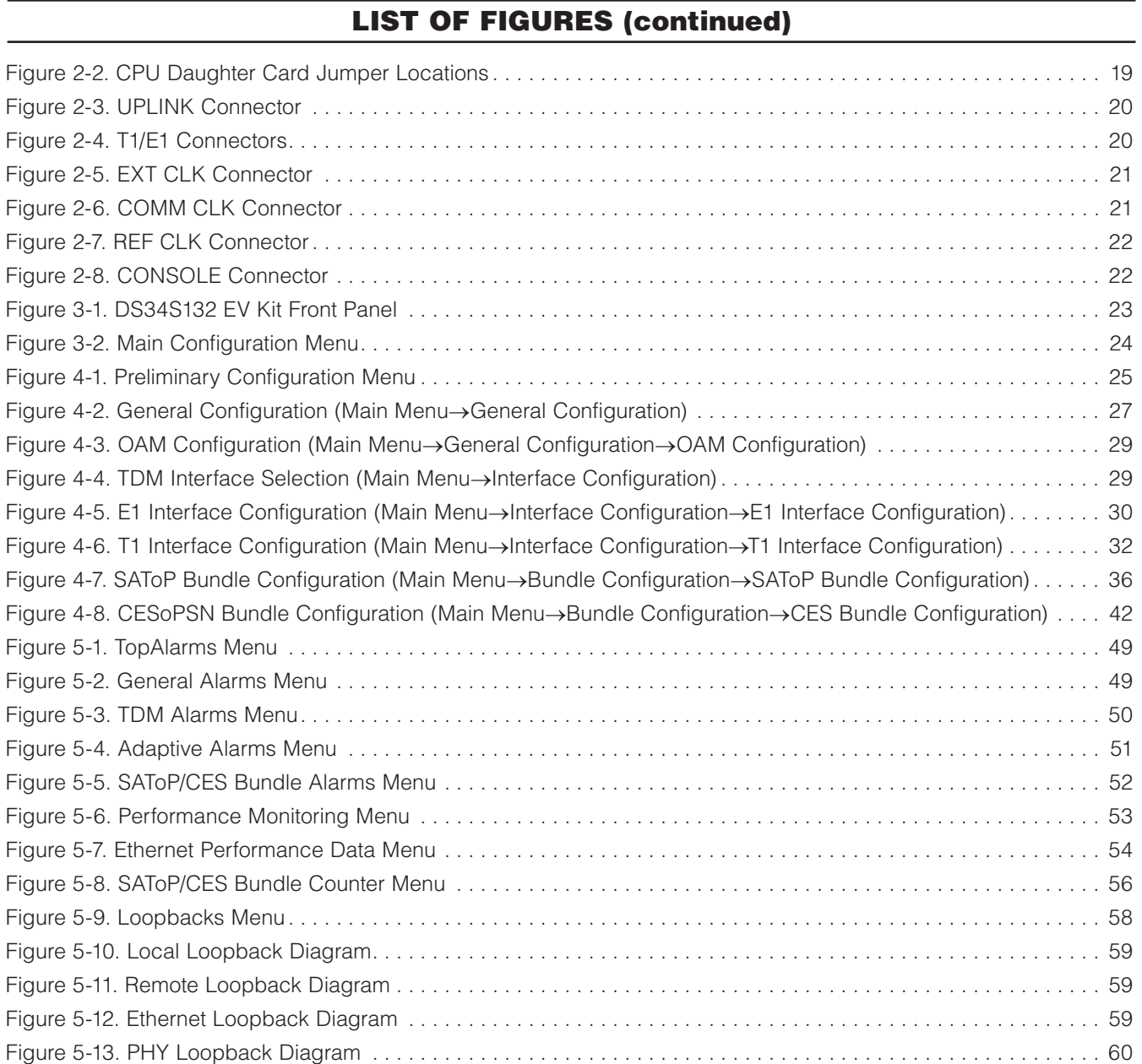

 $\_$  , and the contribution of the contribution of the contribution of the contribution of  $\sim$  5  $^2$ 

*Evaluates: DS34S132*

Evaluates: DS34S132

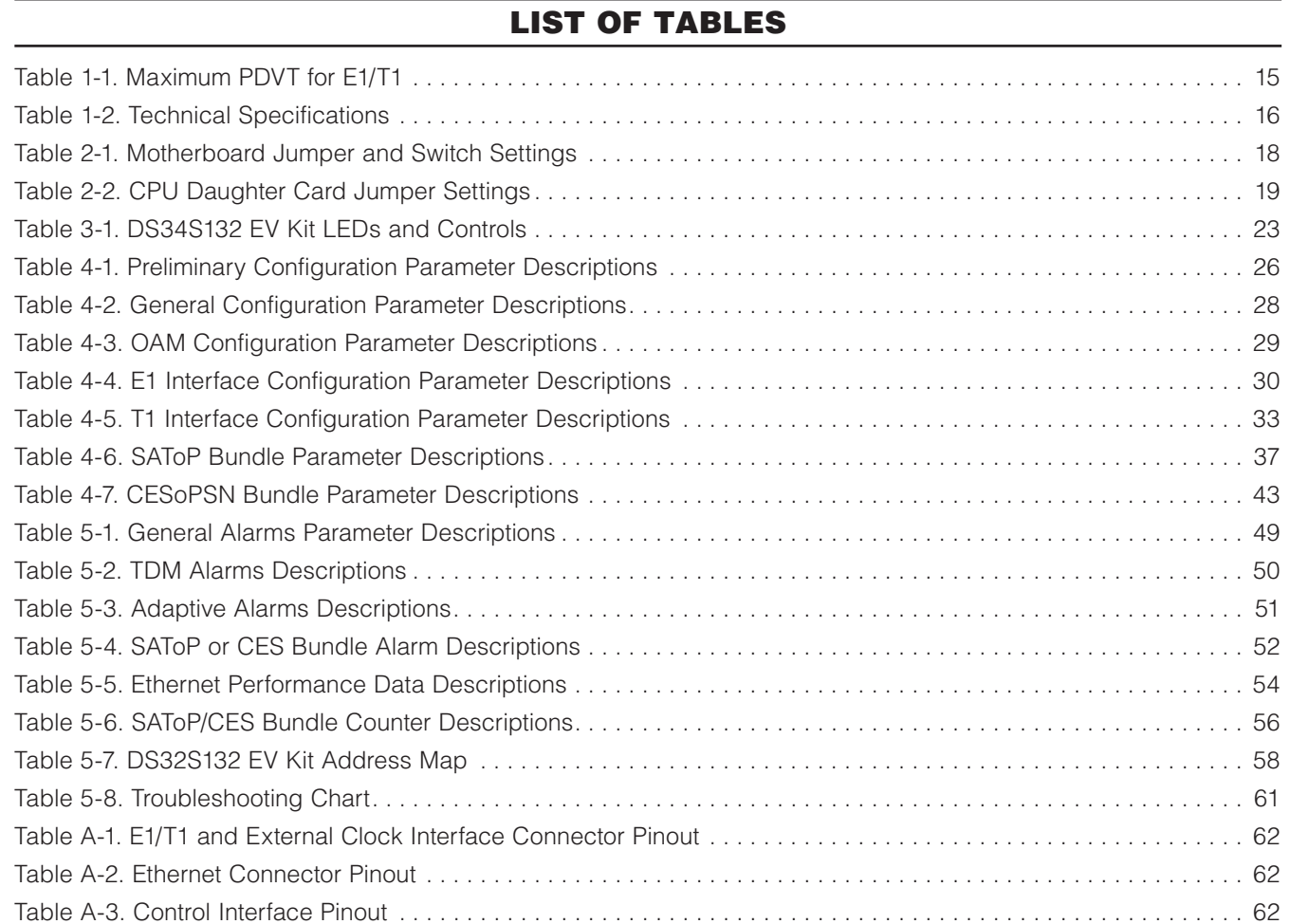

#### <span id="page-6-0"></span>1. Introduction

#### 1.1 Overview

The DS34S132 evaluation kit (EV kit) is a complete evaluation platform. The system consists of the following:

- • Four octal E1/T1 transceivers (a transceiver is a framer plus an LIU)
- TDMoP IC daughter card
- Motorola MPC8313 CPU daughter card
- Clock subsystem based on the DS3100 clock sync chip
- Uplink port for the 100/1000Mbps Ethernet (supports autonegotiation)
- 10/100/1000Mbps Ethernet management port connected to the MPC8313 Ethernet controller for debugging
- Peripheral memory and glue logic
- RS-232 interface for control and configuration using an ASCII terminal

#### 1.2 Features

Three operating modes for E1/T1 are supported: unframed, framed, and framed-with-CAS. Bundles consisting of carrying entire TDM data streams or selected TDM time slots are transported over the network based on IP/MPLS/MEF addressing.

VLAN tagging and priority labeling are supported, according to 802.1p and Q. The type of service (ToS) of outgoing IP packets is user-configurable.

Synchronization between TDM interfaces is maintained by deploying advanced clock distribution mechanisms. The clocking options include internal, loopback, recovered clock (either adaptive or common clock), or an externally provided E1/T1 station clock.

The TDMoP IC is connected to 32 E1/T1 transceivers (four DS26518s) on the motherboard to complete the TDM-to-packet path.

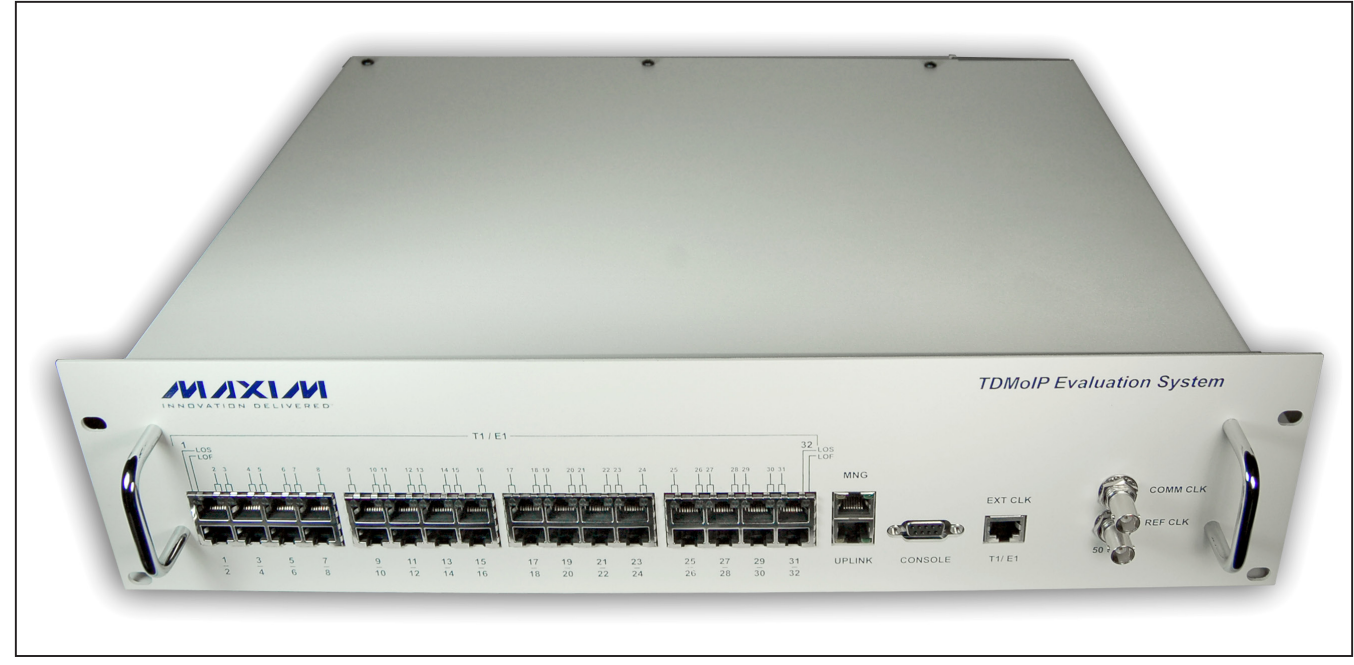

*Figure 1-1. TDMoIP Evaluation System*

<span id="page-7-0"></span>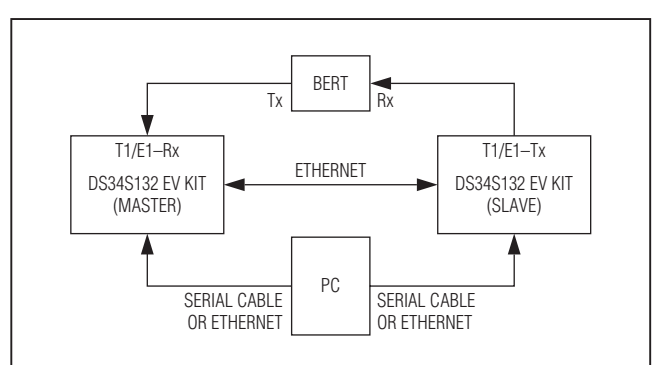

*Figure 1-2. Quick Start Connections*

#### 1.3 Physical Description

#### 1.3.1 Front Panel

The front panel contains the following:

- Ethernet uplink port with indicator LEDs for ETH LINK and ETH ACT
- TDM ports-32 E1/T1 ports with indicator LEDs for LOS and LOF
- • Control port (CONSOLE) (RS-232 for connection of an ASCII terminal)
- T1/E1 external station clock (BITS)
- • Ethernet management port with indicator LEDs for ETH LINK and ETH ACT
- • Common clock reference port (used for differential clock recovery)
- Reference clock port (optional use for TDM clock recovery)

See *[2. Installation](#page-16-1)* for additional information.

#### 1.4 Quick Start

#### 1.4.1 Recommended Equipment

- Two Maxim DS34S132 EV kit evaluation boards
- Two serial cables or Ethernet connection from PC to both DS34S132 EV kits
- PC to run terminal emulation (e.g., Windows® HyperTerminal or PuTTY)
- Ethernet cable for connection between the DS34S132 EV kits
- T1/E1 cable(s)
- Test set (ANT20 or other BERT for E1)

*Windows is a registered trademark of Microsoft Corp.*

#### 1.4.2 Procedure

Note: In the following sections, software-related items are identified by bolding. Text in **bold** refers to items within the terminal emulator menu system. Text that is bold and underlined indicates user input.

- 1) Connect cables as shown in Figure 1-2.
- 2) Connect the EV kit to a PC equipped with ASCII terminal emulation software (e.g., Windows HyperTerminal or PuTTY).
- 3) Configure the BERT to send a pseudorandom pattern over E1 framed.
- 4) Power-up both DS34S132 EV kits.
- 5) Follow the initialization sequence as noted in *[3.2 User](#page-22-1) [Interface Software](#page-22-1)* (this is copied below for convenience).
	- a. Set the port parameters of the control terminal PC to 115.2kbps, 8 bits/character, 1 stop bit, no parity. If available, set the terminal emulator to ANSI VT100 emulation (for optimal view of system menus).
	- b. At the end of the initialization and self-test, system software detects the part number of the TDMoP IC on the internal daughter card and displays it on the terminal screen as:

login:

The login ID is **target** and the password is **pass**word. After giving the password, the screen appears as:

 $\sim$  \$

 Write the following commands in sequence as shown:

- $~\sim$  \$ su
- ~ \$ password: root
- $~\sim$  \$ ./ins132
- $~\sim$  \$ ./top32App

The Main Configuration (S132) menu is displayed in the terminal.

- 6) Master DS34S132 EV kit configuration (at the Main Configuration (S132) menu) (this configures the device for E1 operation, which is the default):
	- a. Select 2. General Configuration.
	- b. Select 3. Source IP 1.

- <span id="page-8-0"></span>c. Set to **10.10.10.4**.
- d. Type s to save.
- e. Press ESC to return to Main Configuration (S132) menu.
- f. Select 3. Interface Configuration.
- g. Select 1. Frame Type, set to Unframed.
- h. Select 7. Clock Source, set to Loopback.
- i. Select 11. IF Type, set to Unbalanced.
- i. Type  $s$  to save.
- k. Press ESC to return to the Main Configuration (S132) menu.
- l. Select 4. Bundle Configuration.
- m. Select 1. Bundle Type, set to SAToP.
- n. Select 2. Assign this Bundle to PCM port, set to 1.
- o. Select 6. TX Bundle Number, set to 1.
- p. Select 7. RX Bundle Number, set to 1.
- q. Select 10. Destination IP Address, set to 10.10.10.5.
- r. Select 22. Clock Recovery, set to No.
- s. Select 36. Size in Bytes, set to 1280 (E1 payload size) .
- t. Type  $s$  to save.
- u. Press ESC to return to the Main Configuration (S132) menu.
- 7) Slave DS34S132 EV kit configuration (at the Main Configuration (S132) menu):
	- a. Select 2. General Configuration.
	- b. Select 3. Source IP 1.
	- c. Set to 10.10.10.5.
	- d. Type s to save.
	- e. Press ESC to return to the Main Configuration (S132) menu.
	- f. Select 3. Interface Configuration.
	- g. Select 1. Frame Type, set to Unframed.
	- h. Select 7. Clock Source, set to Recovery.
	- i. Select 11. IF Type, set to Unbalanced.
	- i. Type  $s$  to save.
	- k. Press ESC to return to the Main Configuration (S132) menu.
	- l. Select 4. Bundle Configuration.
- m. Select 1. Bundle Type, set to **SAToP**.
- n. Select 2. Assign this Bundle to PCM port, set to 1.
- o. Select 6. TX Bundle Number, set to 1.
- p. Select 7. RX Bundle Number, set to 1.
- q. Select 10. Destination IP Address, set to 10.10.10.4.
- r. Select 22. Clock Recovery, set to Yes.
- s. Select 36. Size in Bytes, set to 1280 (E1 payload size).
- t. Type  $s$  to save.
- u. Press ESC to return to the Main Configuration (S132) menu.
- 8) This completes the configuration of both boxes, and packets should be flowing in both direction over the Ethernet link.

#### Verify setup is operational without errors.

- 1) Check the BERT for errors.
- 2) Check the DS34S132 EV kit performance monitors (on either the master or the slave).
	- a. From the Main Configuration (S132) menu, select 8. Performance (PM).
	- b. Select 1. Ethernet Performance.
	- c. Line 1. displays Correct Bytes (RX) and Correct **Bytes (TX)**. These two numbers should match.
	- d. Press ESC to return to the Performance (PM) menu.
	- e. Select 3. Bundle Performance.
	- f. It prompts Please enter the Bundle ID:, enter 1.
	- g. Lines 1. and 2. report Correct Frames Tx to LAN and **Correct Frames Rx from LAN**. These two values should match.

#### 1.5 Functional Description

#### 1.5.1 Interfaces

**E1.** The E1 interface complies with the following standards: ITU-T Rec. G.703, G.704, G.706, G.732, and G.823. The E1 framers support unframed (pass-through), framed, and framed-with-CAS. Long-haul/short-haul options can be selected by configuration.

T1. The T1 interface complies with the following standards: AT&T TR-62411, ITU-T Rec. G.703, G.704, ANSI T1.403, and G.824. The T1 framers support unframed (pass-through), SF, and ESF.

<span id="page-9-0"></span>**Ethernet Uplink.** The Ethernet uplink interface complies with the following standards: IEEE 802.3, 802.3u, and 802.1p and Q. This interface is a standard 100/1000BASE-T full-duplex Ethernet port with autonegotiation support. The EV kit supports VLAN tagging and priority. A different VLAN can be configured for each bundle. The data stream coming from the E1/T1 interfaces is encapsulated into IP/MPLS/MEF packets and transferred over the Ethernet port, and vice versa. When using IP, a destination IP address should be configured for each bundle. When using MPLS, a bundle should be configured with an MPLS label.

**Ethernet Management.** The local Ethernet management interface enables the connection of a software debugger to the DS34S132 EV kit CPU. The interface is a standard

10/100/1000BASE-T Ethernet port with autonegotiation support that complies with the IEEE 802.3 standard.

**E1/T1 External Clock.** The E1/T1 external clock port enables connection of an external clock source to support the station clock mode.

Common Clock. The common clock port enables connection of a common clock source through LVTTL input. It supports frequencies of up to 25MHz. The common clock is used for differential mode clock recovery.

Reference Clock. The reference clock port allows for an external source to be used for TDM clock recovery from the Ethernet link.

RS-232 Control. The RS-232 control interface enables connection an ASCII terminal for configuring the EV kit.

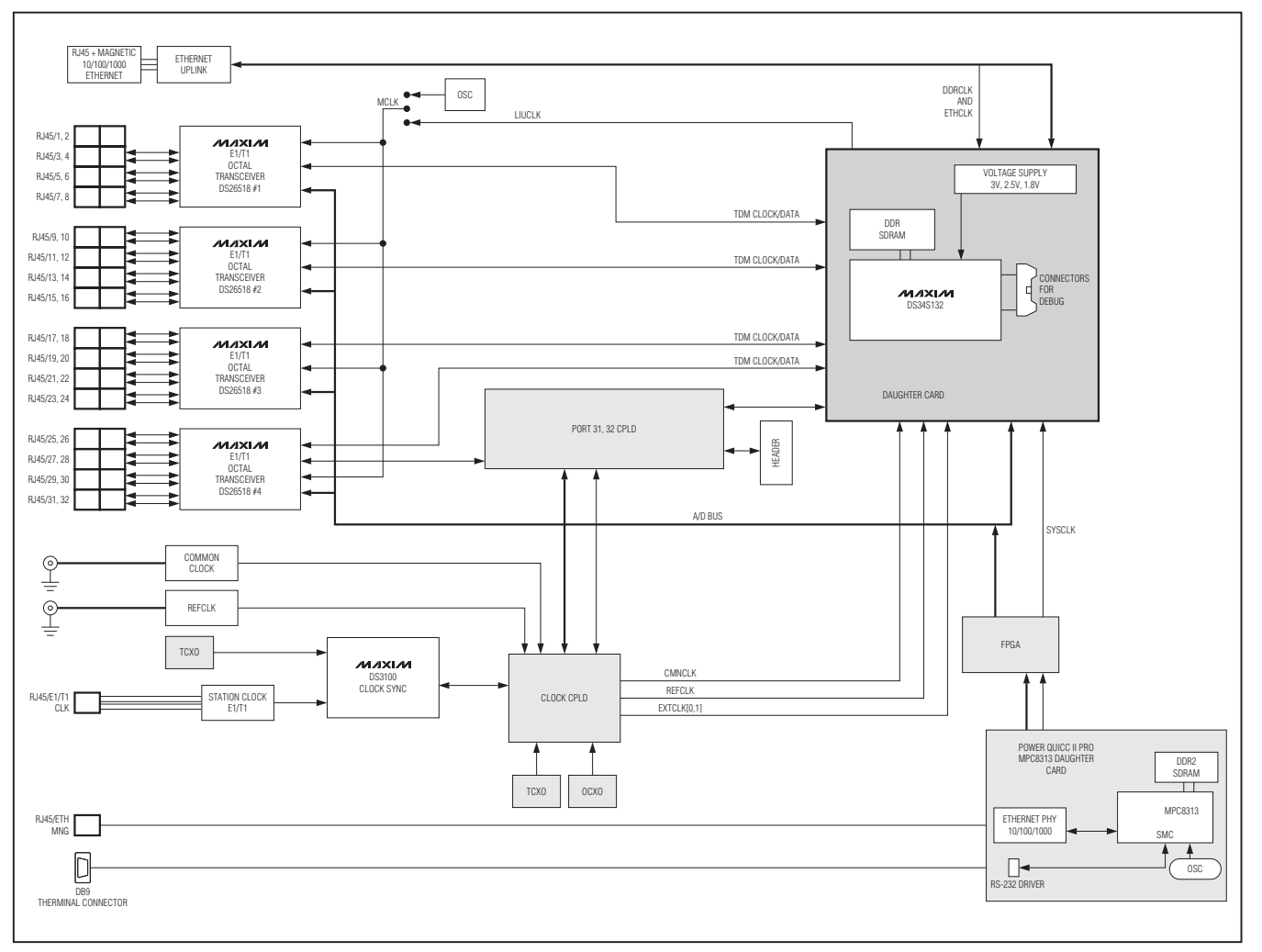

*Figure 1-3. DS34S132 EV Kit Block Diagram*

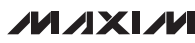

<span id="page-10-0"></span>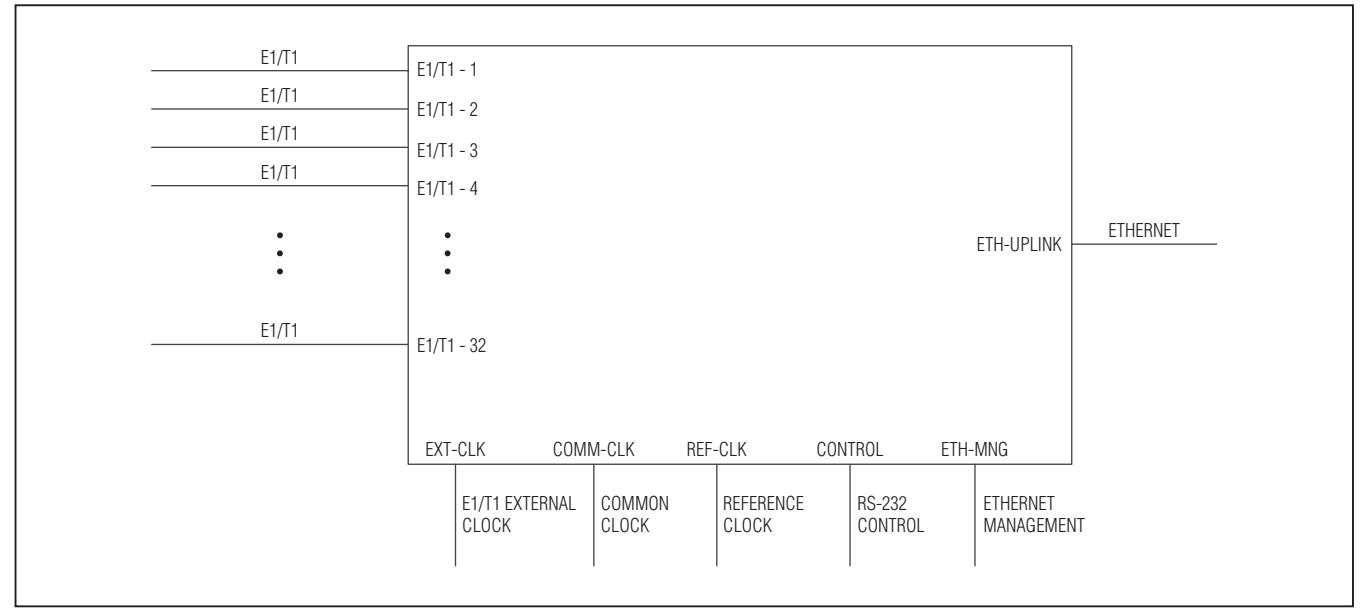

*Figure 1-4. Representation of DS34S132 EV Kit Interfaces*

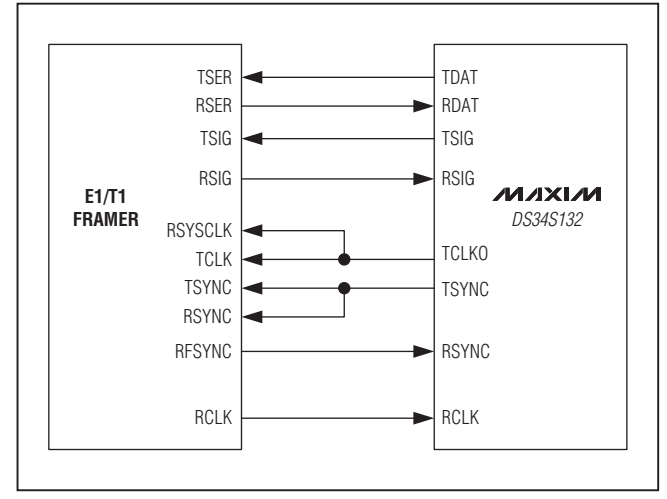

*Figure 1-5. E1/T1 Per Port Clock Distribution*

#### 1.5.2 Modes of Operation

The EV kit modes of operation for E1/T1 are the following:

- • Unframed
- **Framed**
- Framed-with-CAS

In unframed mode, the entire incoming bit stream from each interface is encapsulated into IP/MPLS/MEF-overEthernet packets without regard for frame alignment. This option provides clear channel end-to-end service.

In framed and framed-with-CAS modes, the incoming bit stream is regarded as a sequence of n x 64kbps channel groups. This mode allows fractional or full E1/ T1 transmission.

#### 1.5.3 Timing Modes

The E1/T1 transmit (Tx) clock operates in several timing modes to provide maximum flexibility for the EV kit TDM interface. The available timing modes are the following:

- **Loopback Timing:** The clock is derived from the received TDM clock.
- **Recovered Clock Timing:** The clock is regenerated from the ETH network using the clock recovery mechanism.
- **Internal Clock Timing:** The clock is provided by an internal oscillator.
- E1/T1 Station Clock Timing: The clock is provided by the external E1/T1 clock source.

These selections are accessed through the user interface software. See *[4.3 Configuring TDM Interfaces](#page-28-1)* for more information. Figure 1-5 shows the TDM backplane wiring for one E1/T1 port of the system (there are 32 total E1/T1 TDM ports).

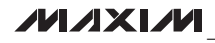

#### <span id="page-11-0"></span>1.5.4 Ethernet Clock Recovery

The DS34S132 uses either CMNCLK or REFCLK pins as its reference clock input to recover the TDM timing from the Ethernet source using either "Adaptive Clock Recovery" or "Differential Clock Recovery." These clock inputs are sourced from the on-board CPLD and are user-selectable from TCXOs, an OCXO, an E1/T1 station clock, or an external reference on one of the BNC jacks (CMNCLK or REFCLK BNC jacks).

#### 1.5.5 Motherboard

The motherboard consists of four octal T1/E1 transceivers, a timing synthesizer (DS3100 clock sync), various TCXOs, an OCXO, two CPLDs, and an FPGA.

The DS3100 clock sync provides clock sources to the CPLD, which acts as a mux to allow software selection of the various clock sources to the DS34S132.

The FPGA provides CPU timing signals to the devices on the address/data bus. One CPLD provides userselectable clock sources and the other CPLD breaks out ports 31 and 32 of the TDM backplane for connection to an alternative LIU (e.g., the T3/E3 LIU, DS3150).

#### 1.5.6 CPU Board

Figure 1-6 shows the CPU and peripherals block diagram. The CPU clock is obtained from an on-board local crystal oscillator.

The flash device has a 64Mb memory capacity. The flash is used for storage of software and configuration data that should not be lost when system power is off. The RAM memory consists of a DDR2 SDRAM device with a capacity of 512Mb. The CPU provides 16-bit data bus synchronous with the address bus. The CPU can accept and prioritize multiple external interrupts. One interrupt is connected to the TDMoP IC daughter card. MPC8313's SMC communication port, used as a UART, is connected through an RS-232 transceiver to the DB9 control port on the front panel of the system. An ASCII terminal connected to the control port can be used to configure the system. The MPC8313's Ethernet communication controller is connected through an Ethernet PHY to the Ethernet management port (MNG) on the front panel of the system.

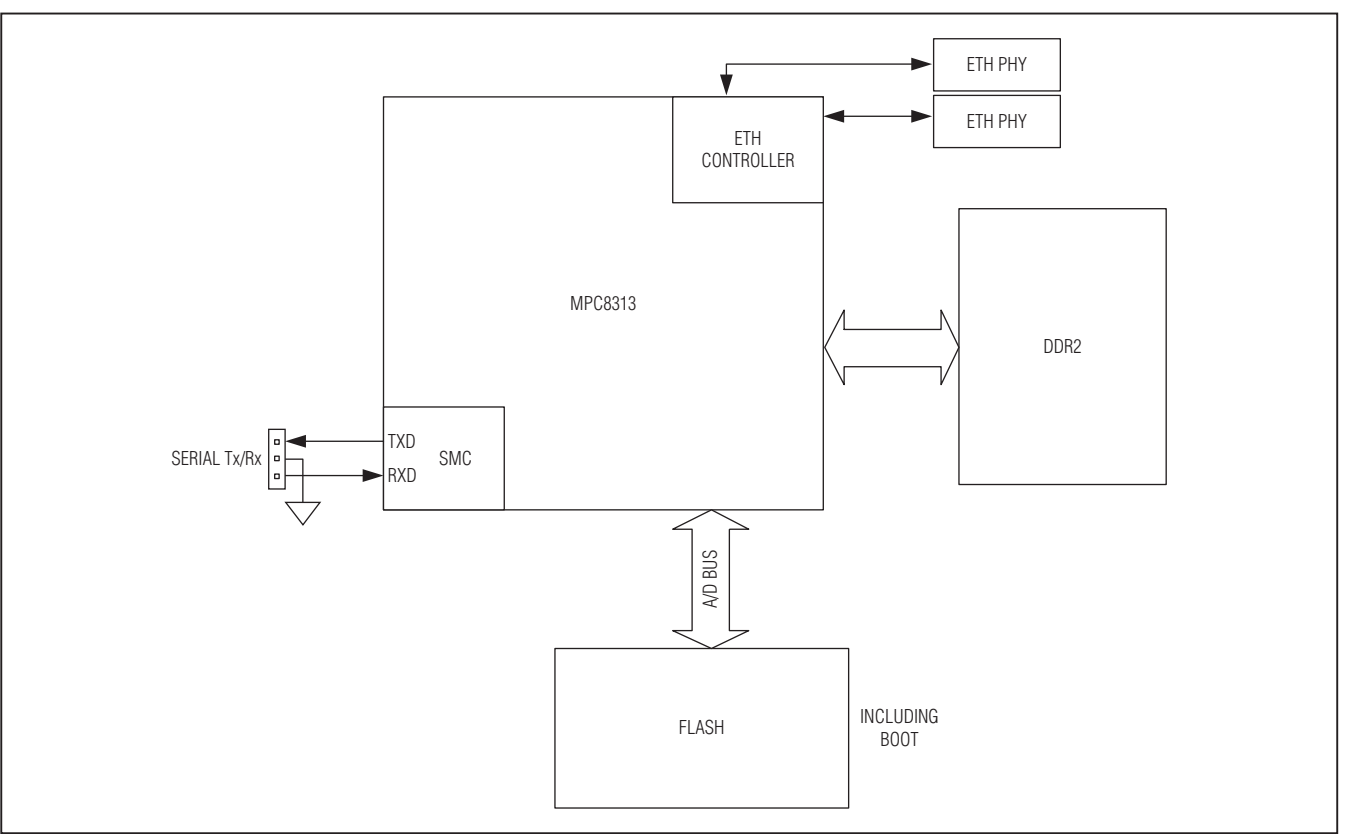

*Figure 1-6. CPU and Peripherals Block Diagram*

#### <span id="page-12-0"></span>1.5.7 TDMoP IC Daughter Card

The TDMoP IC daughter card is populated with a Maxim TDMoP IC (DS34S132) and a 512Mb DDR SDRAM. The core voltage is 1.8V for the TDMoP IC. I/Os are supplied with 3.3V. In addition, 2.5V is made from the 3.3V power supply through an on-board linear regulator.

#### 1.5.8 Bundles

A bundle is defined as a stream of bits originating from one TDM interface that are transmitted from a TDMoP source device to a TDMoP destination device. For example, a bundle can comprise any number of 64kbps time slots originating from a single E1 or T1 interface. Bundles are single-direction streams, frequently coupled with bundles in the opposite direction to enable fullduplex communications. More than one bundle can be transmitted between two TDMoP edge devices. Each bundle transmitted or received by the EV kit uses one of the following payload type methods:

- TDMoIP using CESoPSN or SAToP payload type method
- TDMoMPLS using CESoPSN or SAToP payload type method
- TDMoMEF using CESoPSN or SAToP payload type method
- • HDLCoIP
- HDLCoMPLS

Up to 256 bundles are supported. Each TDMoP bundle/ connection can be assigned to one of the payload type machines or to the CPU.

#### 1.5.9 Packet Formats

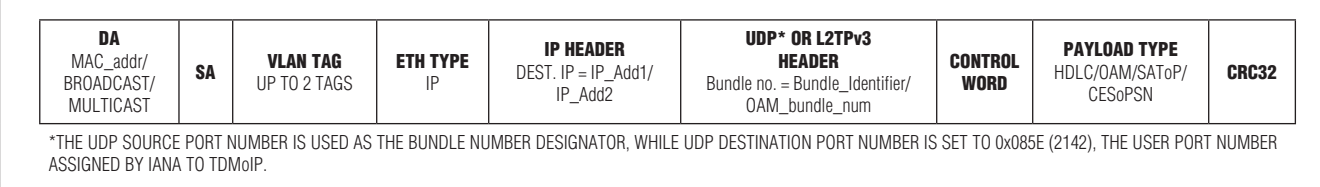

*Figure 1-7. TDMoIP Packet with VLAN Tag*

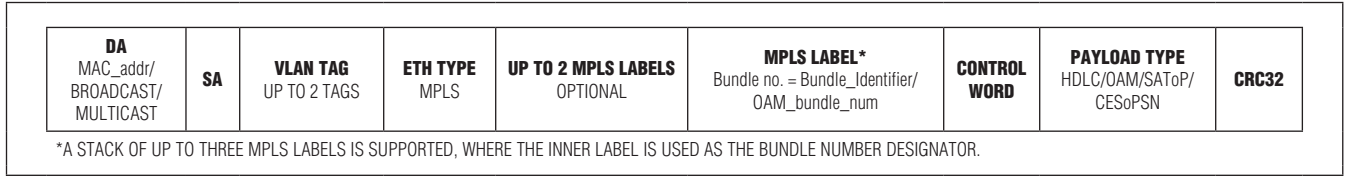

*Figure 1-8. TDMoMPLS Packet with VLAN Tag*

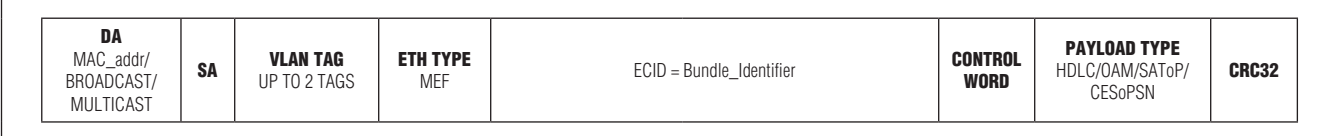

#### *Figure 1-9. TDMoMEF Packet with VLAN Tag*

#### <span id="page-13-0"></span>1.5.10 TDMoP Mappings

To transport TDM data through packet switched networks, the EV kit encapsulates it into Ethernet packets, as shown in Figure 1-10. The UDP/IP, L2TPv3/IP, MEF, and MPLS headers, as well as the TDMoIP control word*,* are detailed in the packets formats section of Maxim's TDMoP IC data sheets.

#### 1.5.11 Payload Type Machines

**SAToP.** The SAToP payload type machine converts unframed E1/T1 or serial data flows into IP, MPLS, or Ethernet packets and vice versa according to ITU-T Y.1413, MEF 8, MFA 8.0.0, and IETF RFC 4553.

CESoPSN. The CESoPSN payload type machine converts structured E1/T1 data flows into IP, MPLS, or Ethernet packets and vice versa with static assignment of time slots inside a bundle according to ITU-T Y.1413, MEF 8, MFA 8.0.0, and IETF RFC 5086.

**HDLC.** The HDLC payload type machine, for efficient transfer or termination of frame-based traffic, provides an HDLC controller for each bundle assigned to it. It supports 2, 7, and 8-bit time-slot resolution (i.e., 16, 56, and 64kbps, respectively), as well as N x 64kbps bundles (N  $= 1$  to 32). This is useful in applications where HDLCbased signaling interpretation is required (such as ISDN D-channel signaling termination, V.51/2, or GR-303), or for trunking packet-based applications (such as frame relay), according to IETF RFC 4618.

#### 1.5.12 OAM

OAM is used to detect a valid connection. It can be set to enable or disable. When a bundle in the EV kit is

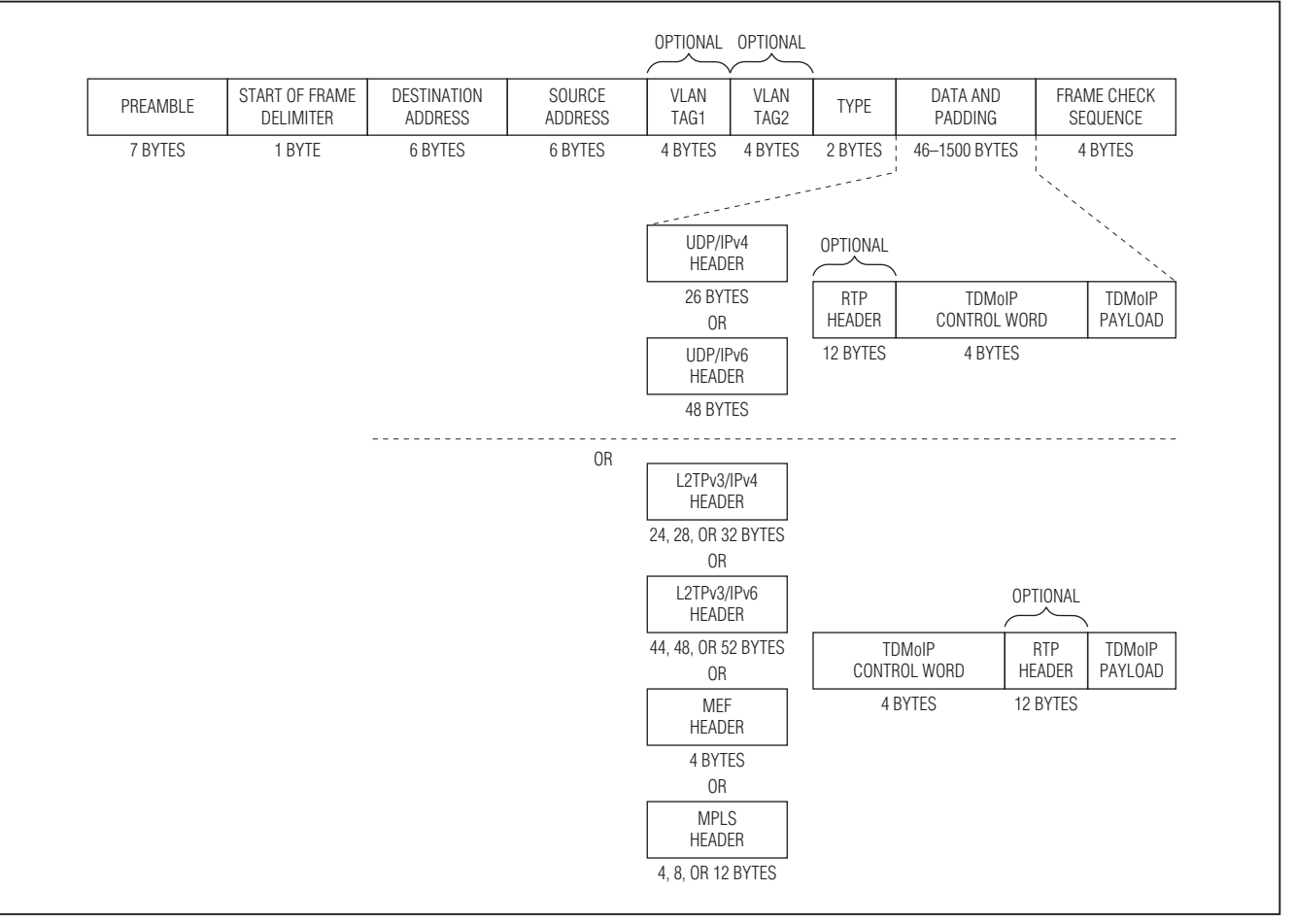

*Figure 1-10. TDMoIP Encapsulation in an Ethernet Frame*

# *Evaluates: DS34S132* In valuates: DS34S132

### *DS34S132 Evaluation Kit*

<span id="page-14-0"></span>assigned with OAM, TDMoIP traffic is not sent immediately. First, a TDMoIP echo request packet is sent once every five seconds. This continues until a valid echo reply arrives. The remote TDMoP system receives the echo request packet and sends a valid echo reply only if all parameters in the echo request match its local configuration. When a valid echo reply arrives, the transmitting echo request message stops, and TDMoP traffic flow begins at full rate for that bundle. If there is a break in the connection, the initialization process begins again.

Refer to the VCCV OAM and UDP/IP-specific OAM sections of the DS34S132 IC data sheet for details of the OAM payload types.

#### 1.5.13 Packet Delay Variation

Packets are transmitted at set intervals. Packet delay variation (PDV) is the maximum deviation from the nominal time the packets are expected to arrive at the receiving device. The TDMoP IC controls a buffer that compensates for the deviation from the expected packet arrival time to prevent buffer overflow or underflow.

Packet delay variation is an important network parameter. Large PDV (exceeding the jitter buffer configuration) causes receive buffer overflow or underflow and errors in the recovered E1/T1 signal. To compensate for large PDV, the packet delay variation tolerance (PDVT) (jitter) buffer should be configured to a higher value.

#### 1.5.13.1 Differential Time

The TDMoP IC is equipped with a PDVT buffer. The PDVT buffer is filled by the payload of incoming packets and emptied to fill the outgoing E1/T1 or serial data stream.

The jitter buffer depth is defined by the Rx\_max\_buff\_size parameter. When the jitter buffer level reaches the value of Rx\_max\_buff\_size, an overrun situation is declared.

The differential time parameter defines the amount of data to be stored in the jitter buffer to compensate for network delay variation. This parameter has two implications:

- Differential time defines the IC's immunity to network packet delay variation.
- The data arriving from the network is delayed by differential time before it is sent to the TDM interface.

Differential time should be smaller than Rx max buff size. Also, the difference between Rx\_max\_buff\_size and differential time should be larger than the time required to reconstruct a packet (otherwise an overrun can occur). Configuring the jitter buffer parameters correctly avoids underrun and overrun situations. Underrun occurs when the jitter buffer becomes empty (data is being written to the buffer more slowly than data is being read out of the buffer). Overrun occurs when the jitter buffer is full and there is no room for new data (data is being read out of the buffer more slowly than data is being written to the buffer). See Figure 1-12.

[Table 1-1](#page-14-1) shows the maximum configurable value for differential time.

#### <span id="page-14-1"></span>Table 1-1. Maximum PDVT for E1/T1

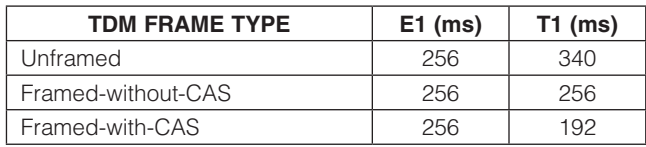

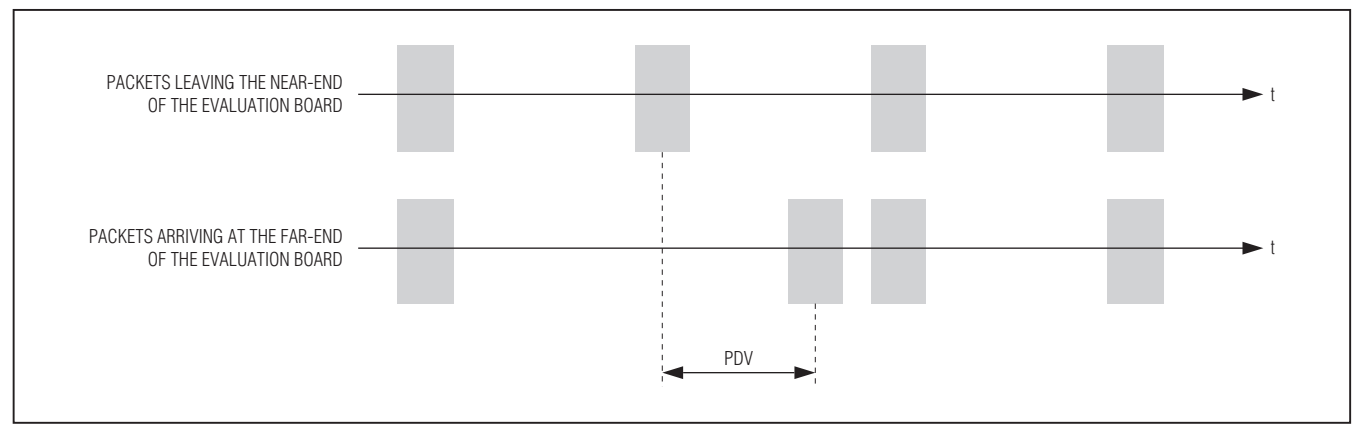

*Figure 1-11. Packet Delay Variation*

<span id="page-15-0"></span>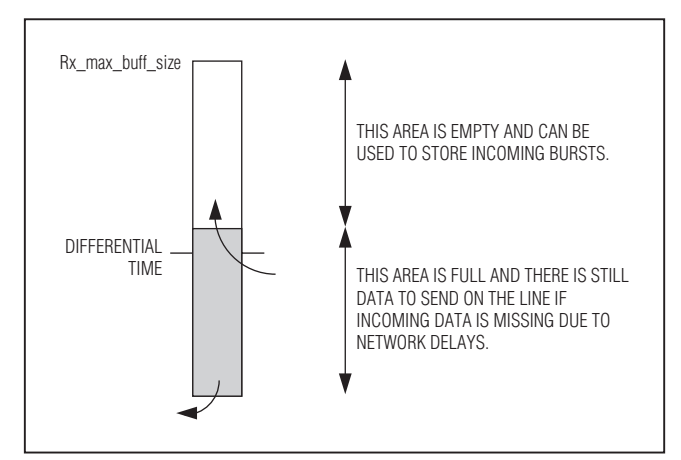

*Figure 1-12. Jitter Buffer Parameters*

#### 1.5.13.2 End-to-End Delay

The data path end-to-end delay, which is a function of all connections and network parameters, is calculated as follows:

End-to-End Delay = PDVT + Packet Creation Time + Fixed Network Delay

where PDVT is measured in seconds, Packet Creation Time is measured in seconds, and time of one time slot  $= 1/8kHz$ .

SAToP (Unstructured) Packets:

$$
Packet Creation Time = \left(\frac{1}{(NTS \times 64K)/8bit}\right) \times SB
$$

where  $SB = size of packet in bytes.$ 

CESoPSN Packets (Structured or Structured with CAS):

Packet Creation Time = 0.125ms x NF

where NF = number of TDM frames per packet.

#### 1.5.14 End-to-End Alarm Generation

An end-to-end alarm generation mechanism exists in the EV kit to facilitate the following alarms:

• Unframed: OOS is transmitted towards the near-end TDM interface in the event of:

far-end LOS, AIS

PDVT underflow/overflow

• Fractional: Time slot/CAS configurable alarm pattern is transmitted towards the near-end TDM interface in the event of:

> far-end LOS, LOF, AIS PDVT underflow/overflow

#### 1.5.15 Default Gateway Configuration

The EV kit supports a default gateway configuration. In addition, a different Next Hop can be configured for each bundle.

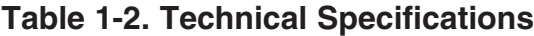

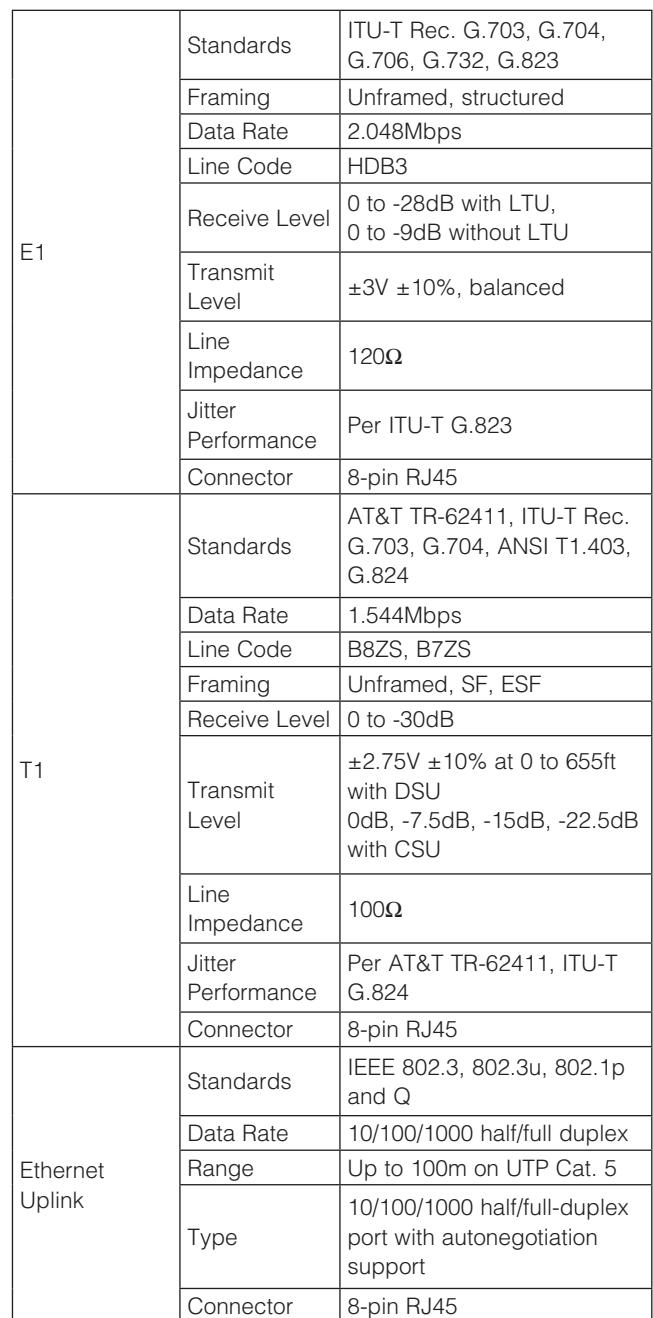

#### <span id="page-16-0"></span>Table 1-2. Technical Specifications (continued)

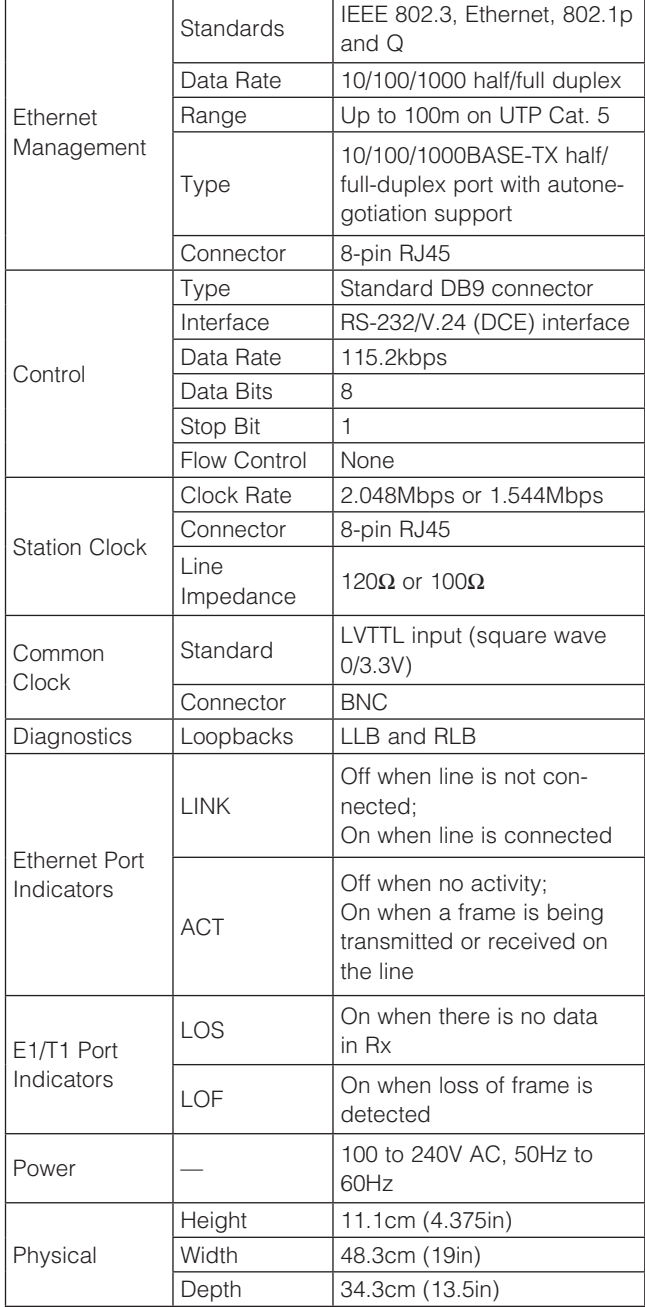

#### <span id="page-16-1"></span>2. Installation

#### 2.1 Introduction

The EV kit is delivered completely assembled and ready to use. Configure the EV kit using an ASCII terminal connected to the EV kit control port as described in *[3. Operation](#page-21-1)*. If problems are encountered, see *[5. Troubleshooting and Diagnostics](#page-48-1)* for test and diagnostics instructions.

#### 2.2 Making Internal Settings

The EV kit contains jumpers and switches that provide preliminary configuration of the device. It should not be necessary to change these settings from the factory default. If it becomes necessary to change them, follow these instructions:

- 1) Open the EV kit enclosure.
- 2) Set jumpers or switches located on the motherboard or on the daughter card.
- 3) Close the EV kit enclosure.

#### 2.2.1 Opening the DS34S132 EV Kit Case

Open the EV kit case to gain access. **Caution: The EV** kit contains components sensitive to electrostatic discharge (ESD). To prevent ESD damage, avoid touching the internal components. Before moving the jumpers, touch the EV kit frame.

To open the unit's case:

- 1) Disconnect all cables from the EV kit.
- 2) Unscrew all the cover screws on the top and side panels of the unit.
- 3) Remove the top cover by pulling it straight up.

#### 2.2.2 Setting the Internal Jumpers

Internal jumpers are located on the motherboard and the CPU daughter card. To set the motherboard jumpers:

- 1) See Figure 2-1 to locate internal jumpers on the motherboard PCB.
- 2) Set the motherboard jumpers while referring to [Table 2-1.](#page-17-1)
- To set the CPU daughter card jumpers:
- 1) See Figure 2-2 to locate internal jumpers on the daughter card.
- 2) Set the daughter card jumpers referring to [Table 2-2.](#page-18-1)

<span id="page-17-0"></span>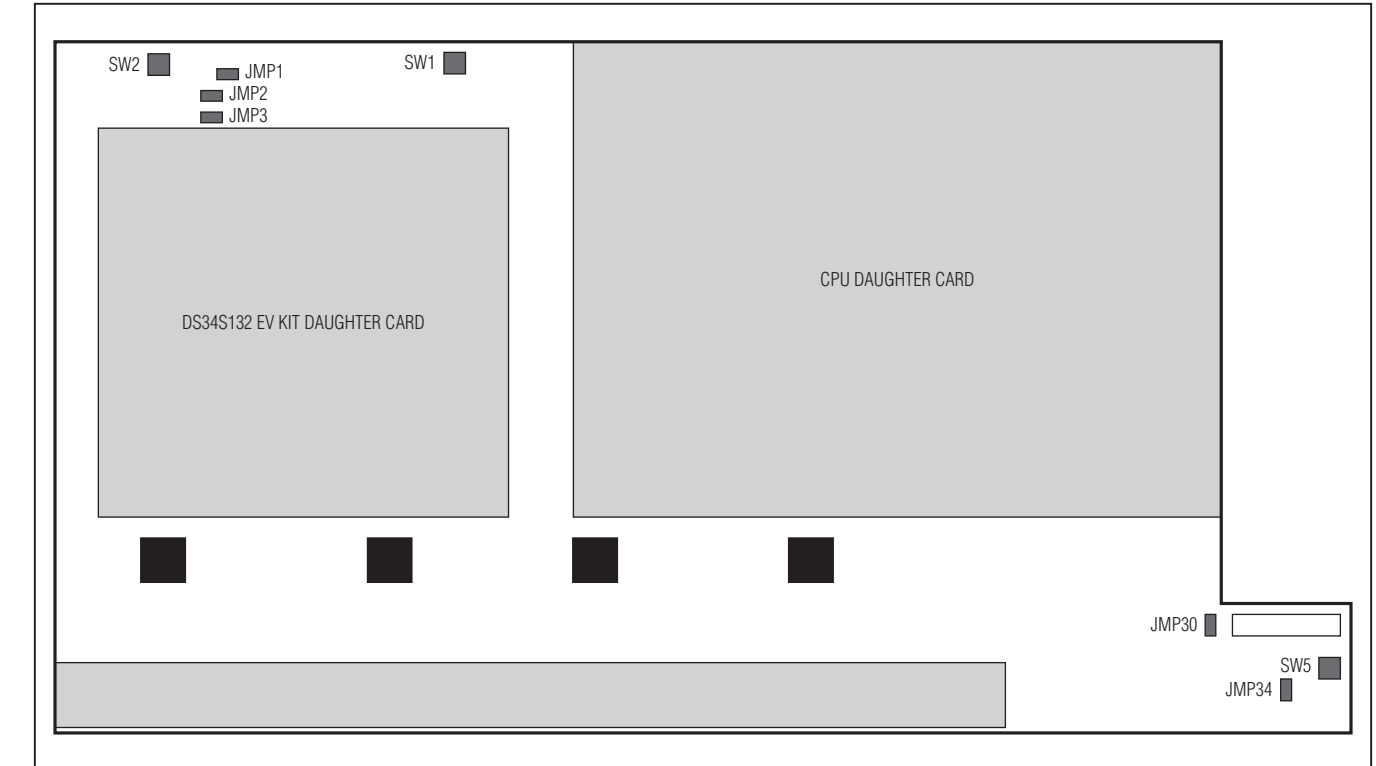

*Figure 2-1. Motherboard Jumper Locations*

#### <span id="page-17-1"></span>Table 2-1. Motherboard Jumper and Switch Settings

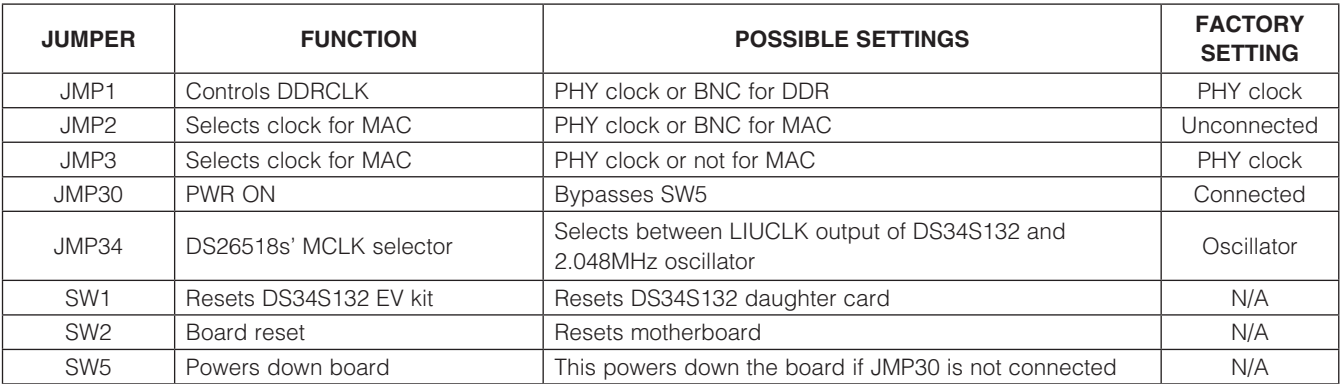

*Note: The motherboard includes additional factory-set jumpers and switches that must not be changed by the user.*

<span id="page-18-0"></span>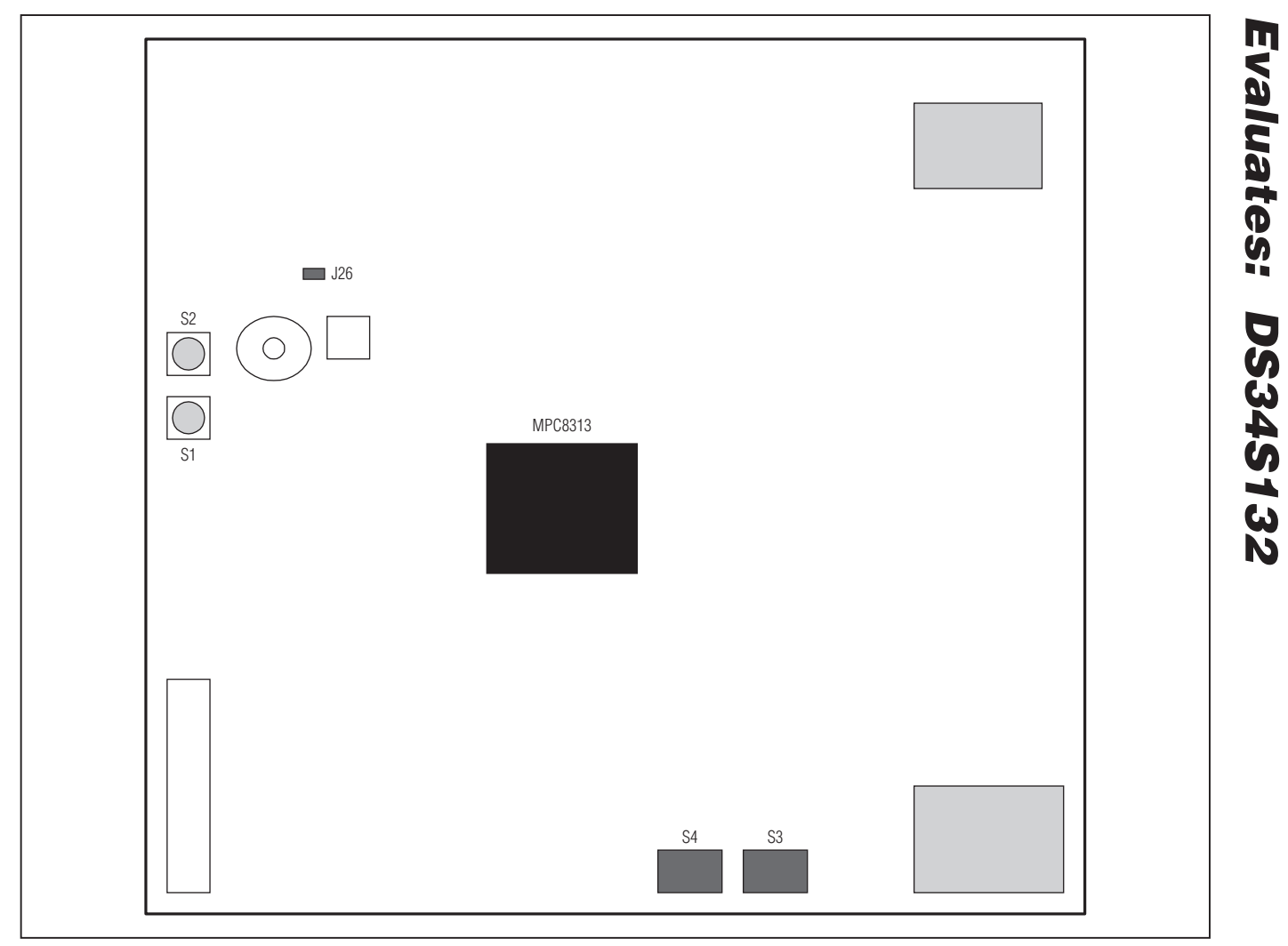

*Figure 2-2. CPU Daughter Card Jumper Locations*

#### <span id="page-18-1"></span>Table 2-2. CPU Daughter Card Jumper Settings

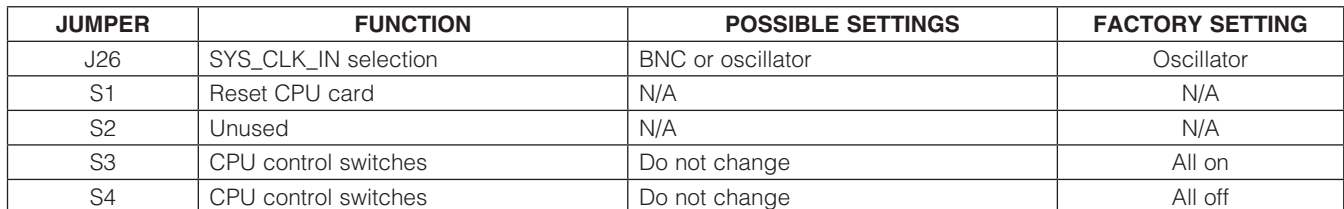

*Note: The CPU board includes additional factory-set jumpers and switches that must not be changed by the user.*

**MAXIM** 

#### 2.3 Connecting to the Ethernet Network Equipment

The EV kit is connected to Ethernet network equipment through the 8-pin RJ45 port designated **UPLINK**. See *[Appendix A. Connector Wiring](#page-61-1)* for the connector pin arrangement. Connect the EV kit to the Ethernet network equipment using a standard straight UTP cable. See Figure 2-3.

#### 2.4 Connecting to the TDM Equipment

The EV kit is connected to the TDM equipment through T1/E1 balanced RJ45 ports. See *[Appendix A. Connector](#page-61-1)  [Wiring](#page-61-1)* for the connector pin arrangement. Connect the EV kit to the TDM equipment using standard straight E1/ T1 cables. See Figure 2-4.

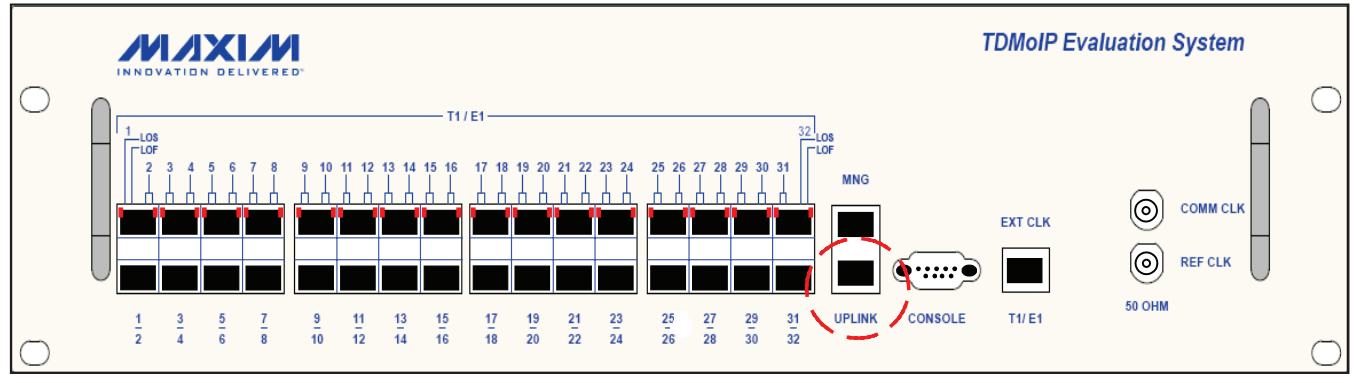

<span id="page-19-0"></span>DS34S132 *Evaluates: DS34S132* Evaluates:

*Figure 2-3. UPLINK Connector*

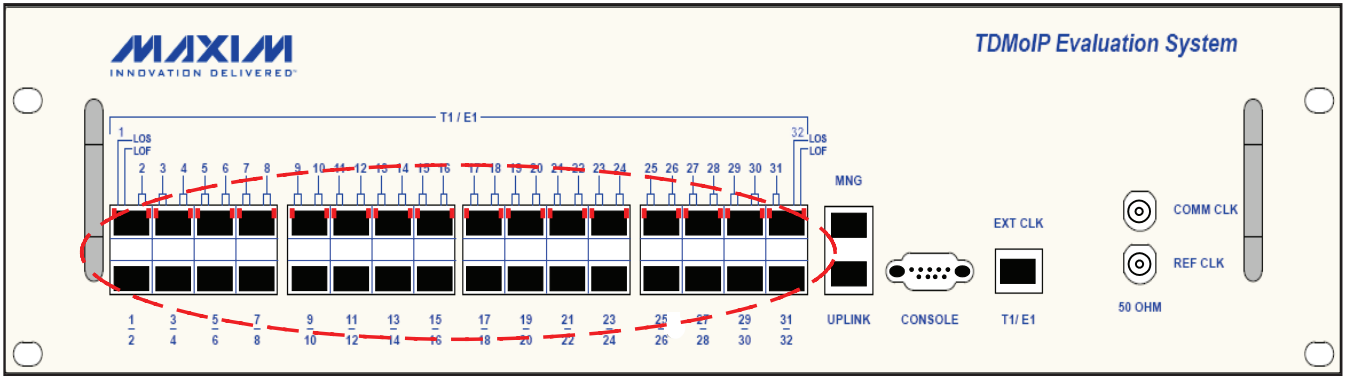

*Figure 2-4. T1/E1 Connectors*

#### <span id="page-20-0"></span>2.5 Connecting to the Clock Sources

#### 2.5.1 Connecting to the External Clock Source

The EV kit is connected to an external BITS clock source through a balanced RJ45 connector designated **EXT** CLK. See *[Appendix A. Connector Wiring](#page-61-1)* for the connector pin arrangement. See Figure 2-5.

#### 2.5.2 Connecting to the Common Clock Source

The EV kit is connected to a common clock source through an unbalanced BNC connector designated COMM CLK. Connect the EV kit to the common clock source using a using a  $50\Omega$  coaxial cable. The input signal must be LVTTL (square wave with 0V/3.3V levels). See Figure 2-6.

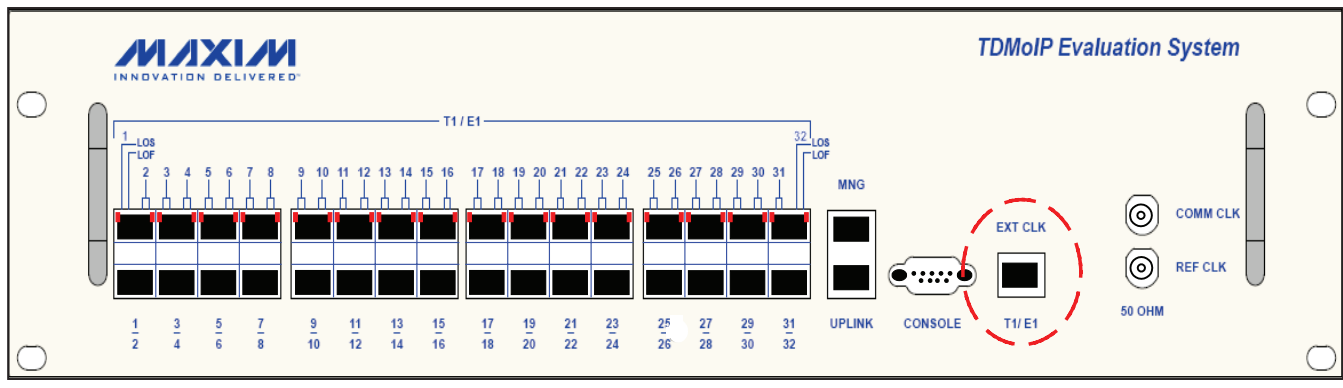

*Figure 2-5. EXT CLK Connector*

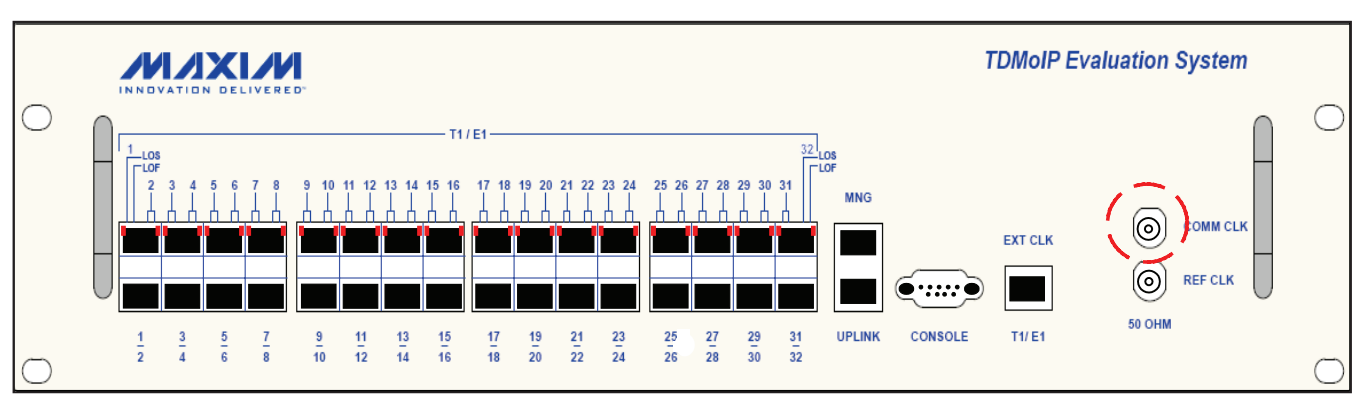

*Figure 2-6. COMM CLK Connector*

<span id="page-21-0"></span>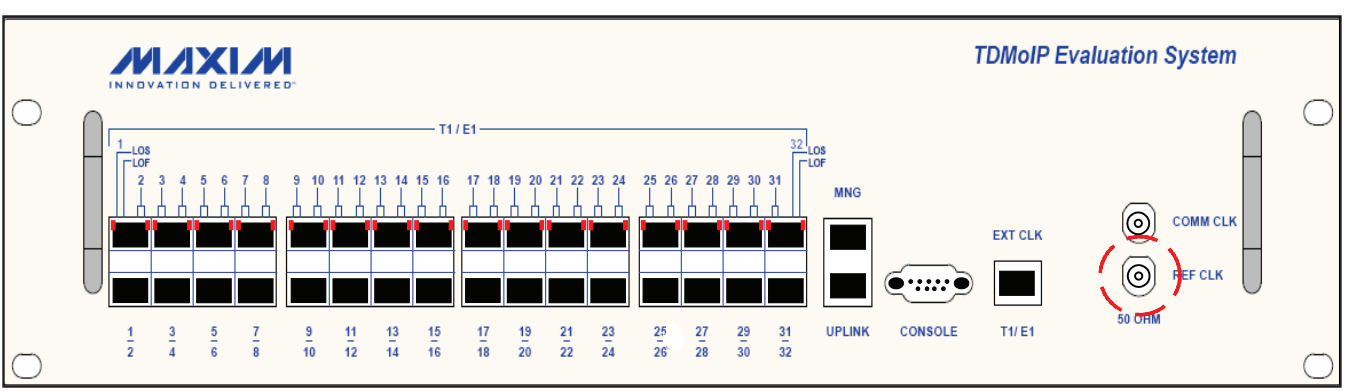

*Figure 2-7. REF CLK Connector*

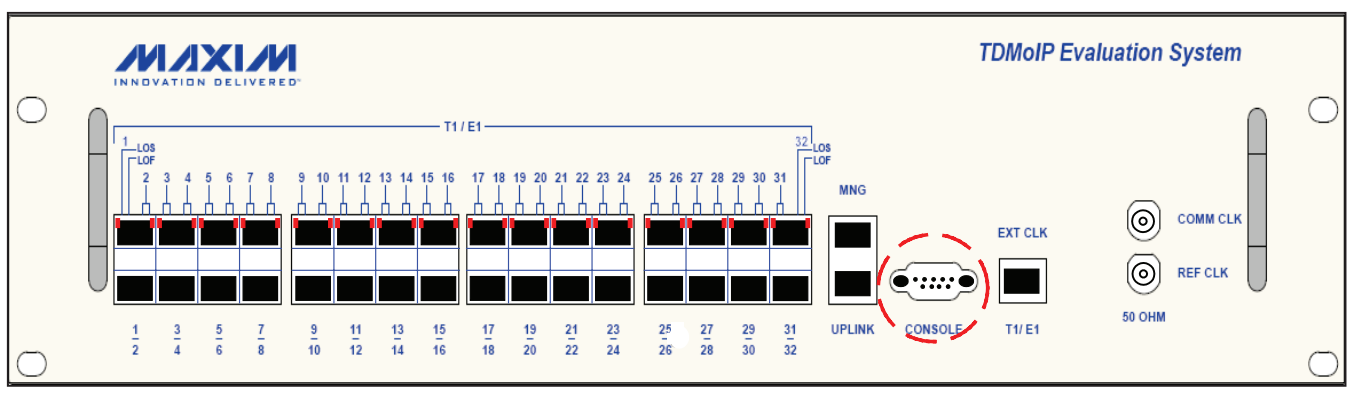

*Figure 2-8. CONSOLE Connector*

#### 2.5.3 Connecting to the Reference Clock Source

The EV kit is connected to a reference clock source through an unbalanced BNC connector designated REF CLK. Connect the EV kit to the reference clock source using a using a  $50\Omega$  coaxial cable. The input signal must be LVTTL (square wave with 0V/3.3V levels). See Figure 2-7.

#### 2.5.4 Connecting to an ASCII Terminal

The EV kit is connected to an ASCII terminal through a 9-pin, D-type, female connector designated CONSOLE. See *[Appendix A. Connector Wiring](#page-61-1)* for the connector pin arrangement. See Figure 2-8.

To connect to an ASCII terminal:

- 1) Connect a serial cable with a male 9-pin, D-type connector to the CONSOLE connector.
- 2) Connect the other end of the serial cable to an ASCII terminal.

#### <span id="page-21-1"></span>3. Operation

This section provides a detailed description of the front panel indicators and their functions, and explains the EV kit configuration using an ASCII terminal. See *[4. Configuration](#page-24-1)* for detailed explanations of parameters on the menus.

#### <span id="page-22-0"></span>3.1 Front Panel Indicators

The unit's LEDs are located on the front panel (see Figure 3-1*)*. [Table 3-1](#page-22-2) lists the functions of the EV kit LED indicators.

#### <span id="page-22-1"></span>3.2 User Interface Software

#### 3.2.1 Using the Control Port and an ASCII Terminal

The EV kit can be configured and monitored using an ASCII terminal connected to the control port on the EV kit front panel. The control port is a V.24/RS-232 asynchronous DCE port terminated in a 9-pin, D-type female connector. The EV kit continuously monitors control port signals from the ASCII terminal and immediately responds to any input string received through this port.

To access the user interface software using an ASCII terminal:

- 1) Ensure all DS34S132 EV kit cables and connectors are properly connected.
- 2) Connect the DS34S132 EV kit to a PC equipped with ASCII terminal emulation software (for example, Windows Hyper Terminal or PuTTY).
- 3) Set the port parameters of the control terminal PC to 115.2kbps, 8 bits/character, 1 stop bit, no parity. If available, set the terminal emulator to ANSI VT100 emulation (for optimal view of system menus).
- 4) At the end of the initialization and self-test, system software detects the part number of the TDMoP IC on the internal daughter card and displays it on the terminal screen as:

#### login:

The login ID is target and the password is password. After giving the password, the screen shows:

 $\sim$  \$

Write the following commands in sequence as shown:

- $~\sim$  \$ su
- ~ \$ password: root
- $~\sim$  \$ ./ins132
- $~\sim$  \$ ./top32App

The Main Configuration (S132) menu is displayed in the terminal.

top32App can be executed again after exiting the Main Configuration (S132) menu.

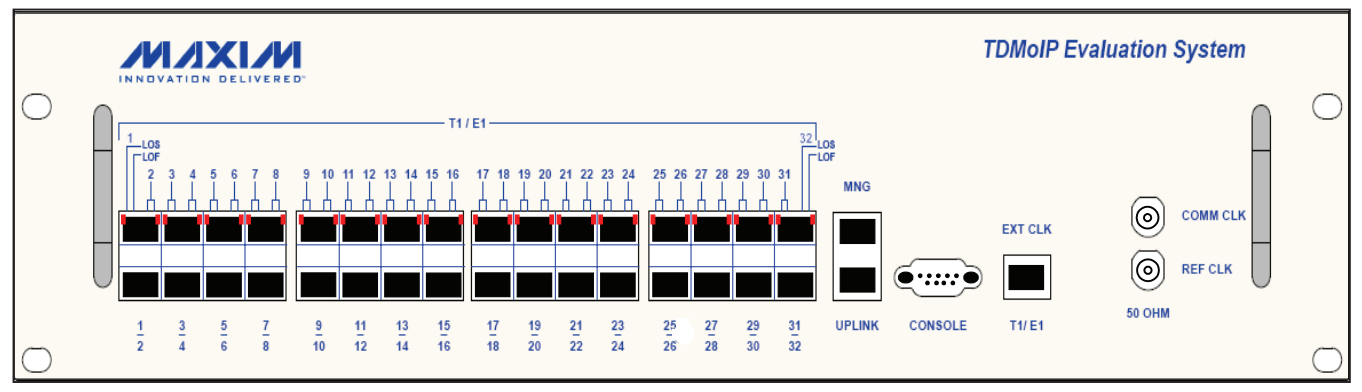

*Figure 3-1. DS34S132 EV Kit Front Panel*

#### <span id="page-22-2"></span>Table 3-1. DS34S132 EV Kit LEDs and Controls

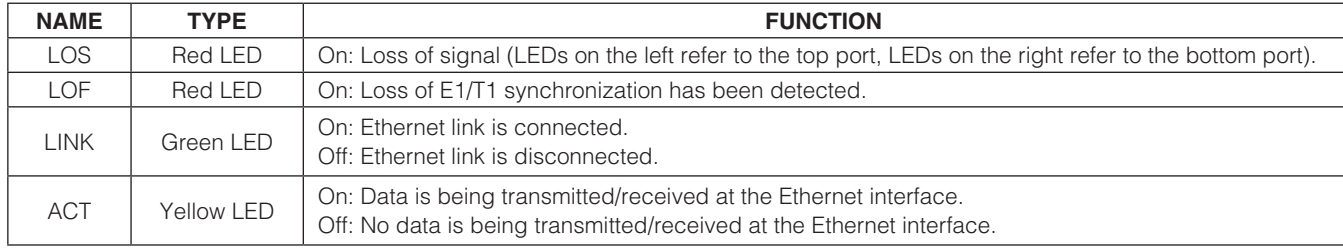

*Note: LINK and ACT are not shown in Figure 3-1.*

$$
\boldsymbol{\mathcal{N}}\boldsymbol{\mathcal{N}}\boldsymbol{\mathcal{N}}\boldsymbol{\mathcal{N}}
$$

#### <span id="page-23-0"></span>3.2.2 Using Telnet Through the Ethernet Management Port

The EV kit can be configured and monitored remotely over an IP/Ethernet network. Currently, the DS34S132 only supports static IP (factory default is 10.16.34.18) so the user needs to program the correct IP address. Use the following steps to do this. Remember that the user only needs to do this once.

To configure the static IP address of the DS34S132 EV board:

- 1) Power the DS34S132 EV kit.
- 2) Connect the MNG port of the EV kit to the local IP/ Ethernet network.
- 3) Use an ASCII terminal connected as previously described.

login:

The login ID is root and the password is also root. After giving the password, the screen shows:

```
\sim #
```
Write the following commands in sequence as shown below:

~ # cd /etc/rc.d

```
/etc/rc.d # vi rc.conf
```
The user then needs to change the necessary parameters for 'eth0' (lines between 'net interface 0' and 'net interface 1'). Once complete, save and exit.

```
/etc/rc.d # reboot
```
To access the user interface software using a telnet session:

1) Power the DS32S132 EV kit.

- 2) Connect the MNG port of the DS34S132 EV kit to the local IP/Ethernet network.
- 3) IP address was decided above.
- 4) On a PC is connected to the IP/Ethernet network, run "cmd" to get a DOS-like text interface window.
- 5) At the command prompt, type **telnet** followed by the IP address determined in step 3.
- 6) At the login prompt, type target. At the password prompt, type password.

Write the following commands in sequence as shown below:

- $~\sim$  \$ su
- ~ \$ password: root
- $~\sim$  \$ ./ins132
- $~\sim$  \$ ./top32App

The Main Configuration (S132) menu is displayed in the terminal.

top32App can be executed again after exiting the Main Configuration (S132) menu.

#### 3.2.3 Choosing Options

To select a menu item, type the corresponding item number and then press Enter. If the selected item leads to another menu, the EV kit software displays the menu. If the selected item is a configurable parameter, the software displays descriptive text about the parameter and then, for parameters with only a few possible settings, displays a numbered list of possible values (e.g., 1: **Enable, 2: Disable**) and a prompt such as **Please** enter your choice:. For parameters with many possible values, the software displays descriptive text followed by

|                                              | 1.0.0<br>SW Version                                                                                                    |  |  |  |  |  |  |
|----------------------------------------------|----------------------------------------------------------------------------------------------------|--|--|--|--|--|--|
|                                              | Main Configuration (S132)                                                                                                    |  |  |  |  |  |  |
| 1.<br>2.<br>3.<br>4.<br>5.<br>6.<br>7.<br>9. | Preconfig Configuration<br>General Configuration<br>Interface Configuration<br>Bundle Configuration<br>Bundle Management<br>Restore Default Configurations<br>Alarms<br>8. Performance (PM)<br>Utilities |  |  |  |  |  |  |
| Please select item <1 to 9>                  |                                                                                                    |  |  |  |  |  |  |
|                                              | q: exit, s: save, ESC: previous menu, r or Enter: reprint screen                                                                                                    |  |  |  |  |  |  |

*Figure 3-2. Main Configuration Menu*

<span id="page-24-0"></span>a prompt at which a value can be entered (e.g., **Please** enter your clock rate:).

The selection or value entered for each parameter is checked after pressing **Enter**, and only valid entries are accepted. If an entry is invalid, the software displays a prompt such as **Please enter a valid choice:** and gives another opportunity to enter a valid selection number or value. To navigate upward in the menu hierarchy toward the main menu, press Esc.

#### 3.2.4 Redisplaying the Current Menu

To redisplay the current menu, type **r** and press **Enter** or simply press **Enter**.

#### 3.2.5 Saving Changes

After changing the values of one or more parameters in a configuration menu, type  $s$  then **Enter** to save the changes and write them to the TDMoP IC. If changes are not saved in each menu, attempts to change parameters in other menus may not behave as expected. For example, changes in the **Interface Configuration** menu must be saved before activities in the **Bundle Configuration** menu behave correctly, especially when saving a bundle configuration.

#### <span id="page-24-1"></span>4. Configuration

This section discusses the EV kit configuration menus and explains their parameters:

- Preliminary Configuration
- • Configuring General Parameters
- Configuring TDM Interfaces Configuring E1 Interface Configuring T1 Interfaces
- • Configuring Bundles Configuring SAToP Bundles Configuring CESoPSN Bundles
- Deleting Bundles
- • Displaying Active Bundles
- Restoring Default Configurations

#### 4.1 Preliminary Configuration

For the convenience of the user, parameters that must be configured, such as link type, TDMoIP and IP versions, and clock recovery statistics, are given in the PreConfig Configuration menu. See Figure 4-1.

```
PreConfig Configuration
1. Device Num (1 - 1) 1<br>2 Max Bundles (1 - 256) 64
2. Max. Bundles (1 - 256) 64<br>3. Link Type 71
3. Link Type T1
4. Bundle Number ID Location Bundle Configuration Decides
5. UDP Port Check Yes
6. VCCV OAM Mask [0 - 4] 1
7. VCCV OAM Value 1000
8. MEF Ethernet Type 88D8
9. MEF OAM Type 889C
10. TDMoIP Port Number 1 85E
11. TDMoIP Port Number 2 85E
12. VLAN Inner Label 8100
13. VLAN Outer Label 9100
14. Oscillator Type OCXO (Stratum 3E)<br>15. Common clock Freq
15. Common clock Freq 19440000
16. Reference Clock Frequency 38880000
17. Reference Clock Frequency PPM Offset 0
18. Clock Recovery DSP File Name rom_code.asm.patch.txt
19. Driver Type \overline{ } Kernel Mode
Please select item <1 to 19>
q: exit, s: save, ESC: previous menu, r or Enter: reprint screen
Please enter your choice:
```
*Figure 4-1. Preliminary Configuration Menu*

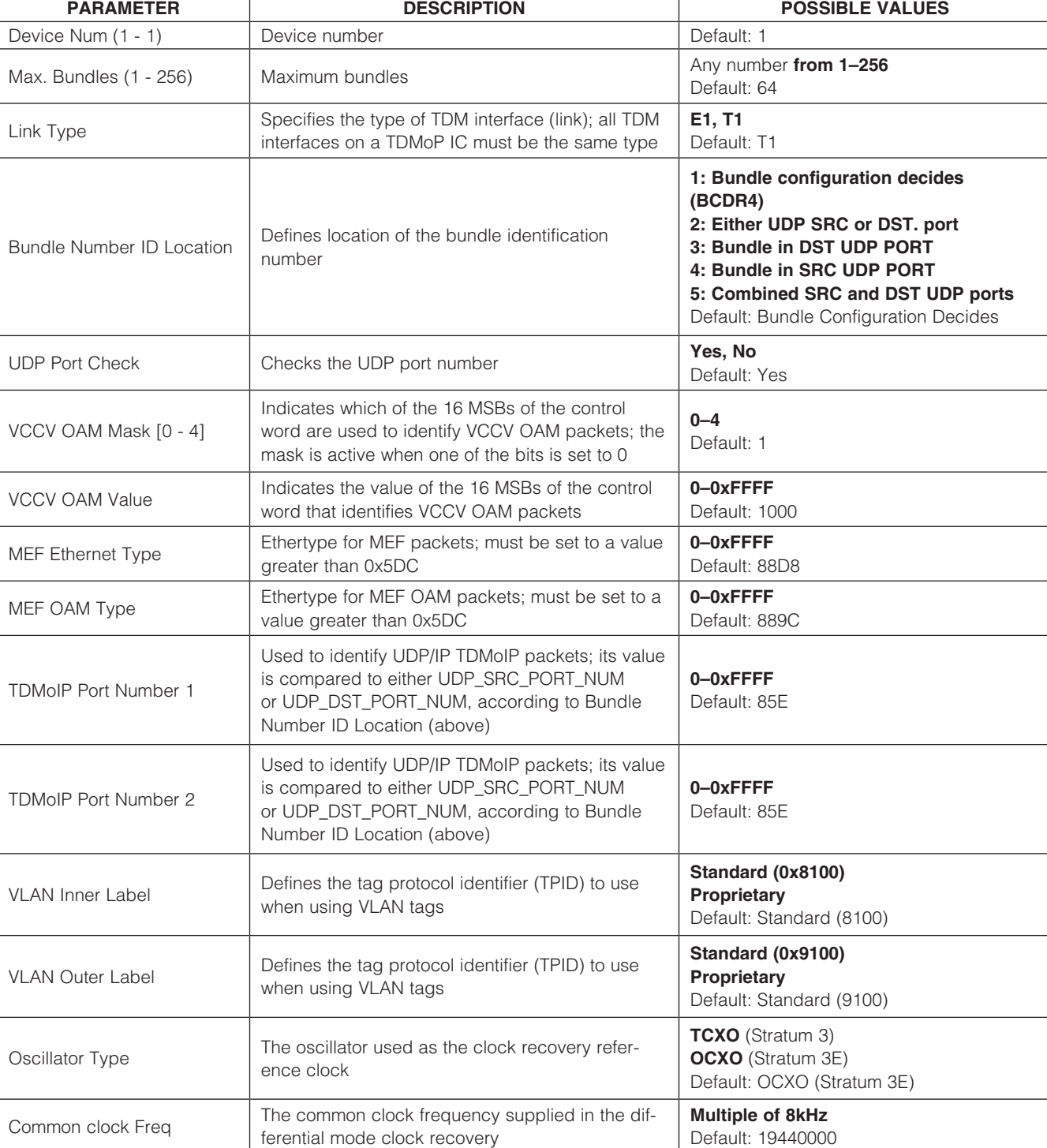

### <span id="page-25-0"></span>Table 4-1. Preliminary Configuration Parameter Descriptions

#### <span id="page-26-0"></span>Table 4-1. Preliminary Configuration Parameter Descriptions (continued)

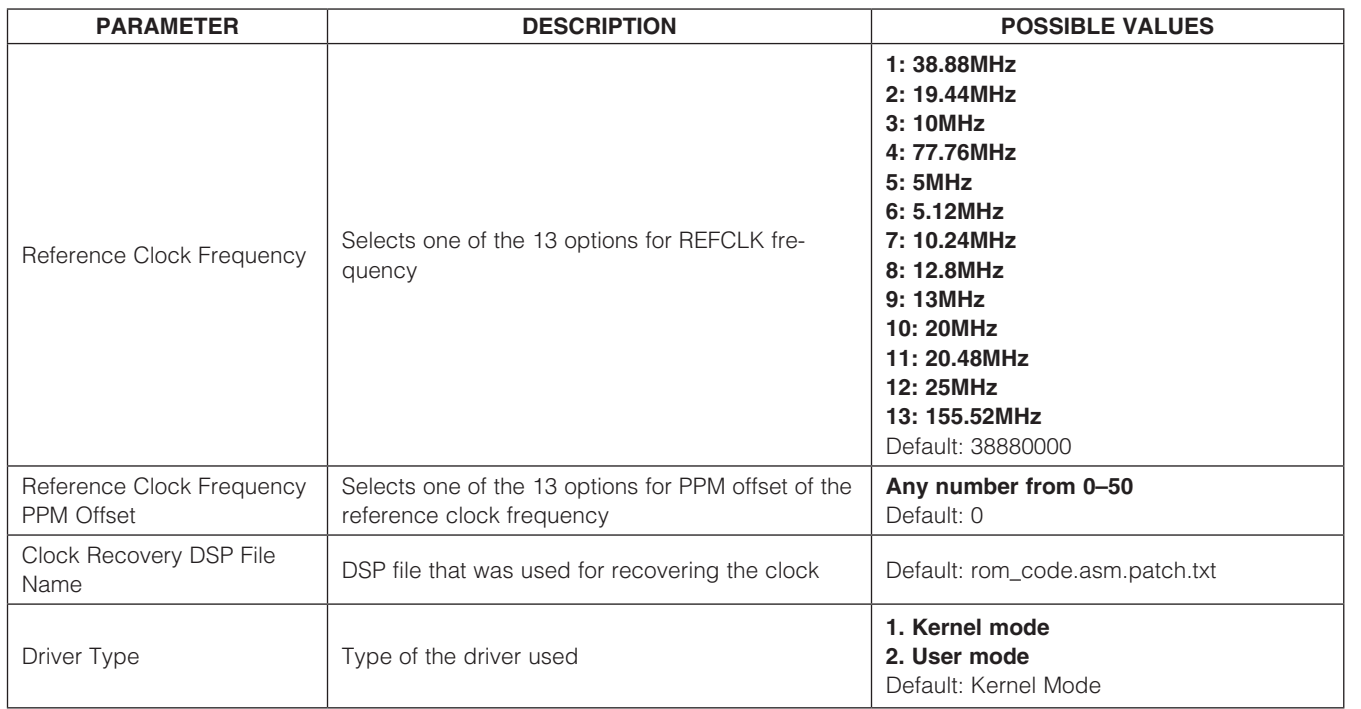

#### <span id="page-26-1"></span>4.2 Configuring General Parameters

|                                                          |                                                      | General Configuration                                                                                                    |                                                                                                    |
|----------------------------------------------------------|------------------------------------------------------|----------------------------------------------------------------------------------------------------|----------------------------------------------------------------------------------------------------|
| MAIN MENU<br>↓<br><b>GENERAL</b><br><b>CONFIGURATION</b> | 1.<br>2.<br>3.<br>4.<br>5.<br>6.<br>7.<br>11.<br>12. | Source Mac Address 1<br>Source Mac Address 2<br>Source IP 1<br>Source IP 2<br>Default Gateway<br>Not Eth Type<br>ARP Wrong IP<br>8. Wrong IP<br>9. ARP My IP<br>10. Not TDMoIP Type<br>Not UDP Type<br>OAM Packet<br>13. Bundle Not Exist<br>14. Max HDLC Frame Size[1 - 1800]<br>15. Ethernet Rate & Duplex<br>16. OAM Configuration<br>Please select item <1 to 14><br>q: exit, s: save, ESC: previous menu, r or Enter: reprint screen<br>Please enter your choice: | 08002E289D53<br>08002E286C0D<br>10.10.10.5<br>10.10.10.5<br>0.0.0.0<br>CPU<br>CPU<br>Discard<br>CPU<br>CPU<br>CPU<br>CPU<br>Discard<br>1468<br>100M FDX, ANEG<br>> |

*Figure 4-2. General Configuration (Main Menu*→*General Configuration)*

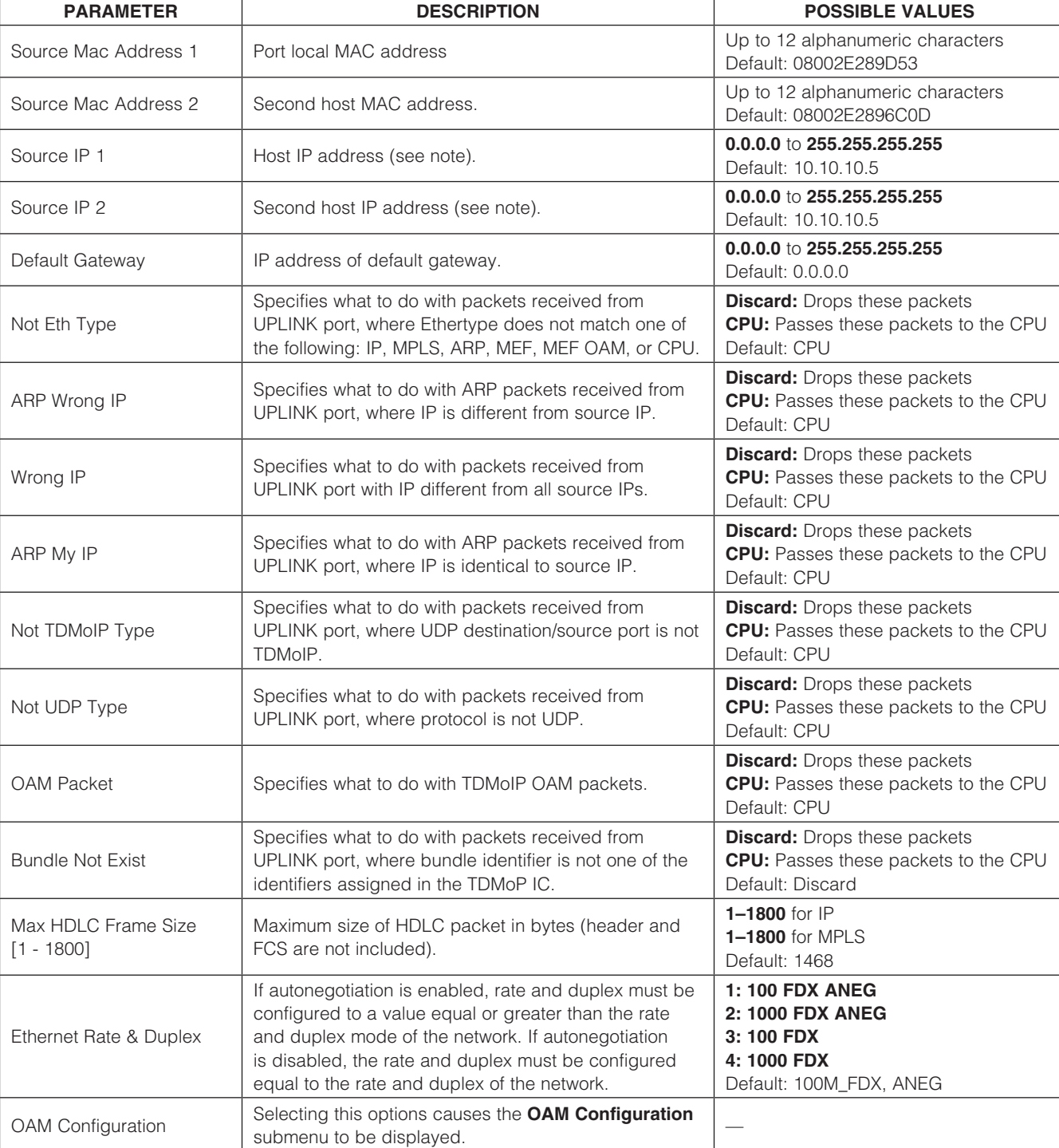

#### <span id="page-27-0"></span>Table 4-2. General Configuration Parameter Descriptions

*Note: Source IP 1 and Source IP 2 can reside in different subnets. However, the IP mask is used for both source IPs. Either Source IP 1 or Source IP 2 can be selected in the Bundle Configuration menu (see section [4.4 Configuring Bundles](#page-35-1)).*

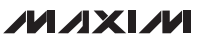

<span id="page-28-0"></span>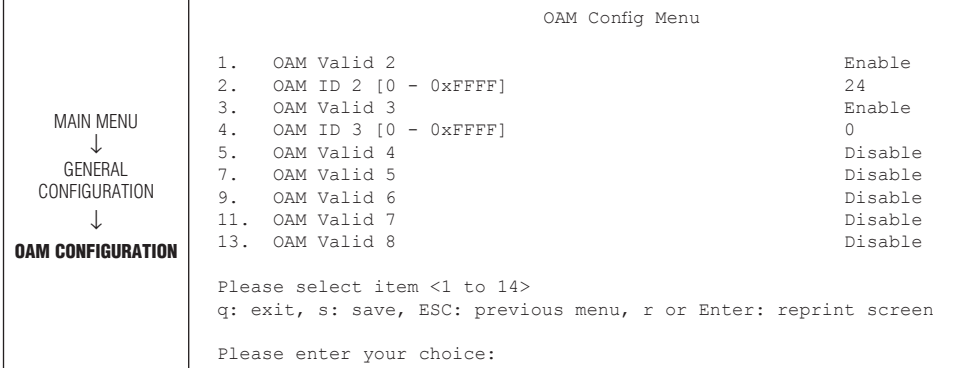

*Figure 4-3. OAM Configuration (Main Menu*→*General Configuration*→*OAM Configuration)*

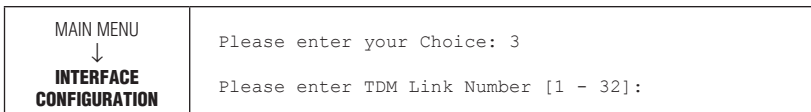

*Figure 4-4. TDM Interface Selection (Main Menu*→*Interface Configuration)*

#### Table 4-3. OAM Configuration Parameter Descriptions

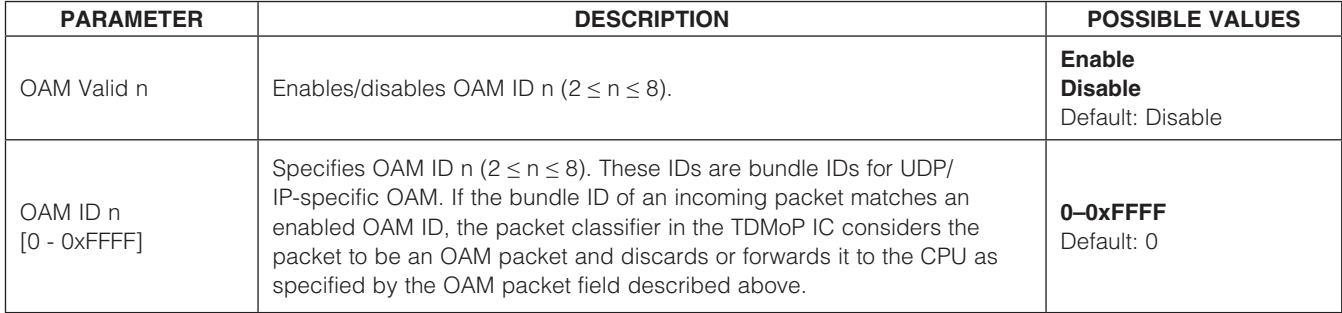

#### <span id="page-28-1"></span>4.3 Configuring TDM Interfaces

The number of TDM interfaces available depends on the TDMoP IC on the daughter card. A DS34S132 has 32 TDM interfaces. The user interface software only allows configuration of the number of TDM interfaces actually supported by the installed IC.

To configure a TDM interface, select Interface Configuration from the Main Configuration (S132) menu and enter the interface number at the prompt (Figure 4-4). The **Interface Configuration** menu is then displayed, either Figure 4-5 (E1) or Figure 4-6 (T1), depending on the setting of the Link Type parameter in the **PreConfig Configuration** menu.

#### <span id="page-29-0"></span>4.3.1 Configuring E1 Interfaces

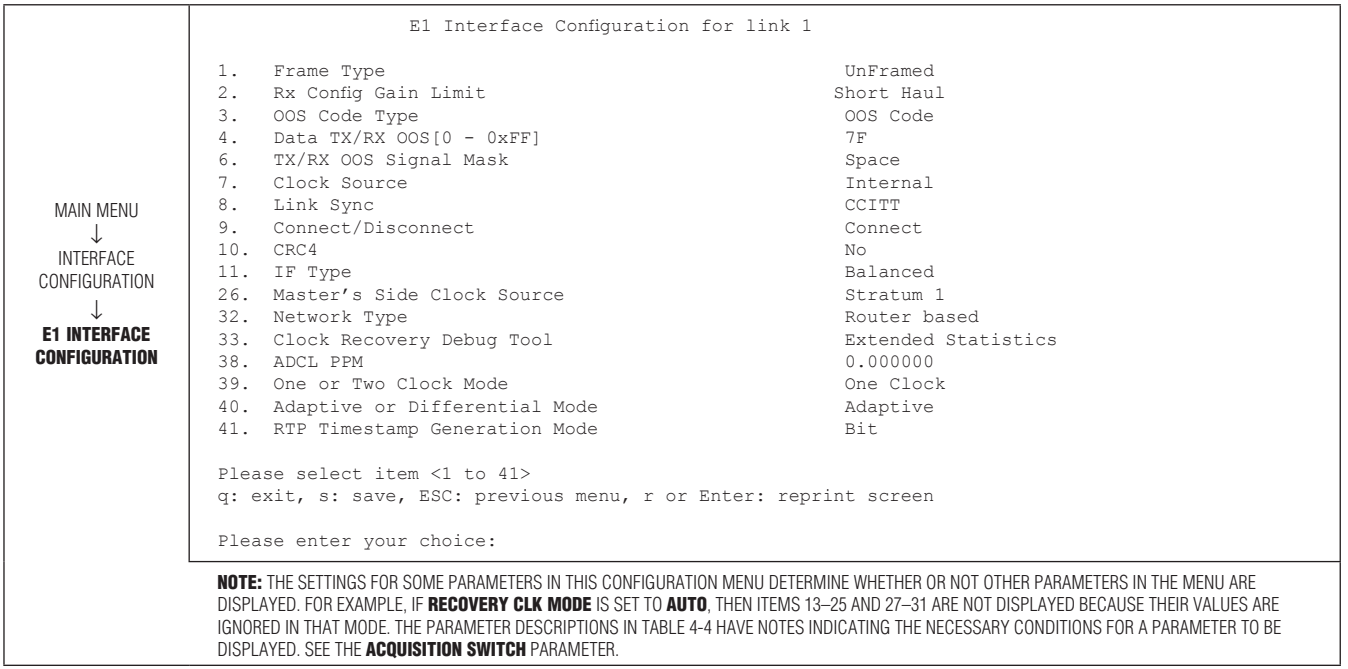

*Figure 4-5. E1 Interface Configuration (Main Menu*→*Interface Configuration*→*E1 Interface Configuration)*

#### Table 4-4. E1 Interface Configuration Parameter Descriptions

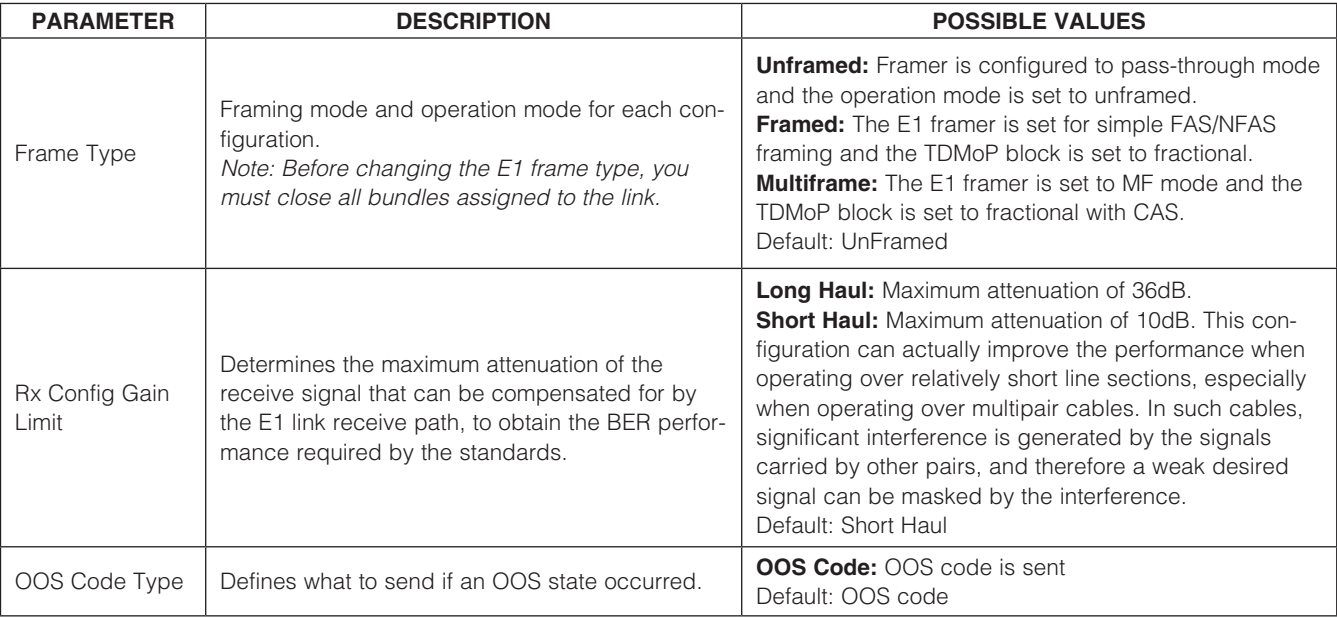

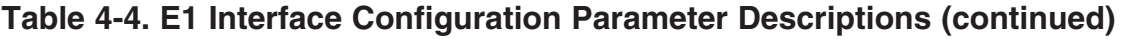

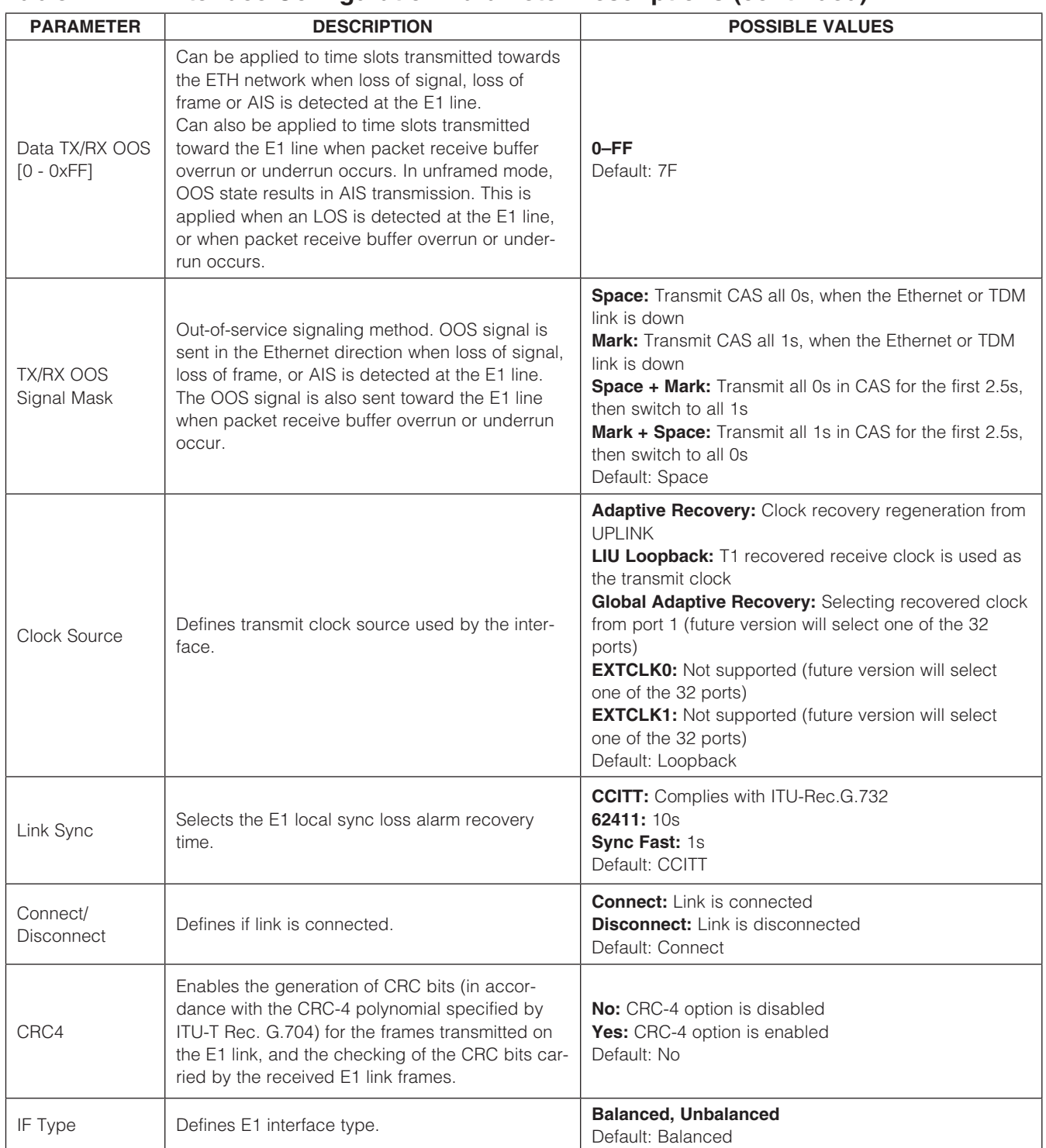

#### <span id="page-31-0"></span>Table 4-4. E1 Interface Configuration Parameter Descriptions (continued)

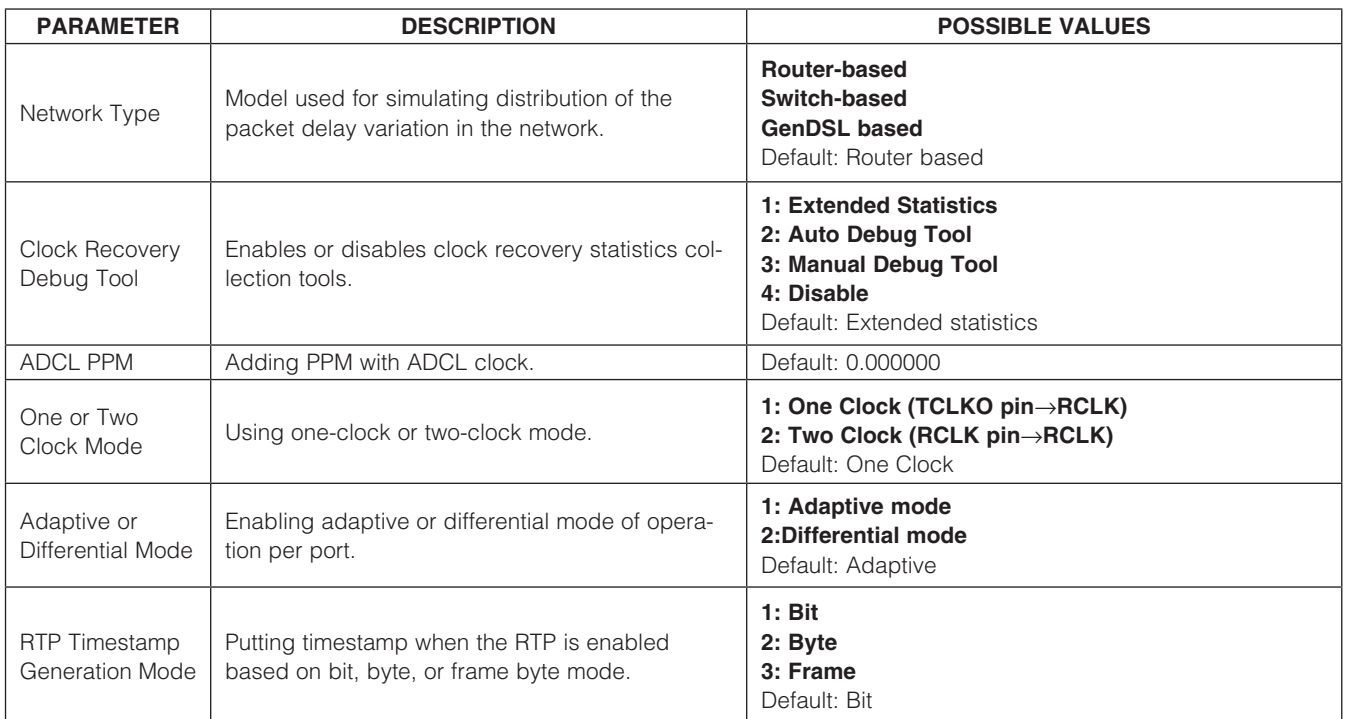

#### 4.3.2 Configuring T1 Interfaces

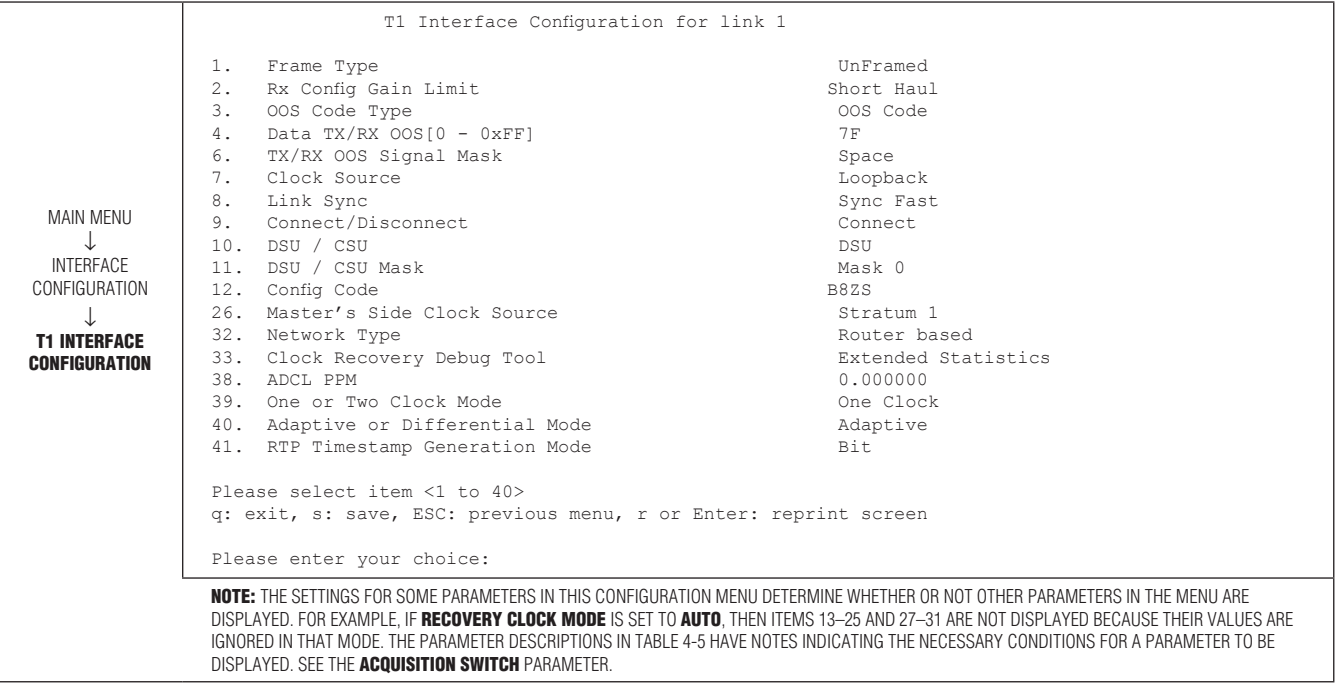

*Figure 4-6. T1 Interface Configuration (Main Menu*→*Interface Configuration*→*T1 Interface Configuration)*

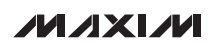

#### <span id="page-32-0"></span>Table 4-5. T1 Interface Configuration Parameter Descriptions

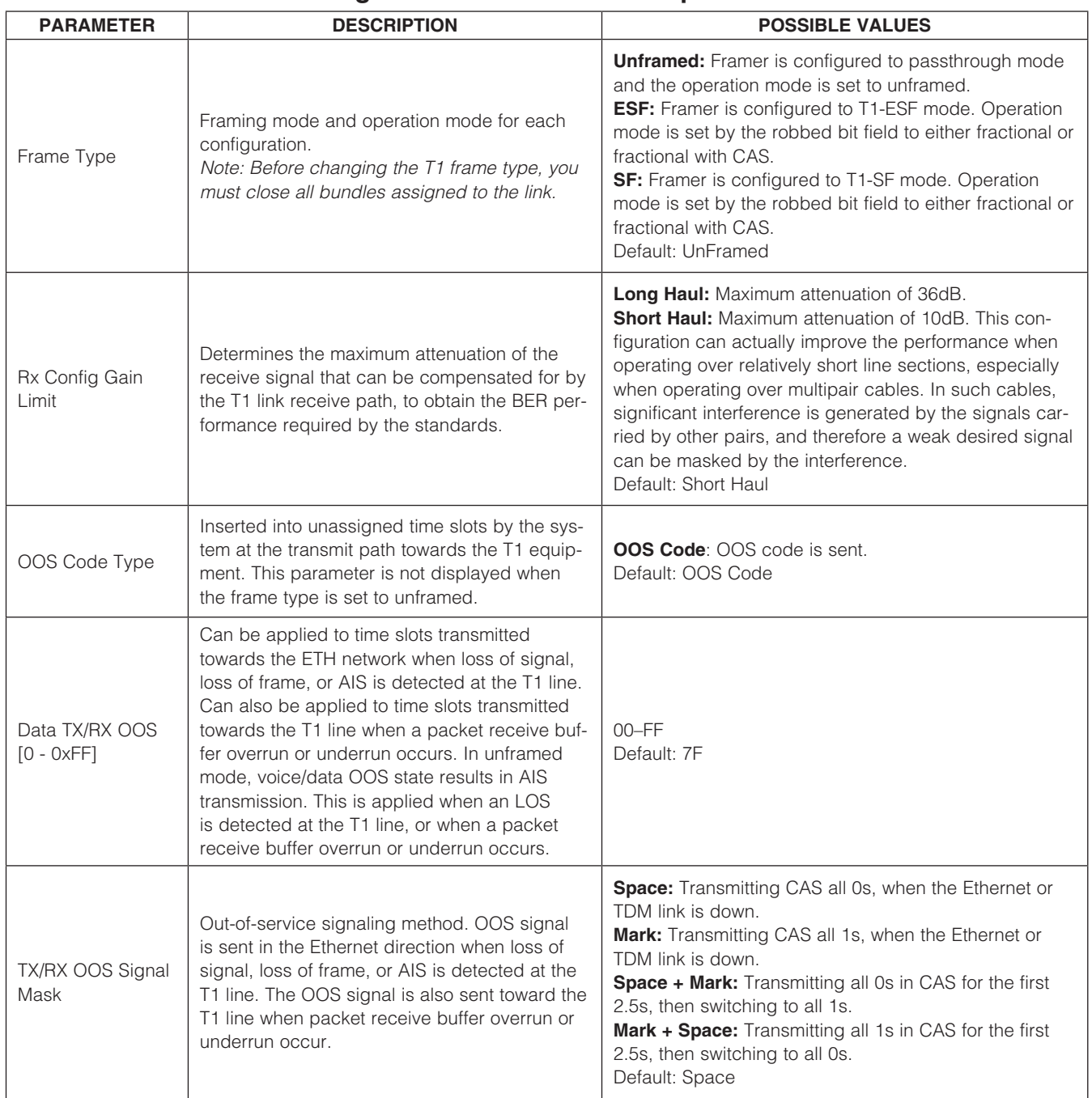

### Table 4-5. T1 Interface Configuration Parameter Descriptions (continued)

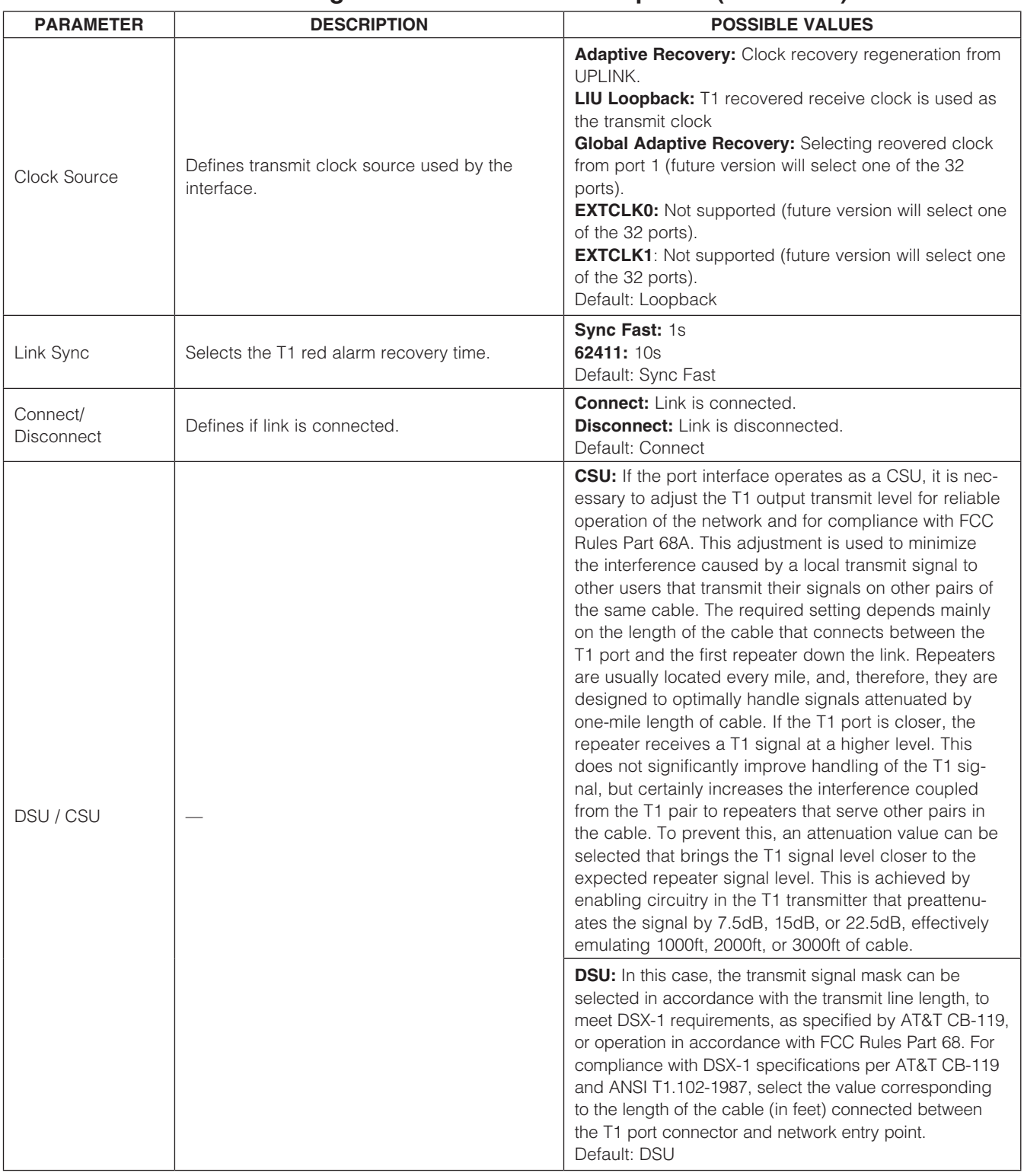

#### Table 4-5. T1 Interface Configuration Parameter Descriptions (continued)

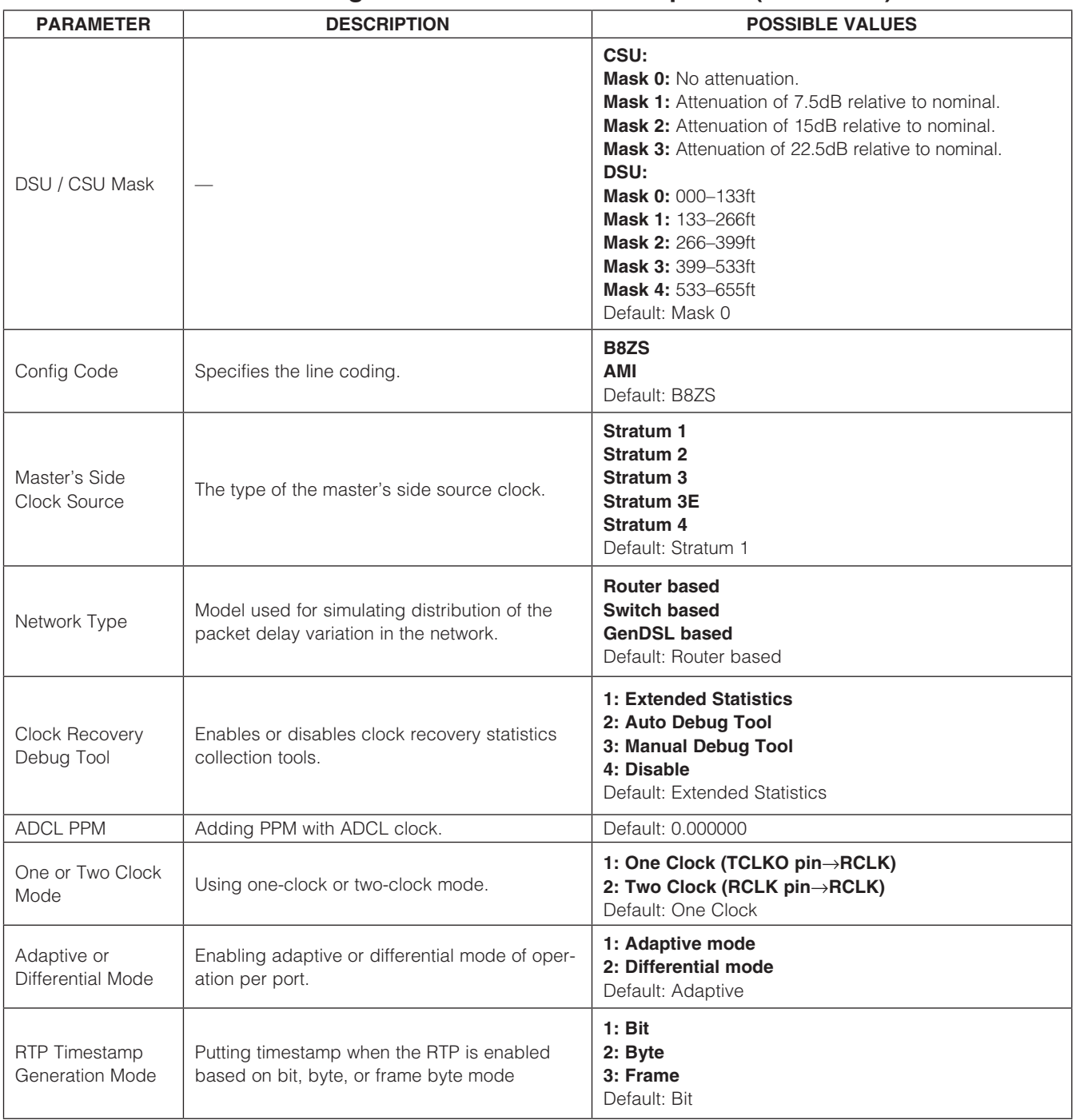

#### <span id="page-35-1"></span><span id="page-35-0"></span>4.4 Configuring Bundles

To configure a bundle:

- 1) Configure general parameters (see *[4.2 Configuring](#page-26-1) [General Parameters](#page-26-1)*).
- 2) Configure TDM interface (see *[4.3 Configuring TDM](#page-28-1) [Interfaces](#page-28-1)*).
- 3) From the Main Configuration (S132) menu (Figure 3-2) select 4. Bundle Configuration.
- 4) Enter a bundle number at the prompt. Bundle number can be any number from 0–4095.
- 5) In the Bundle Configuration menu, select 1. Bundle Type to specify the bundle type: HDLC, SAToP, or CES.
- 6) Proceed with bundle configuration according to the bundle type (see *[4.4.1 Configuring SAToP Bundles](#page-35-2)* and *[4.4.2 Configuring CESoPSN Bundles](#page-35-3)*).

Up to 256 bundles can be assigned in the TDMoP IC in E1 or T1 mode.

#### <span id="page-35-2"></span>4.4.1 Configuring SAToP Bundles

See Figure 4-7 and [Table 4-6](#page-36-1) for SAToP bundle options.

#### <span id="page-35-3"></span>4.4.2 Configuring CESoPSN Bundles

MAIN MENU  $\perp$ BUNDLE **CONFIGURATION** ↓ SAToP BUNDLE CONFIGURATION Bundle Configuration for ID 2 1. Bundle Type 5AToP<br>2. Assign this Bundle to PCM port 1 2. Assign this Bundle to PCM port 1<br>4. TX Bundle Destination 1 1 TX Bundle Destination and the method of the Ethernet Ethernet State and the Ethernet State Brown and the Ethernet State Brown and the Ethernet State Brown and the Ethernet State Brown and the Ethernet State Brown and the E 5. RX Bundle Destination<br>6. TX Bundle Number [0 - 0 TX Bundle Number[0 - 65535] 1<br>RX Bundle Number[0 - 65535] 1 7. RX Bundle Number[0 - 65535] 1 8. Source IP Address IP 1 Destination Main MAC Address 10020D224A3<br>10.10.10.5 10.10.10.5 10. Destination IP Address 10.10.10.10<br>11. Next Hop TP 10.10.10 11. Next Hop IP 0.0.0.0 12. IP ToS[0 - 255] 0<br>13. IP TTL[0 - 255] 228 13. IP TTL[0 - 255] 228 14. Number of VLAN Tags[0 - 2] 0 20. PSN Type IP 21. Switches Sanity Check Discard Discard 22. Clock Recovery<br>23. Differential Time (usec)[1 - 512000] 23. Differential Time (usec)[1 - 512000] 5000<br>24. Max Buffer Size (usec)[0 - 512000] 5000 15000 24. Max Buffer Size (usec)[0 - 512000] 15000<br>25. I. Bit & OOS 25. L Bit & OOS OOS Mode Conditioning 26. Redundant **Disable Barry Redundant** Disable 27. RTP Mode **Disable** 28. Next Hop Type **IP** 29. Enable JB Reset On N Times 30. Window Size[2 - 127] 83 35. Reordering Yes 36. Size in Bytes[24 - 1600] 965 37. Eth Cond Octet Type Conditions of the Condition of the Octet A Assembly Condition of the Octet A Assembly Conditions of the Octet A 38. TDM Cond Octet Type<br>44. TX Bundle Number Location at UDP port Source 44. TX Bundle Number Location at UDP port Source<br>45. RX Bundle Number Location at UDP port Source 45. RX Bundle Number Location at UDP port Please select item <1 to 43> q: exit, s: save, ESC: previous menu, r or Enter: reprint screen NOTE: THE SETTINGS FOR SOME PARAMETERS IN THIS CONFIGURATION MENU (FOR EXAMPLE, BUNDLE TYPE AND PSN TYPE) DETERMINE WHETHER OR NOT OTHER PARAMETERS IN THE MENU ARE DISPLAYED. THEREFORE, IT IS NORMAL TO HAVE GAPS IN THE ITEM NUMBERING, SUCH AS HAVING NOTHING LISTED BETWEEN ITEMS 14 AND 20. THE PARAMETER DESCRIPTIONS IN TABLE 4-6 HAVE NOTES INDICATING THE NECESSARY CONDITIONS FOR A PARAMETER TO BE DISPLAYED. SEE THE IP TOS PARAMETER.

*Figure 4-7. SAToP Bundle Configuration (Main Menu*→*Bundle Configuration*→*SAToP Bundle Configuration)*

#### <span id="page-36-1"></span><span id="page-36-0"></span>Table 4-6. SAToP Bundle Parameter Descriptions

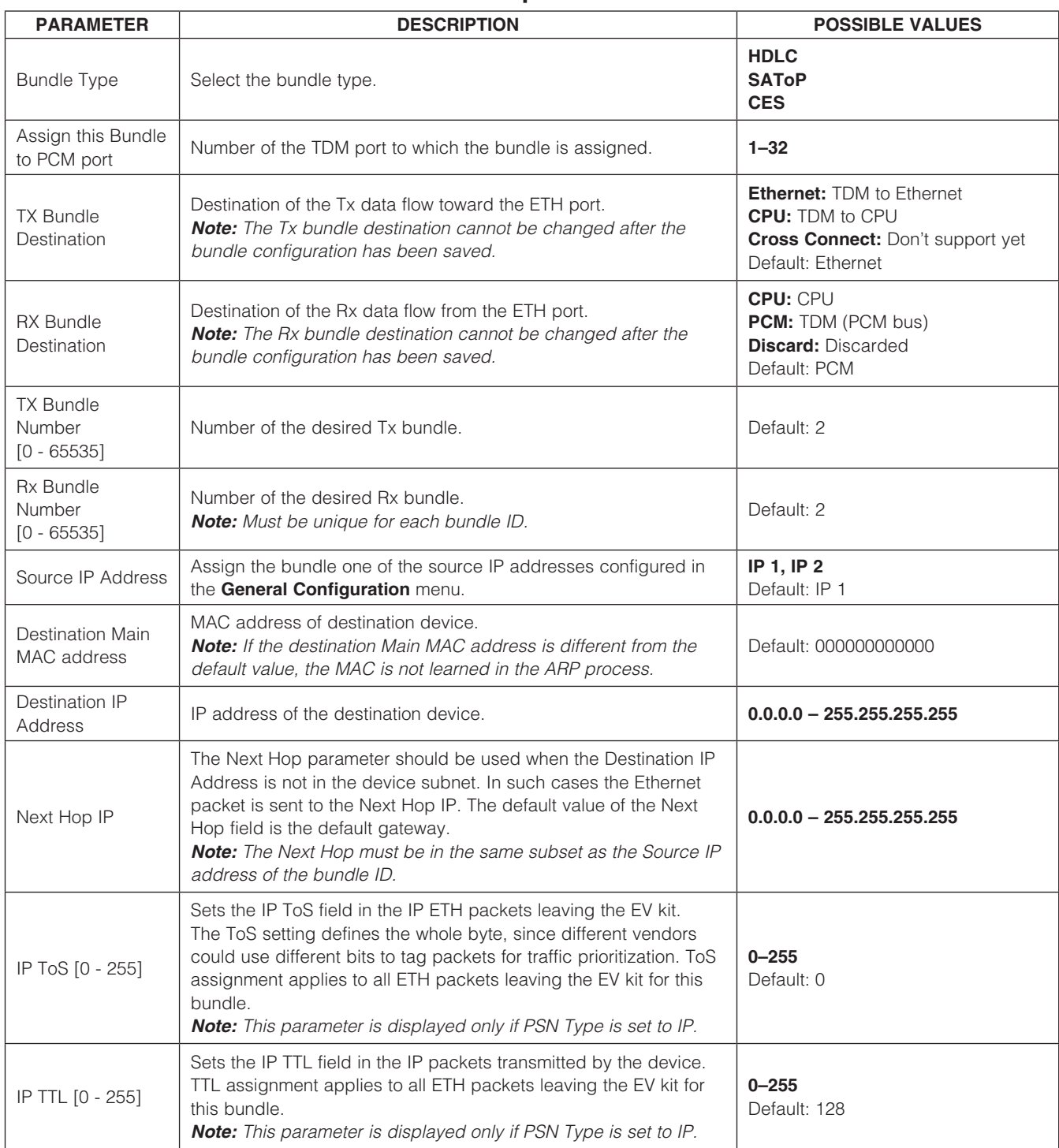

#### Table 4-6. SAToP Bundle Parameter Descriptions (continued)

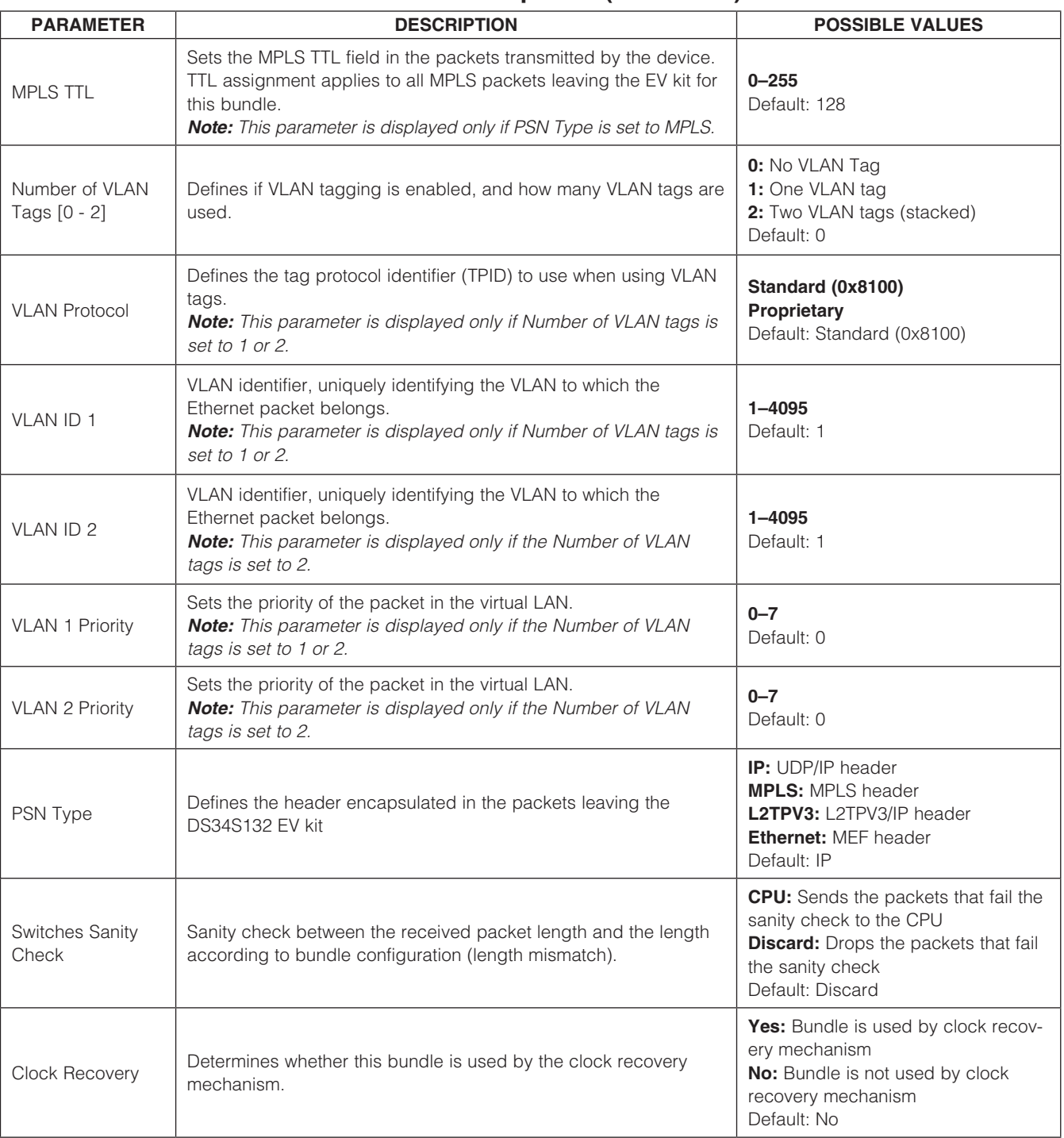

#### Table 4-6. SAToP Bundle Parameter Descriptions (continued)

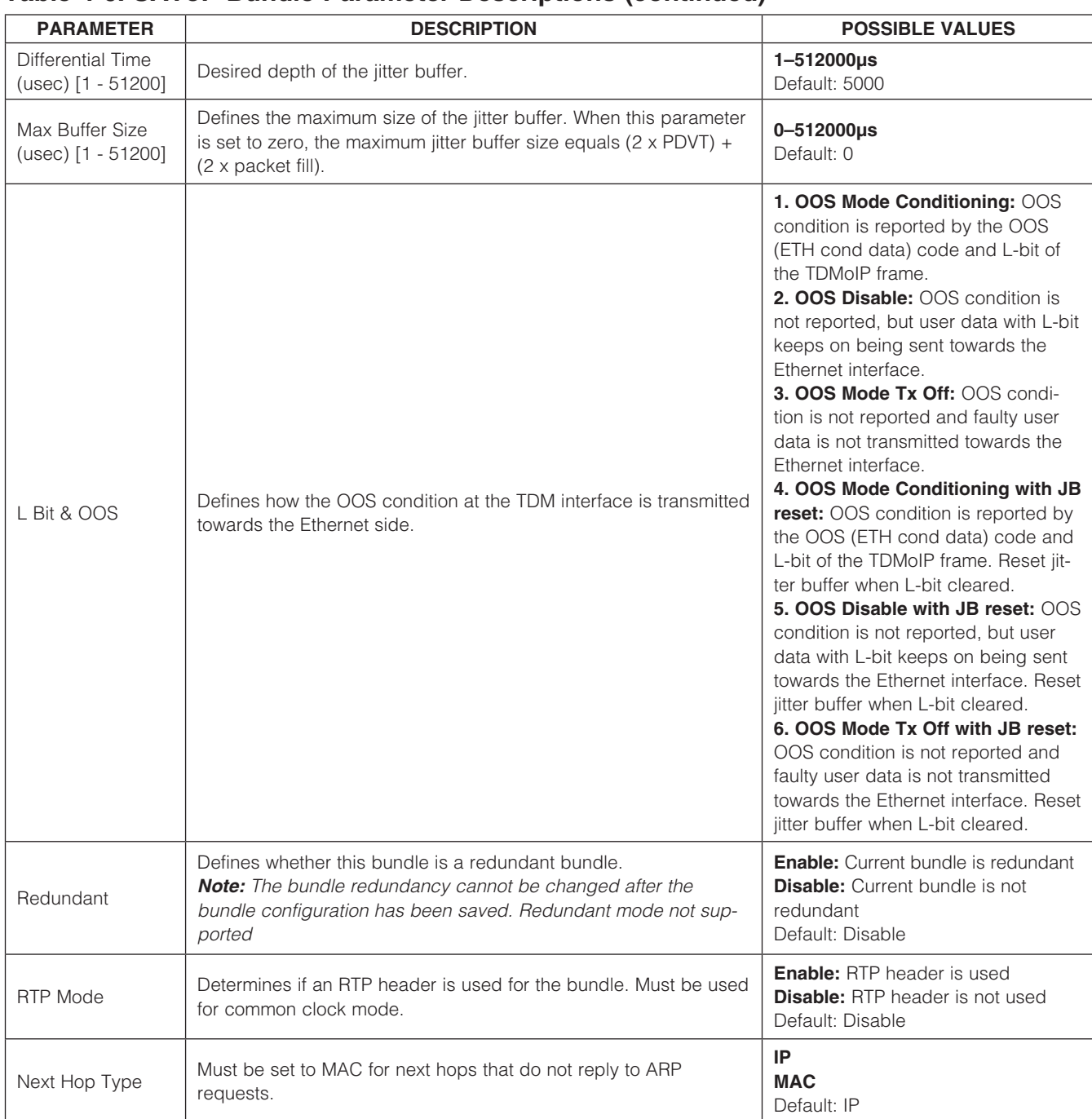

Table 4-6. SAToP Bundle Parameter Descriptions (continued)

| <b>PARAMETER</b>                  | <b>DESCRIPTION</b>                                                                                                    | <b>POSSIBLE VALUES</b>                                                                                                    |
|-----------------------------------|----------------------------------------------------------------------------------------------------|----------------------------------------------------------------------------------------------------|
| Enable JB Reset                   | A mechanism that enables setting an optimum level for the jitter<br>buffer working level. It enables the reset of a bundle, until a satis-<br>factory jitter buffer level is reached, to minimize the delay.                                                                                                   | <b>Off:</b> Bundle reset is disabled and<br>the working level of the jitter buffer is<br>determined by the timing the bundle<br>was first opened<br>On N Times: Up to N times of bun-<br>dle reset is allowed<br><b>Endless:</b> Bundle reset is allowed<br>with unlimited number of resets<br>Default: On N Times |
| <b>Window Size</b><br>$[2 - 127]$ | The maximum number of conditioning Ethernet packets that can<br>be inserted upon a loss of received Ethernet packets. If the differ-<br>ence in packet SN is greater than the configured window, there is<br>no insertion of conditioning packets.                                                             | $2 - 127$<br>Default: 83                                                                                                    |
| Number Of Outer<br>Cookies        | Determines if L2TPV3 cookies are used and how many.<br><b>Note:</b> This parameter is displayed only when PSN Type = L2TPV3.                                                                                                    | 0: L2TPV3 cookies are not used<br>1: One L2TPV3 cookie is used<br>2: Two L2TPV3 cookies are used<br>Default: 0                                                                                                    |
| Cookie 1                          | Optional field that contains a randomly selected value used to val-<br>idate association of the packet with the expected bundle identifier.<br><b>Note:</b> This parameter is displayed only when PSN Type = L2TPV3<br>and Number of Outer Cookies is 1 or 2.                                                  | 0-4294967295<br>Default: 0                                                                                                    |
| Cookie 2                          | Optional field that contains a randomly selected value used to val-<br>idate association of the packet with the expected bundle identifier.<br><b>Note:</b> This parameter is displayed only when PSN Type = L2TPV3<br>and Number of Outer Cookies is 2.                                                       | 0-4294967295<br>Default: 0                                                                                                    |
| Number Of Outer<br>Labels         | Determines if MPLS outer labels are used and how many.<br><b>Note:</b> This parameter is displayed only when PSN Type = MPLS.                                                                                                    | 0: MPLS outer labels not used<br>1: One MPLS outer label is used<br>2: Two MPLS outer labels are used<br>Default: 0                                                                                                    |
| <b>MPLS Outer</b><br>Label 1      | MPLS Outer Label (only when not equal to 0) identifies the MPLS<br>LSP, which is used to tunnel the TDM packets through the MPLS<br>network.<br><b>Note:</b> When equal to 0, only the Inner Label exists. This parameter  <br>is displayed only when PSN Type = MPLS and Number of Outer<br>Labels is 1 or 2. | 0-1048575<br>Default: 0                                                                                                    |
| <b>MPLS Outer</b><br>Label 2      | MPLS Outer Label (only when not equal to 0) identifies the MPLS<br>LSP, which is used to tunnel the TDM packets through the MPLS<br>network.<br>Note: When equal to 0, only the Inner Label exists. This parameter<br>is displayed only when PSN Type = MPLS and Number of Outer<br>Labels is 2.               | 0-1048575<br>Default: 0                                                                                                    |

#### Table 4-6. SAToP Bundle Parameter Descriptions (continued)

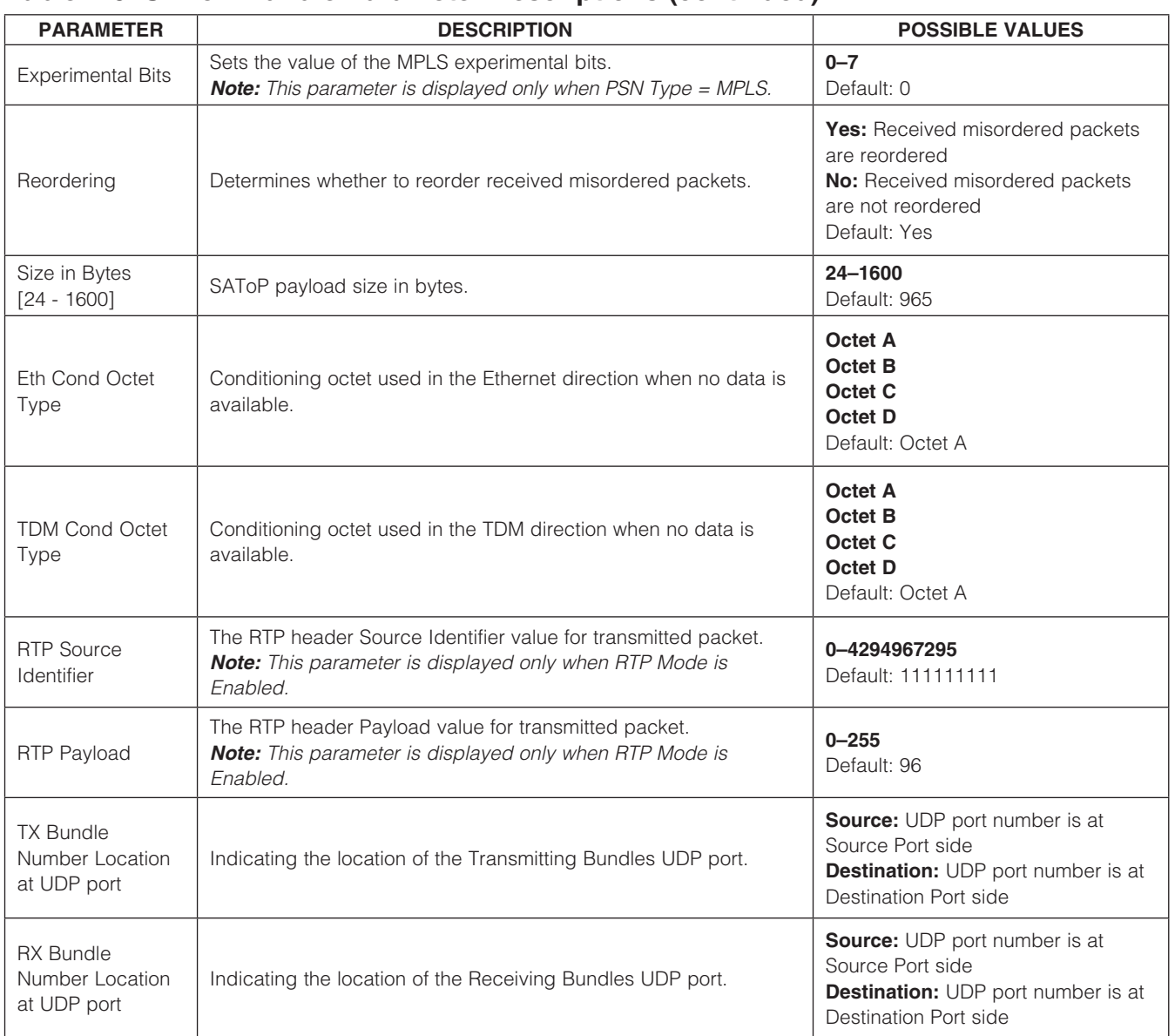

See Figure 4-8 and [Table 4-7](#page-42-1) for CESoPSN bundle options.

#### 4.5 Deleting Bundles

<span id="page-41-0"></span>Evaluates: DS34S132 *Evaluates: DS34S132*

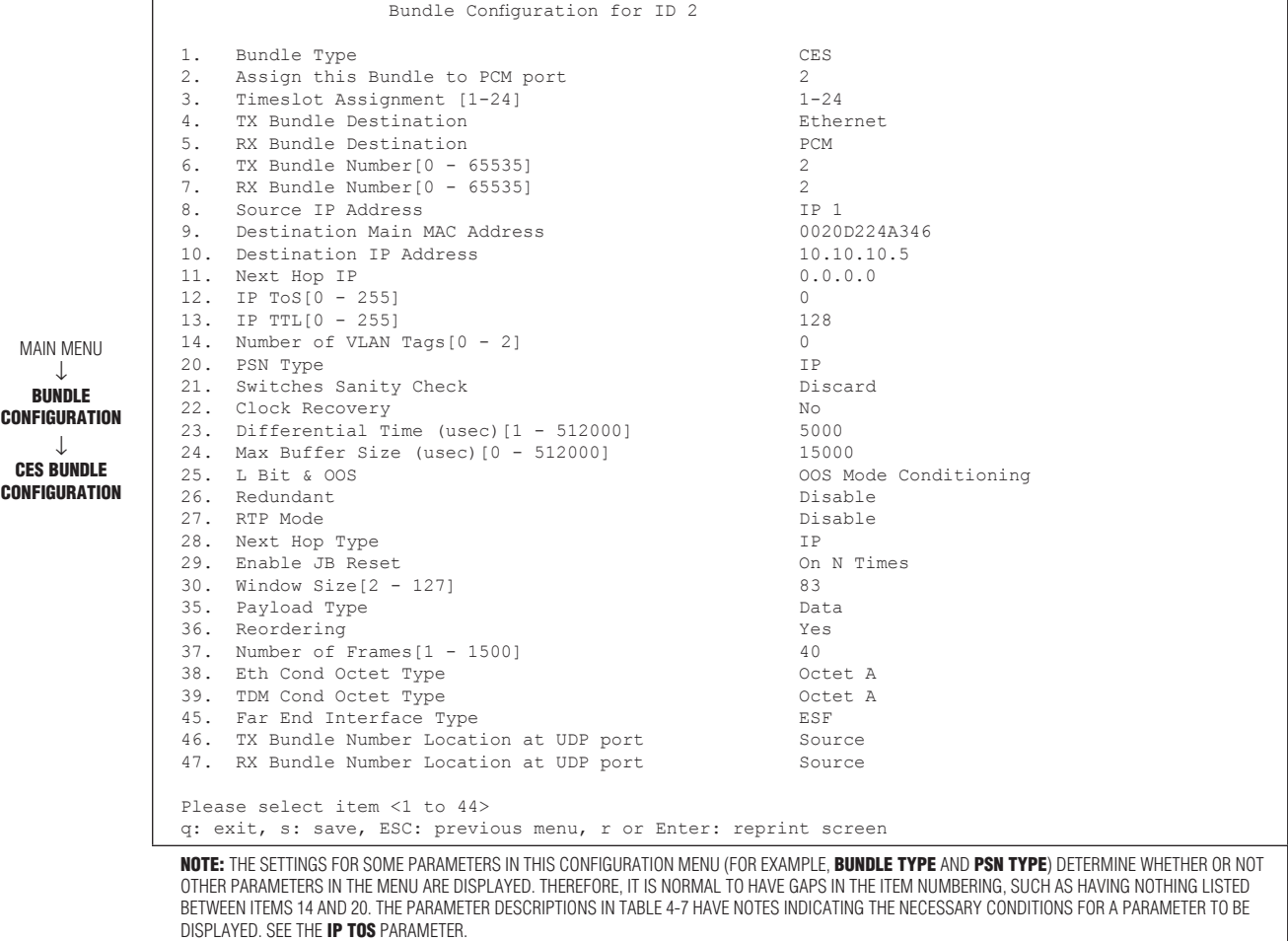

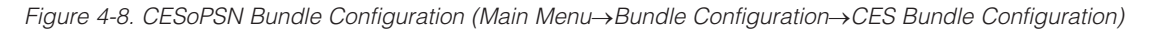

#### <span id="page-42-1"></span><span id="page-42-0"></span>Table 4-7. CESoPSN Bundle Parameter Descriptions

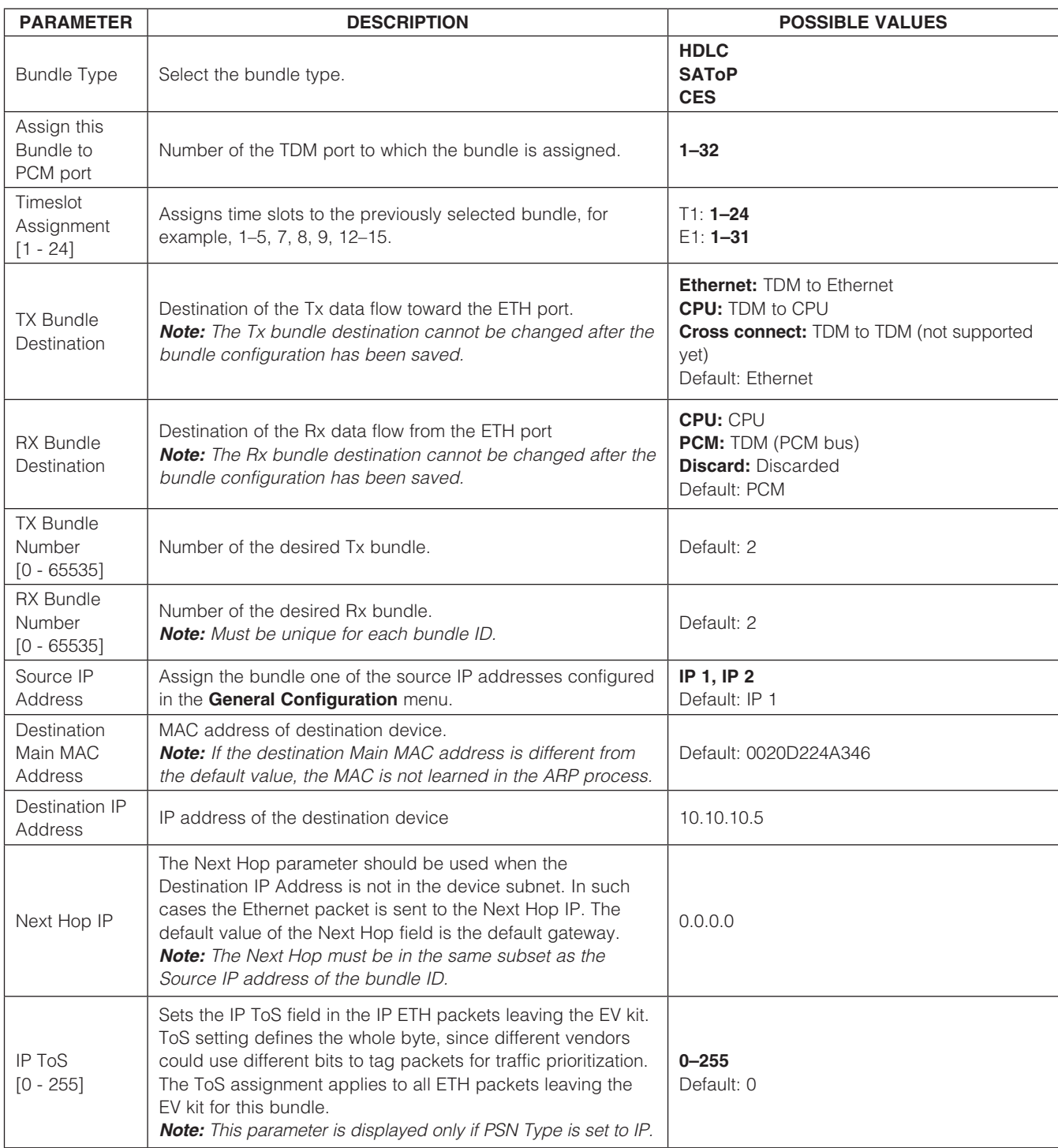

#### Table 4-7. CESoPSN Bundle Parameter Descriptions (continued)

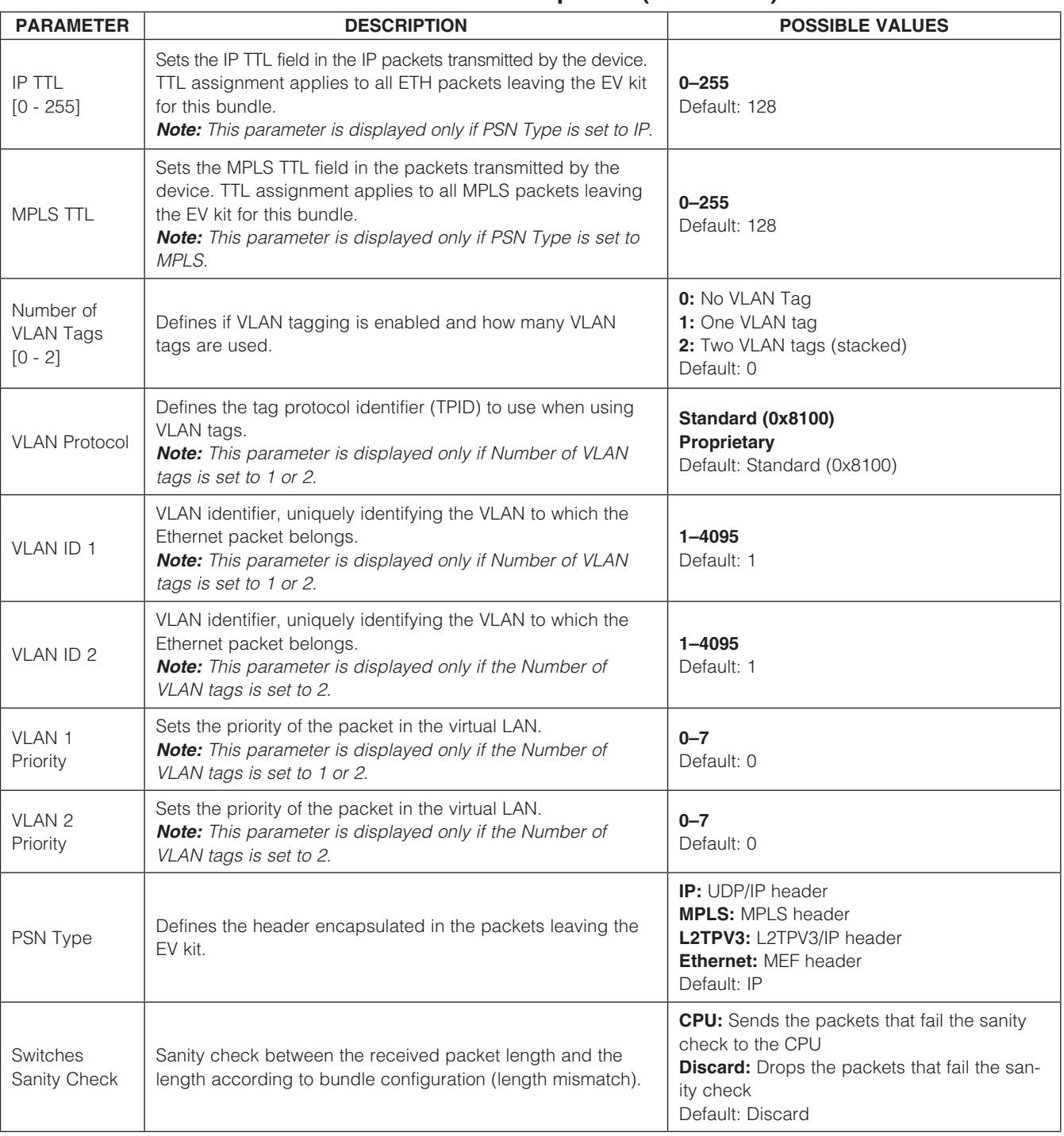

#### Table 4-7. CESoPSN Bundle Parameter Descriptions (continued)

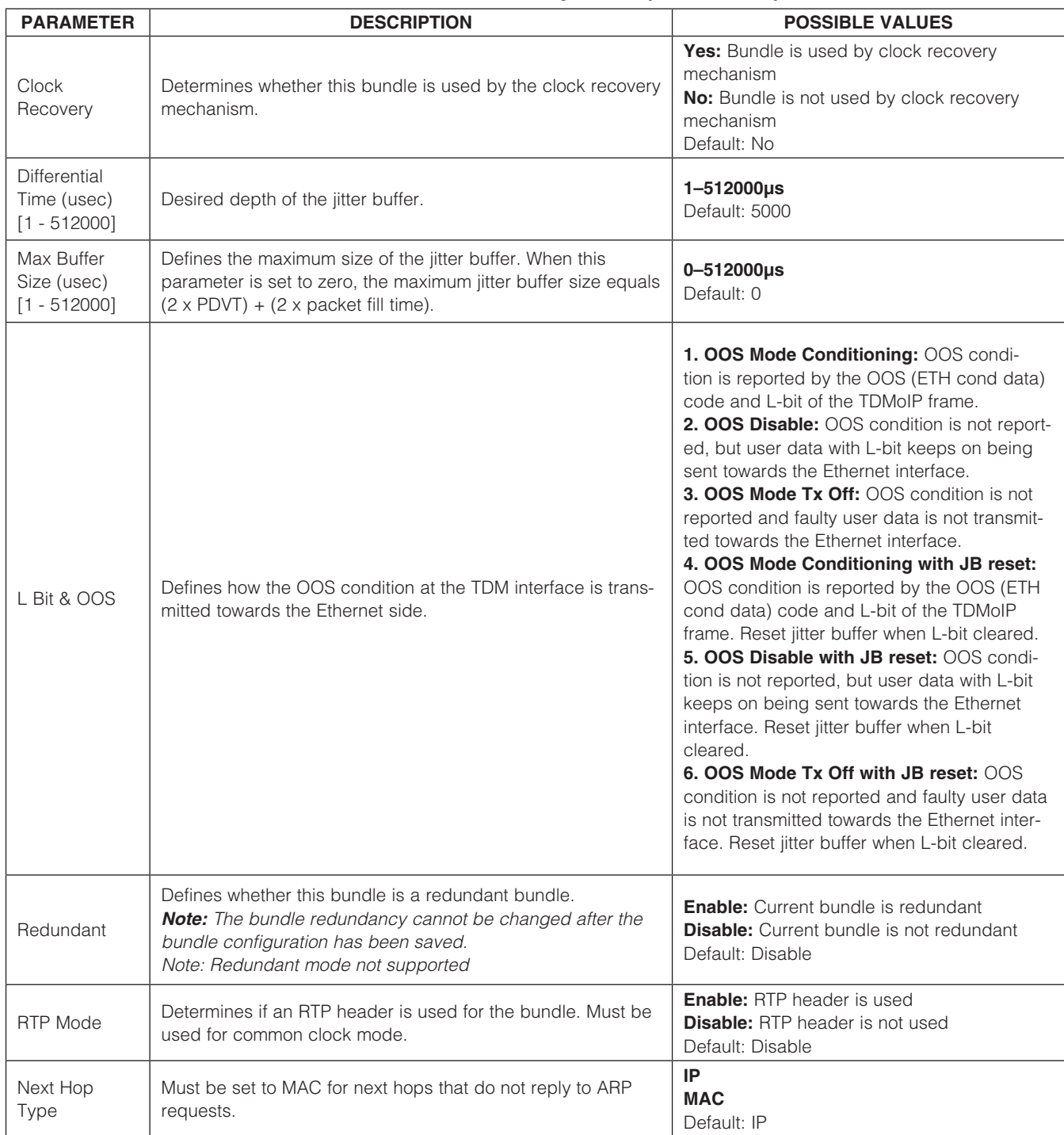

#### PARAMETER SERIES AND DESCRIPTION THE POSSIBLE VALUES Enable JB Reset A mechanism that enables setting an optimum level for the jitter buffer working level. It enables the reset of a bundle until a satisfactory jitter buffer level is reached to minimize the delay. **Off:** Bundle reset is disabled and the working level of the jitter buffer is determined by the timing the bundle was first opened **On N Times:** Up to N times of bundle reset is allowed Endless: Bundle reset is allowed with unlimited number of resets Default: On N Times Window Size [2 - 127] The maximum number of conditioning Ethernet packets that can be inserted upon a loss of received Ethernet packets. If the difference in packet SN is greater than the configured window, there is no insertion of conditioning packets. 2–127 Default: 83 Number Of Outer Cookies Determines if L2TPV3 cookies are used and how many. *Note: This parameter is displayed only when PSN Type = L2TPV3.* 0: L2TPV3 cookies are not used 1: One L2TPV3 cookie is used 2: Two L2TPV3 cookies are used Default: 0 Cookie 1 Optional field that contains a randomly selected value used to validate association of the packet with the expected bundle identifier. *Note: This parameter is displayed only when PSN Type = L2TPV3 and Number of Outer Cookies is 1 or 2.* 0–4294967295 Default: 0 Cookie 2 Optional field that contains a randomly selected value used to validate association of the packet with the expected bundle identifier. *Note: This parameter is displayed only when PSN Type = L2TPV3 and Number of Outer Cookies is 2.* 0–4294967295 Default: 0 Number Of Outer Labels Determines if MPLS outer labels are used and how many. *Note: This parameter is displayed only when PSN Type = MPLS.* 0: MPLS outer labels not used 1: One MPLS outer label is used 2: Two MPLS outer labels are used Default: 0 MPLS Outer Label 1 MPLS Outer Label (only when not equal to 0) identifies the MPLS LSP which is used to tunnel the TDM packets through the MPLS network. *Note: When equal to 0, only the Inner Label exists. Note: This parameter is displayed only when PSN Type = MPLS and Number of Outer Labels is 1 or 2.* 0–1048575 Default: 0 MPLS Outer Label 2 MPLS Outer Label (only when not equal to 0) identifies the MPLS LSP which is used to tunnel the TDM packets through the MPLS network. *Note: When equal to 0, only the Inner Label exists. Note: This parameter is displayed only when PSN Type = MPLS and Number of Outer Labels is 2.* 0–1048575 Default: 0 **Experimental Bits** Sets the value of the MPLS experimental bits. *Note: This parameter is displayed only when PSN Type = MPLS.*  $0 - 7$ Default: 0

*Evaluates: DS34S132*

**Evaluates:** 

DS34S132

#### Table 4-7. CESoPSN Bundle Parameter Descriptions (continued)

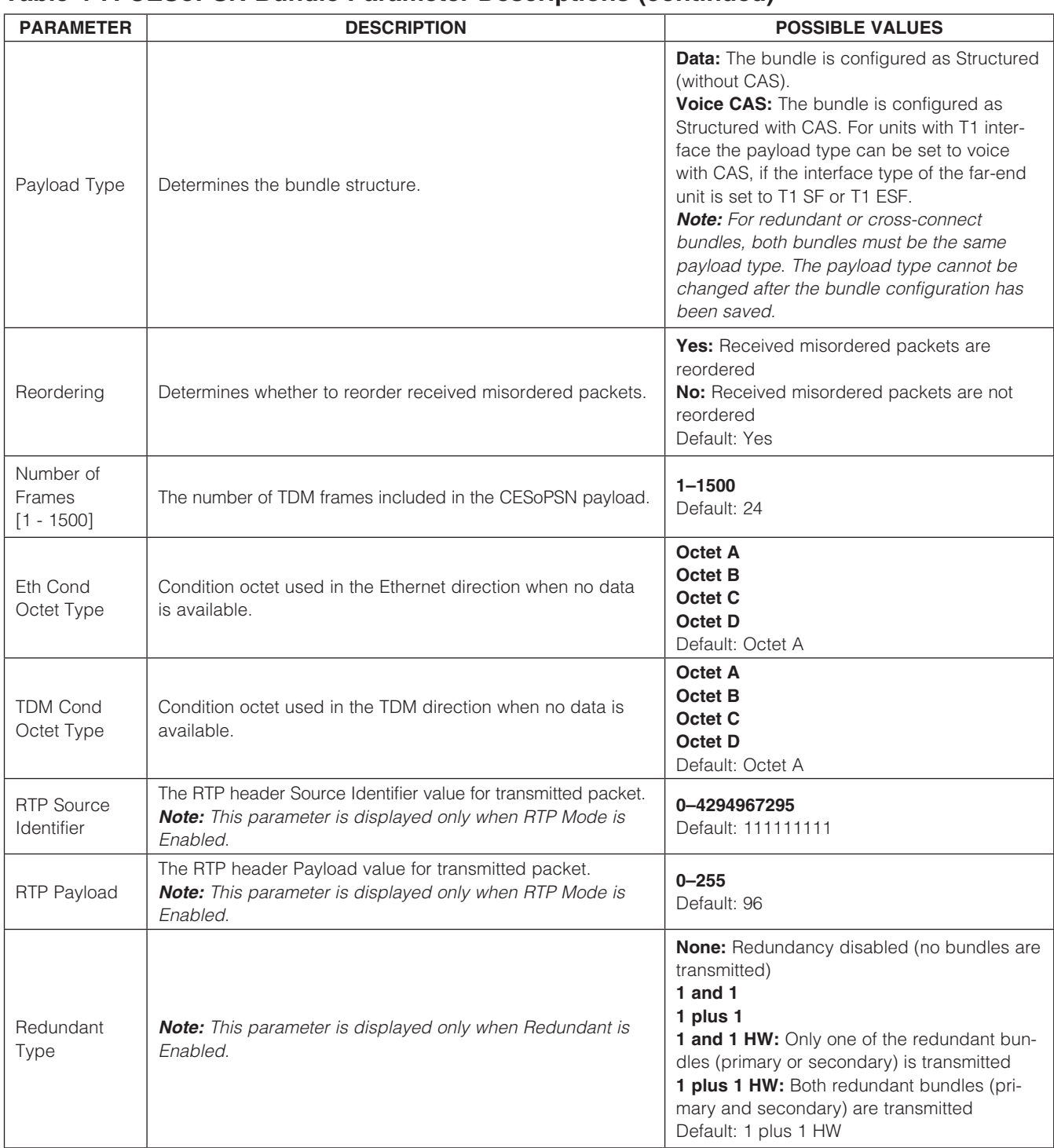

#### <span id="page-47-0"></span>Table 4-7. CESoPSN Bundle Parameter Descriptions (continued)

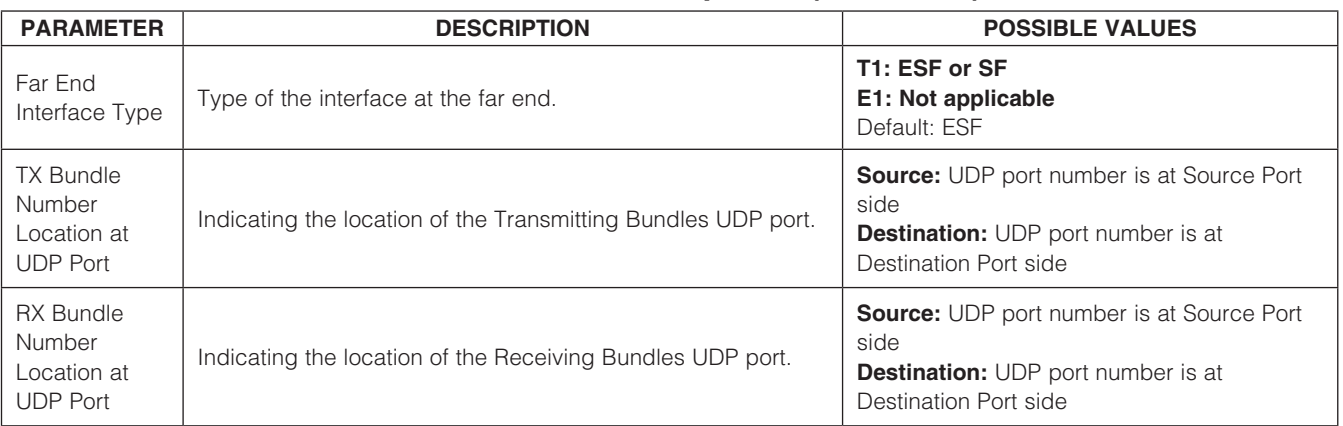

To delete a bundle:

- 1) From the Main Configuration (S132) menu, select Bundle Management.
- 2) In the **Bundle Management** menu select Delete Existing Bundle(s).
- 3) Type in the bundle ID to be deleted and press **Enter**.

Once a bundle is deleted, the bundle ID in **Bundle Configuration** is deleted. Any assignments made to that bundle are deleted.

#### 4.6 Displaying Active Bundles

To display a table of active bundles:

- 1) From the Main Configuration (S132) menu, select Bundle Management.
- 2) In the **Bundle Management** menu select **Display** Existing Bundle(s).

#### 4.7 Restoring Default Configurations

To erase all configurations and restore factory-default configurations, select Restore Default Configurations from the Main Configuration (S132) menu.

#### <span id="page-48-1"></span><span id="page-48-0"></span>5. Troubleshooting and Diagnostics

Users can troubleshoot the DS34S132 EV kit by viewing alarms, performance monitoring counters, or the troubleshooting chart.

#### 5.1 Displaying Alarms

The TopAlarms Menu displays the following types of alarms:

• General Alarms

- • Interface Alarms
- • Bundle Alarms

To view alarms select Alarms from the Main Configuration (S132) menu. The TopAlarms Menu appears as shown in Figure 5-1.

#### 5.1.1 Displaying General Alarms

To display general alarms, from the TopAlarms Menu (Figure 5-1) select General Alarms. The General Alarms menu appears (Figure 5-2).

TopAlarms Menu 1. General Alarms<br>2. Interface Alarm 2. Interface Alarms<br>3. Bundle Alarms 3. Bundle Alarms Please select item <1 to 3> q: exit, s: save, ESC: previous menu, r or Enter: reprint screen

Please enter your choice:

*Figure 5-1. TopAlarms Menu*

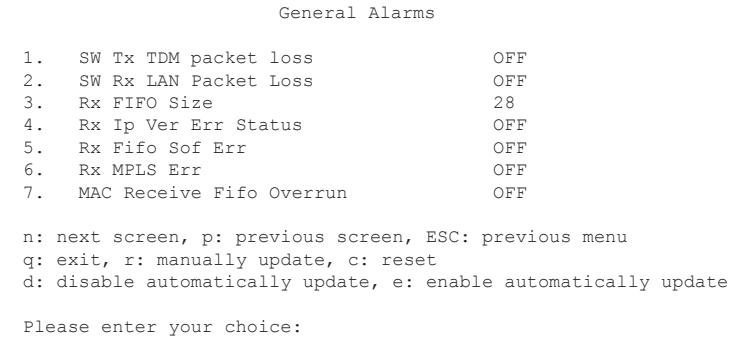

*Figure 5-2. General Alarms Menu*

#### Table 5-1. General Alarms Parameter Descriptions

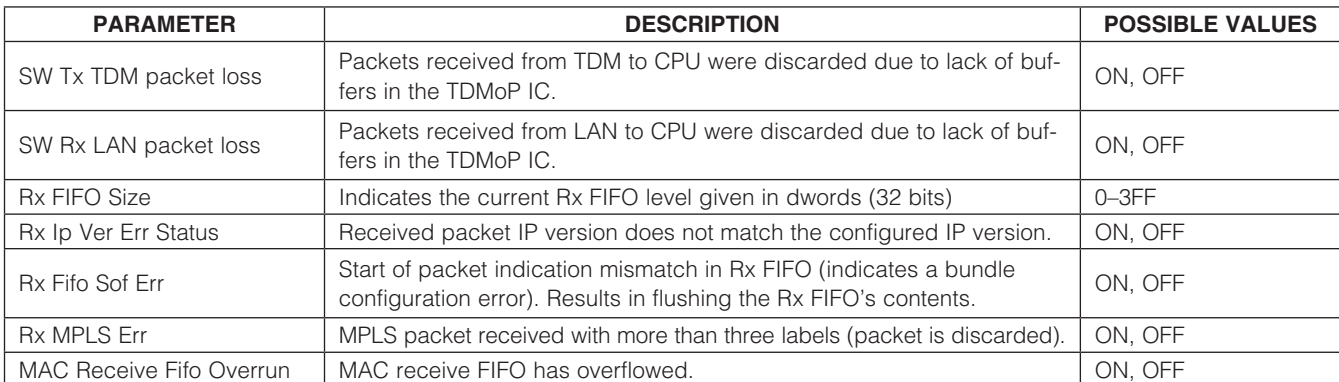

<span id="page-49-0"></span>5.1.2 Displaying Interface Alarms

To display E1/T1 interface alarms:

- 1) From the TopAlarms Menu (Figure 5-1) select Interface Alarms.
- 2) Enter the TDM link (port) number.
- 3) From the Interface Alarm menu, select TDM Alarms. The TDM Alarms menu is displayed (Figure 5-3).

E1 TDM Alarms for Port 1 1. Loss of Signal ON ON 2. Loss of Frame ON 2. Loss of Frame  $\begin{array}{ccc} \texttt{ON} \\ \texttt{3.} \end{array}$  AIS OFF 3. AIS OFF 4. RAI OFF 5. RX FRAME SLIP OFF 6. TX FRAME SLIP OFF 7. BPV/CV ERRORS 0 n: next screen, p: previous screen, ESC: previous menu q: exit, r: manually update, c: reset d: disable automatically update, e: enable automatically update Please enter your choice:

*Figure 5-3. TDM Alarms Menu*

#### <span id="page-49-1"></span>Table 5-2. TDM Alarms Descriptions

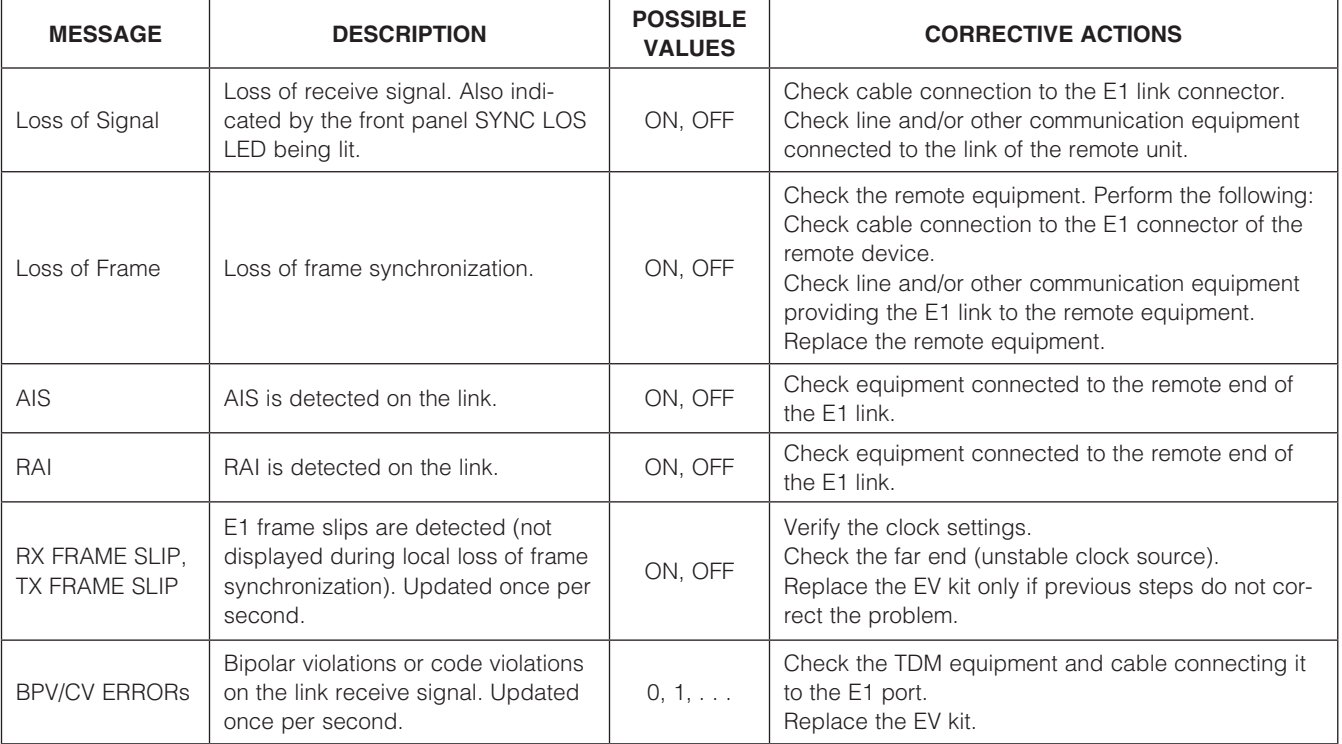

<span id="page-50-0"></span>To display adaptive alarms:

- 1) From the TopAlarms Menu (Figure 5-1), select Interface Alarms.
- 2) Enter the TDM link (port) number.
- 3) From the Interface Alarms menu, select Adaptive Alarms. The Adaptive Alarms menu is displayed (Figure 5-4).

If a problem cannot be corrected by carrying out the actions listed in [Table 5-2](#page-49-1) or [Table 5-3,](#page-50-1) perform the actions corresponding to the problem symptoms in accordance with [Table 5-4.](#page-51-1)

#### 5.1.3 Displaying Bundle Alarms

The EV kit displays various per-bundle alarms. To display bundle alarms:

1) From the TopAlarms Menu (Figure 5-1), select Bundle Alarms.

2) Enter the bundle ID.

Depending on the bundle type, one of the alarm menus shown in Figure 5-5 is displayed.

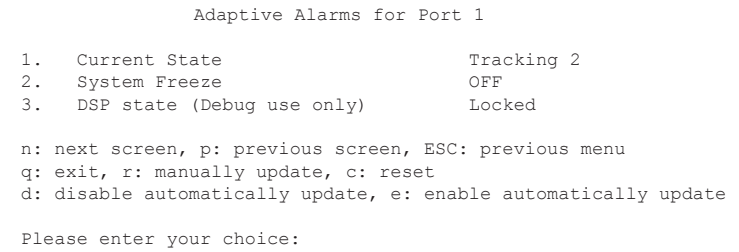

*Figure 5-4. Adaptive Alarms Menu*

#### <span id="page-50-1"></span>Table 5-3. Adaptive Alarms Descriptions

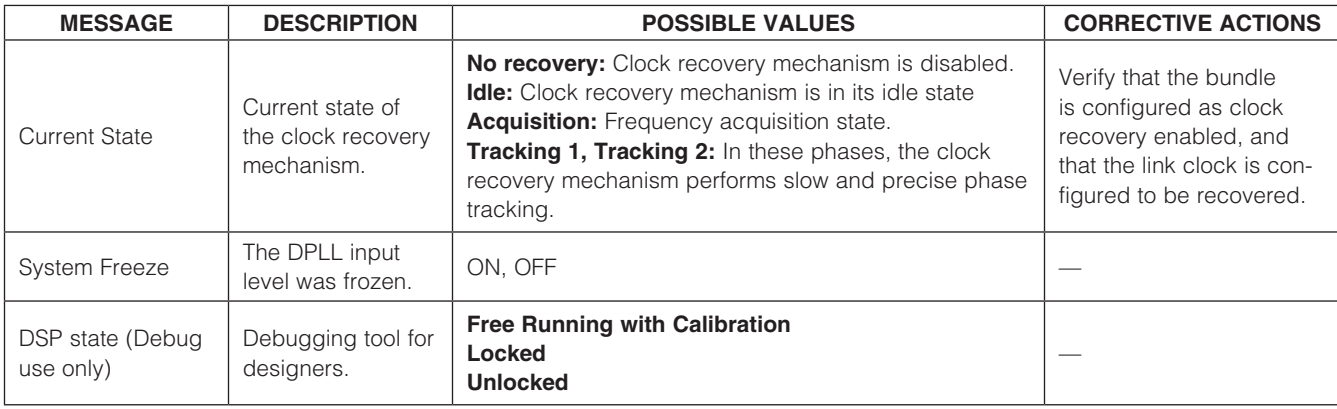

#### <span id="page-51-0"></span>5.1.3.1 SAToP/CES Bundle Alarms

See Figure 5-5 and [Table 5-4](#page-51-1) for the SAToP/CES bundle alarm options.

#### CES Alarms Screen for Bundle 5

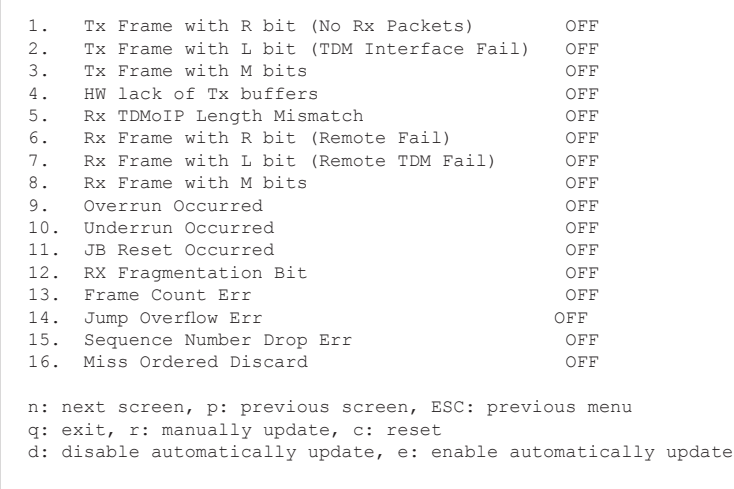

Please enter your choice:

*Figure 5-5. SAToP/CES Bundle Alarms Menu*

#### <span id="page-51-1"></span>Table 5-4. SAToP or CES Bundle Alarm Descriptions

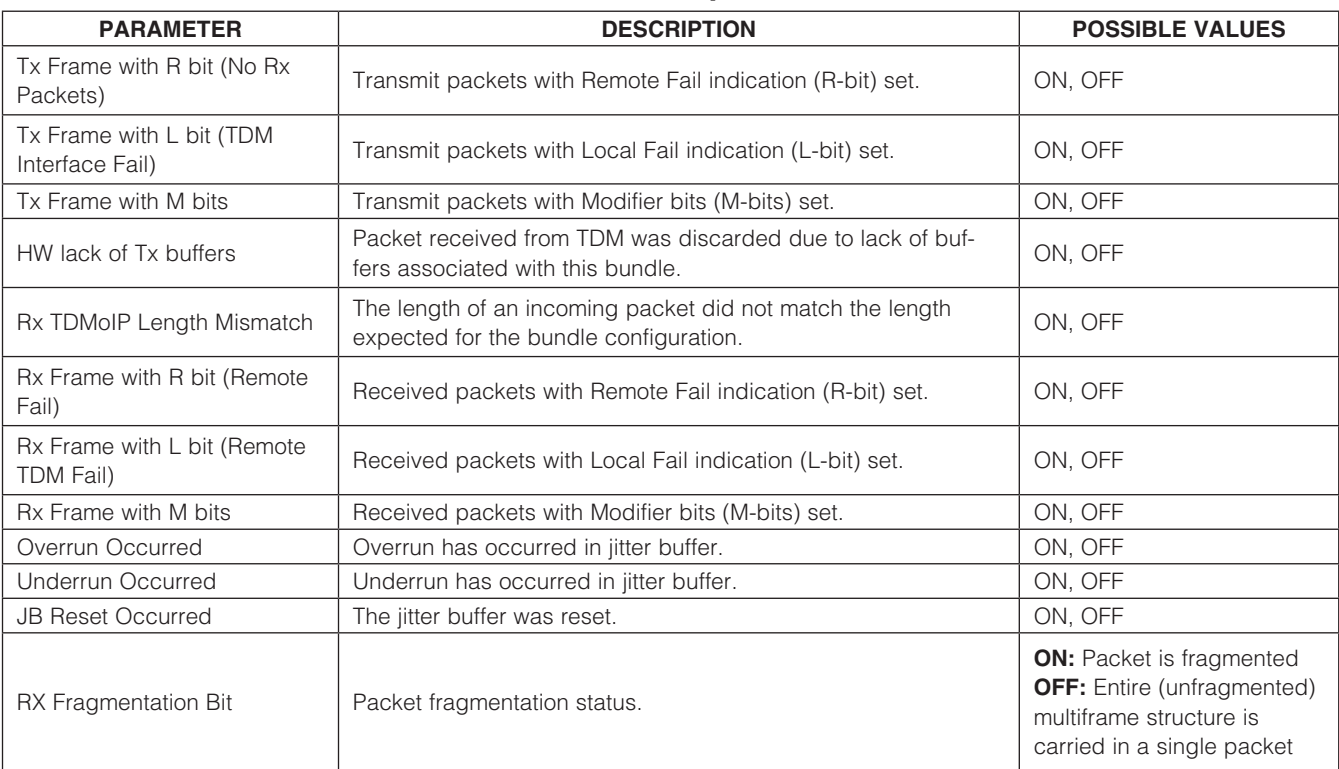

#### <span id="page-52-0"></span>Table 5-4. SAToP or CES Bundle Alarm Descriptions (continued)

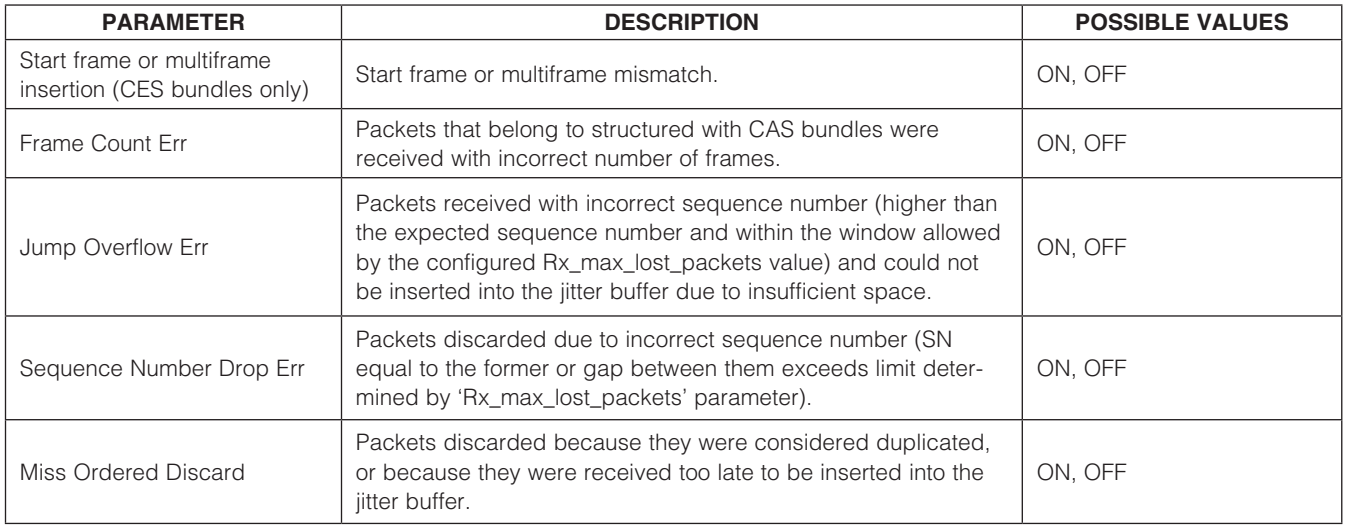

#### 5.2 Displaying Performance Monitoring **Counters**

The EV kit provides statistics collection for the Ethernet interface and bundles.

#### 5.2.1 Displaying Ethernet Counters

2) Select Ethernet Performance. The Ethernet Performance Data menu is displayed (Figure 5-7). This menu is automatically redisplayed every few seconds. To disable automatic updates, select d from the menu. To reset the Ethernet performance monitoring counters, select c.

To display the Ethernet counters:

1) From the Main Configuration (S132) menu (Figure 3-2), select Performance (PM). The TopPMs Menu (performance monitoring) is displayed (Figure 5-6).

TopPMs Menu

```
1. Ethernet Performance<br>2. Interface Performanc
2. Interface Performance<br>3. Bundle Performance
     3. Bundle Performance
Please select item <1 to 3>
q: exit, s: save, ESC: previous menu, r or Enter: reprint screen
Please enter your choice:
```
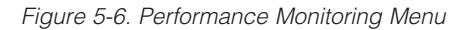

#### Ethernet Performance Data

<span id="page-53-0"></span>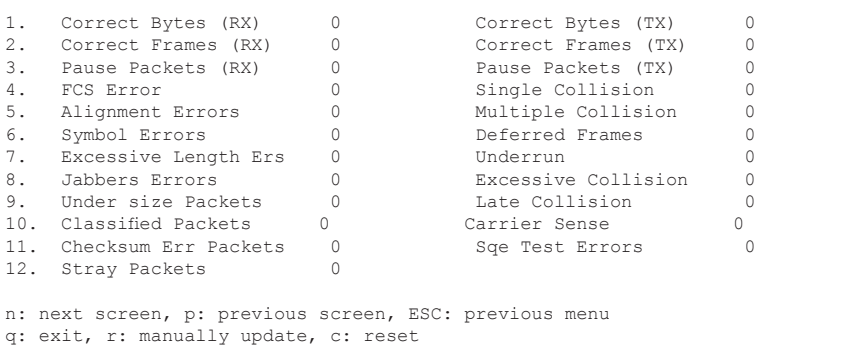

d: disable automatically update, e: enable automatically update

*Figure 5-7. Ethernet Performance Data Menu*

#### Table 5-5. Ethernet Performance Data Descriptions

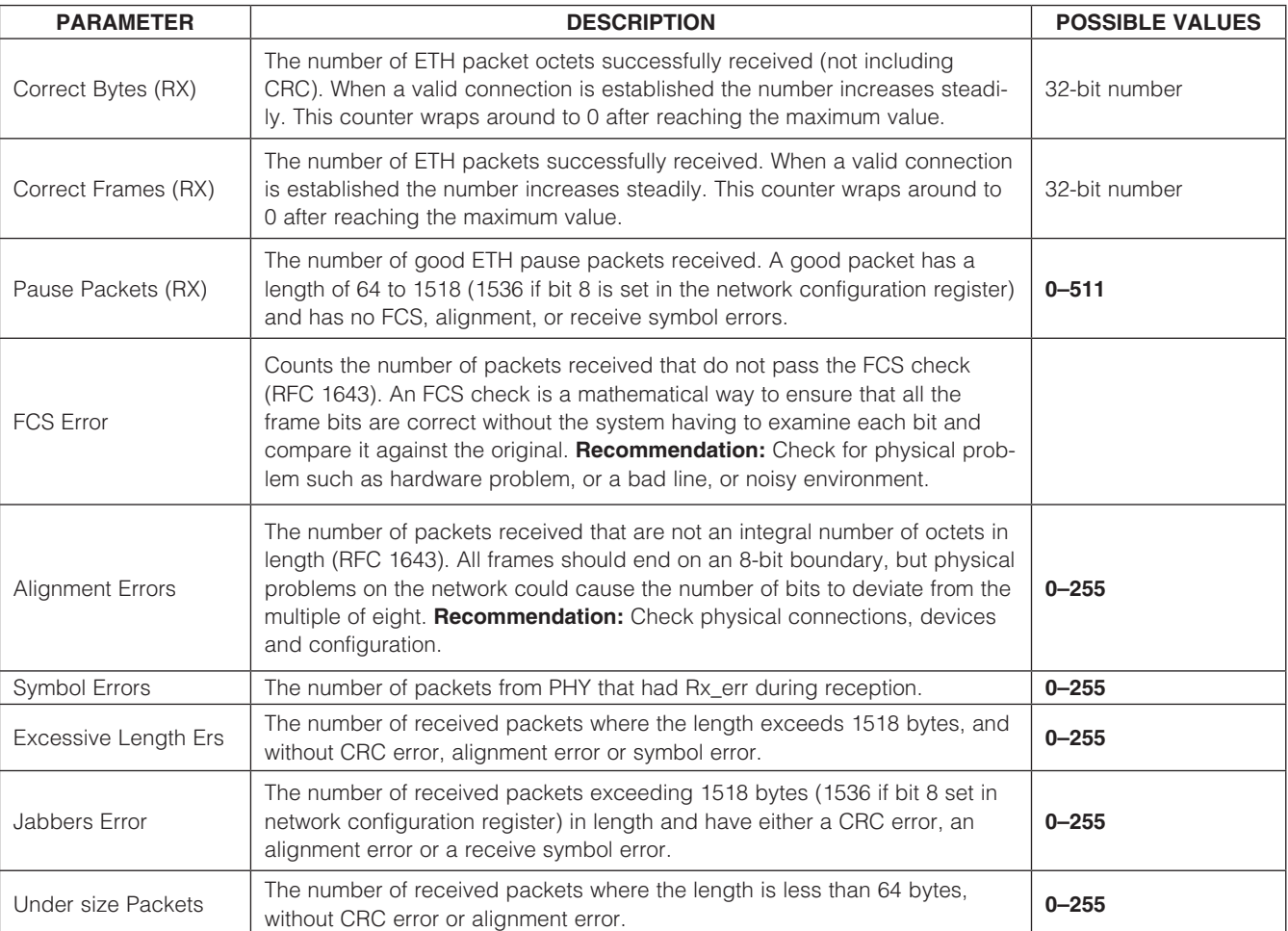

#### Table 5-5. Ethernet Performance Data Descriptions (continued)

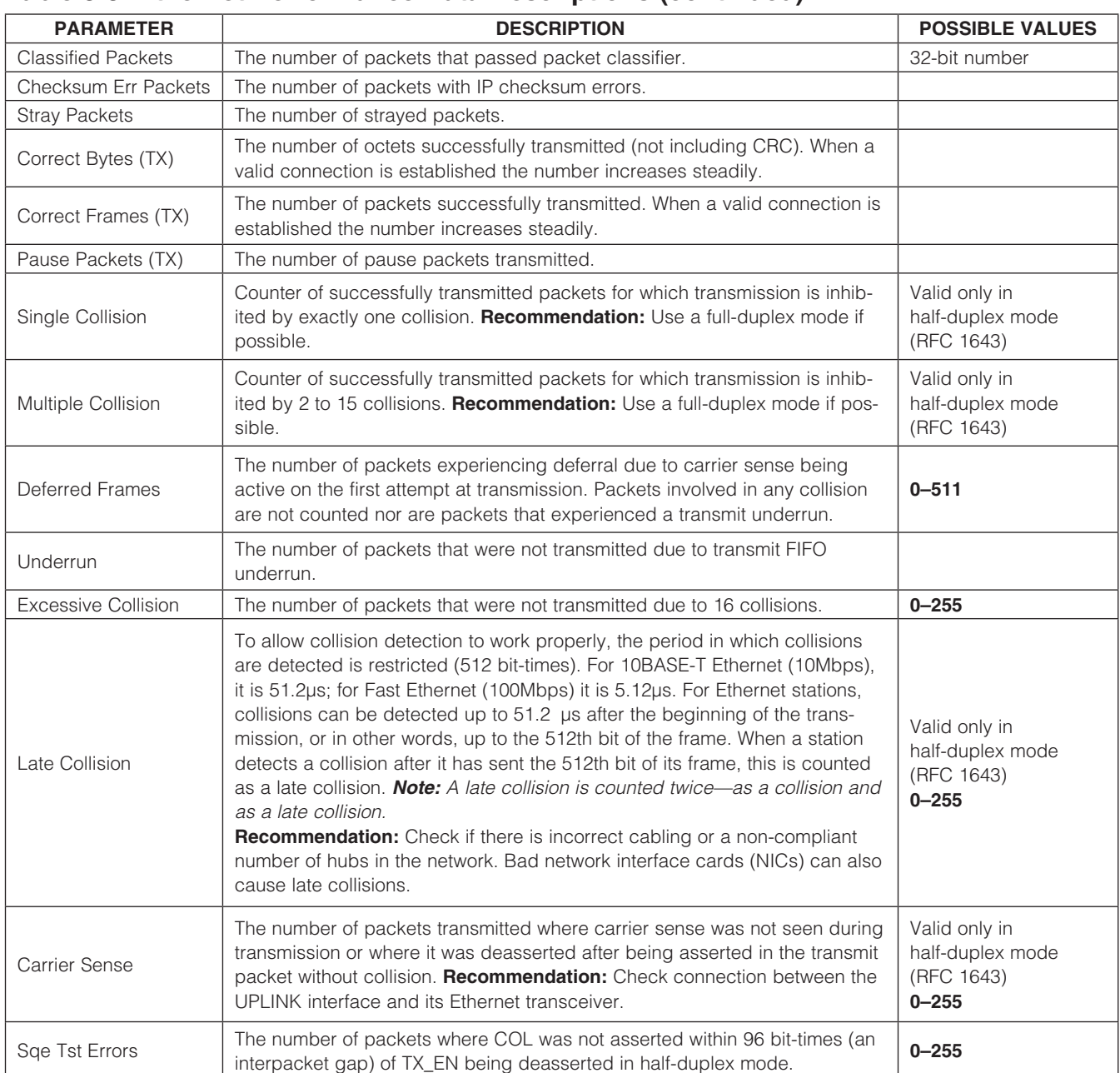

#### <span id="page-55-0"></span>5.2.2 Displaying Bundle Counters

The EV kit displays counters for HDLC, SAToP, and CES bundles. To display bundle counters:

- 1) From the Main Configuration (S132) menu (Figure 3-2), select Performance (PM).
- 2) The TopPMs Menu (performance monitoring) is displayed (Figure 5-6). Select Bundle Performance.
- 3) A list of open bundles is displayed. Enter the ID number of the bundle for which you want to display the

performance monitoring counters. The Bundle PMs menu is displayed (SAToP/CESoPSN: Figure 5-8). This menu is automatically redisplayed every few seconds. To disable automatic updates, select d from the menu. To reset the Ethernet performance monitoring counters, select c.

#### 5.2.2.1 Displaying SAToP/CES Bundle Counters

See Figure 5-8 and [Table 5-6](#page-55-1) for SAToP/CES bundle counter options.

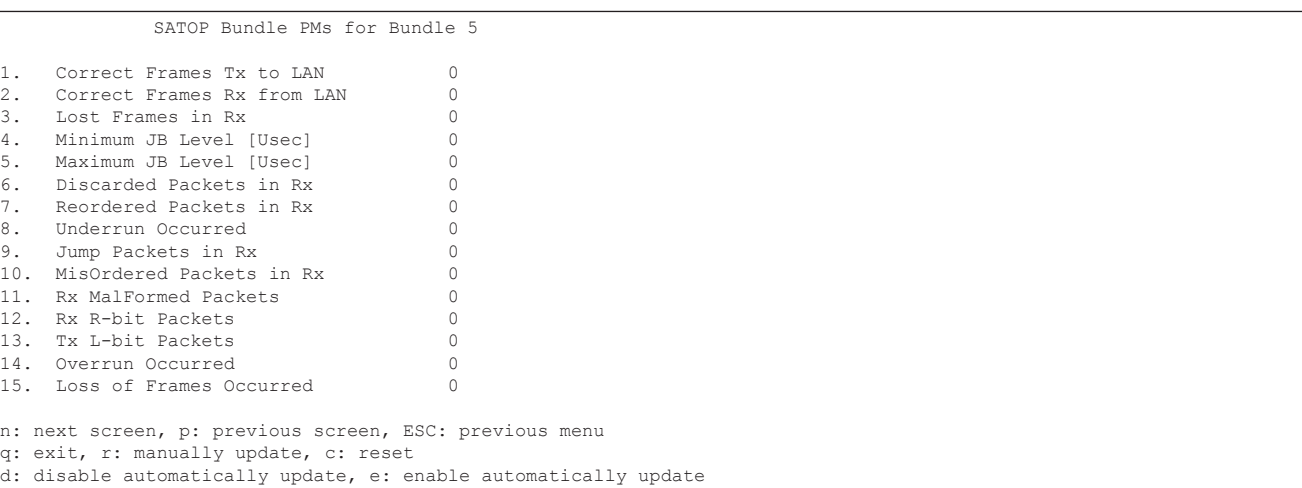

*Figure 5-8. SAToP/CES Bundle Counter Menu*

#### <span id="page-55-1"></span>Table 5-6. SAToP/CES Bundle Counter Descriptions

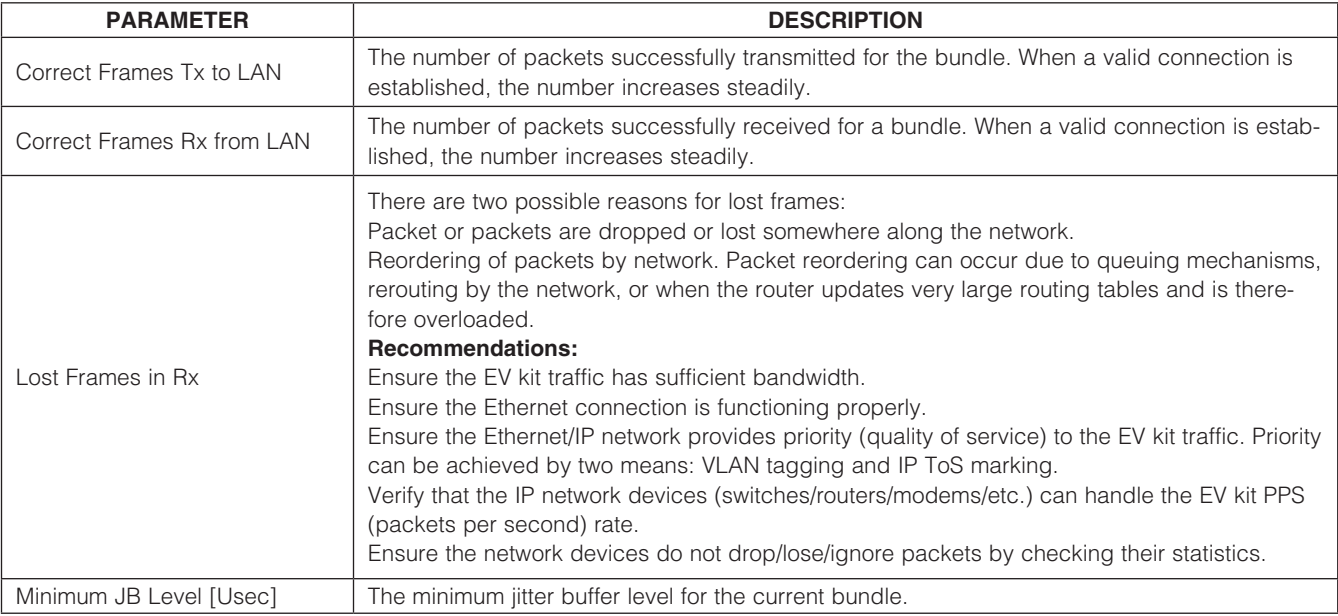

**MAXM** 

#### Table 5-6. SAToP/CES Bundle Counter Descriptions (continued)

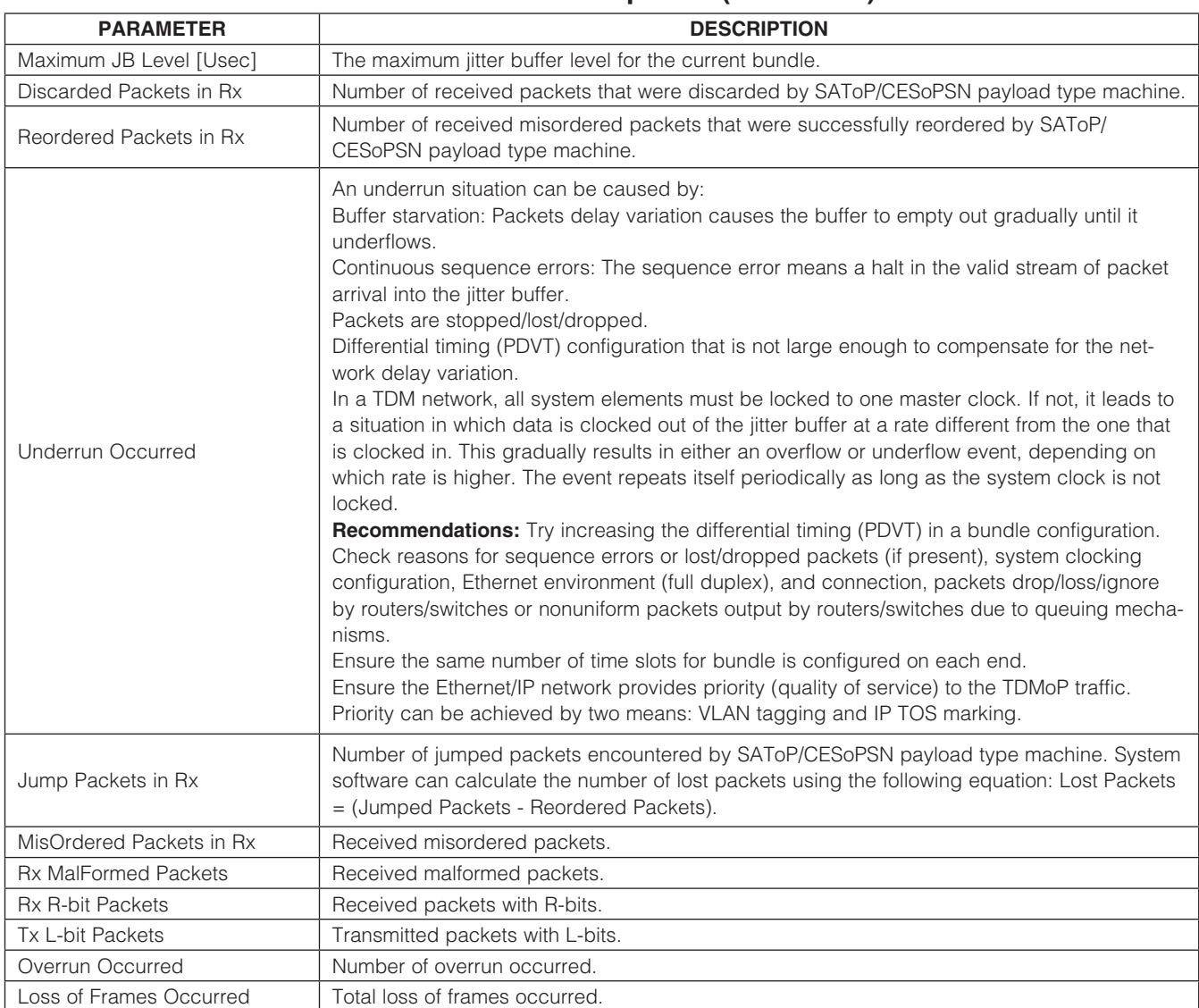

#### <span id="page-57-0"></span>5.2.3 Displaying TDM Interface Counters

This is not yet implemented in the DS34S132 EV kit user interface software.

#### 5.3 Utility Menu

#### 5.3.1 Read Memory/Write Memory

For advanced troubleshooting, the system software has menu options to read and write the registers of the DS34S132 and other peripherals. From the Main Configuration (S132) menu, select either Read Memory or Write Memory and follow the prompts. These selections (options 1 and 2) can access the DS34S132 registers, but not DSP memory or DDR memory. To access DSP or DDR memory, the user must use options 11-14.

#### 5.3.2 Update ToP Application

This option allows the user to upgrade the Linux-based software package to the newest version, if necessary.

#### Table 5-7. DS32S132 EV Kit Address Map

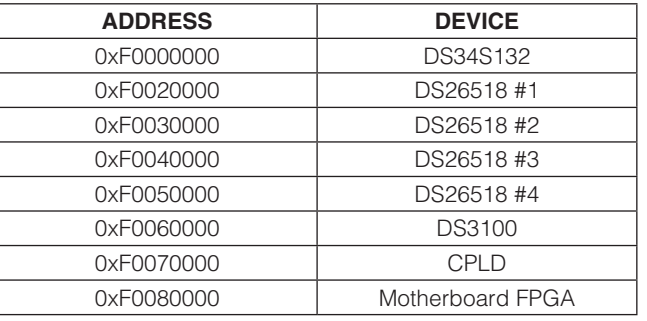

#### 5.3.3 Set Debug Flags

This option is for debug purposes only. Maxim Technical Support provides support for this function.

#### 5.4.4 Management Network Information

This option displays the Ethernet management port information. It displays the MAC address, IP address, and other network information.

#### 5.3.5 Loopbacks

The DS34S132 EV kit supports local and remote loopbacks that can be run on the physical interfaces and bundles. The loopbacks can be used to check internal circuitry of the unit and its physical network and bundle connections. Options 1–4 refer to loopbacks on the T1/ E1 transceivers. Refer to the DS26518 IC data sheet for more information.

#### 5.3.5.1 Enabling Loopbacks

To run a loopback on a physical port:

- 1) From the Main Configuration (S132) menu, select Utilities.
- 2) The **Utility** menu is displayed.
- 3) From the Utility menu, select Loopbacks.
- 4) Specify the TDM interface number.
- 5) The **Loopbacks Menu** is displayed (Figure 5-9).
- 6) Select Remote Loopback, Local Loopback, or any of several other loopback types.
- 7) Select Enable.

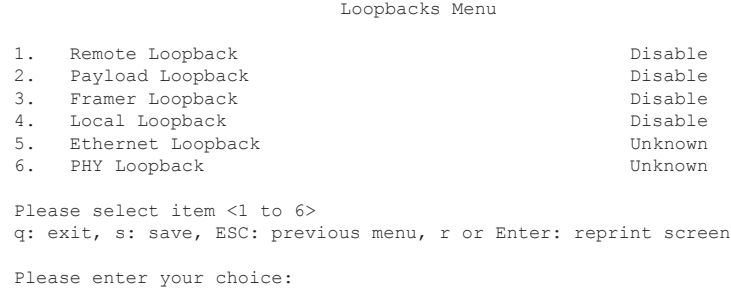

*Figure 5-9. Loopbacks Menu*

#### <span id="page-58-0"></span>5.3.5.2 Framer Loopback and Payload Loopback

These loopbacks are not necessary for troubleshooting purposes. Remote and local loopbacks are sufficient. Refer to the DS26518 IC data sheet for more information on the use of these loopbacks.

#### 5.3.5.3 Local Loopback

Local loopback returns packets received through the IP interface towards the network. Figure 5-10 shows the signal path for a typical local loopback.

#### 5.3.5.4 Remote Loopback

Remote loopback returns the data received on the TDM receive port to the test equipment connected to the TDM transmit port. See Figure 5-11.

#### 5.3.5.5 Ethernet Loopback

The Ethernet loopback loops data at the transmit MAC interface (internal on the DS34S132) to the receive MAC interface. Data coming from the TDM side is looped back to the TDM interface. See Figure 5-12.

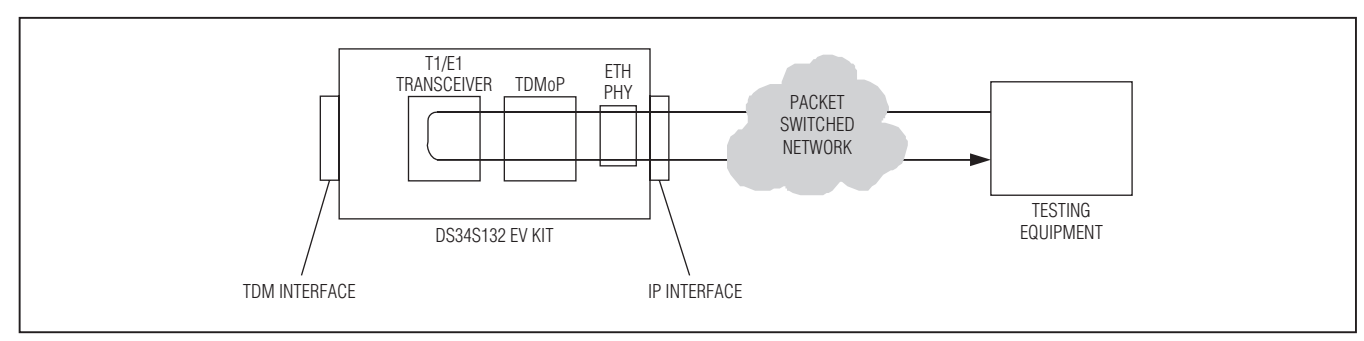

*Figure 5-10. Local Loopback Diagram*

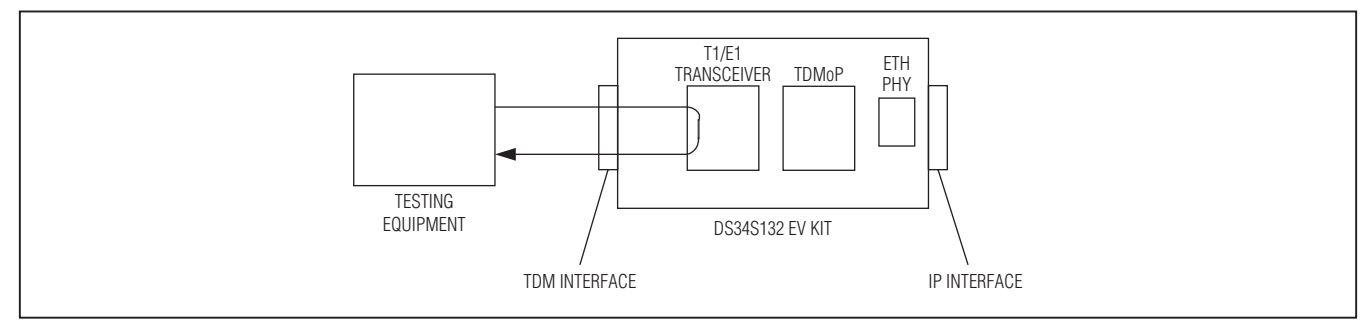

*Figure 5-11. Remote Loopback Diagram*

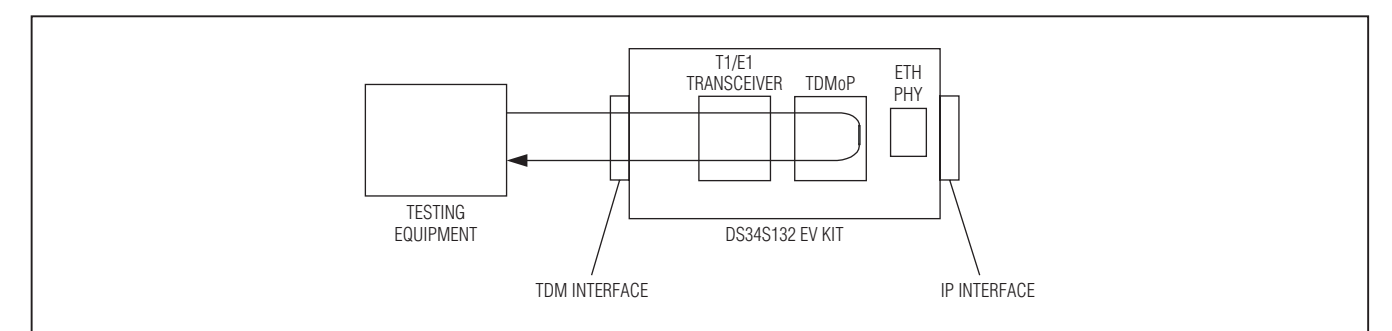

*Figure 5-12. Ethernet Loopback Diagram*

<span id="page-59-0"></span>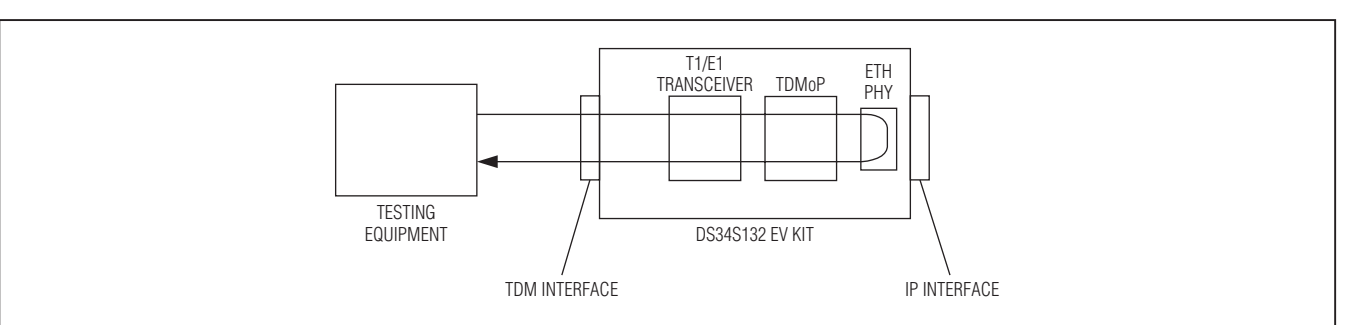

*Figure 5-13. PHY Loopback Diagram*

#### 5.3.5.6 PHY Loopback

The PHY loopback loops data at the Ethernet PHY received from the TDM interface (through the DS34S132) back to the TDM interface. See Figure 5-13.

#### 5.3.6 Reboot System

Reboots the whole EV kit (hardware and software reboot).

#### 5.3.7 UART Baud Rate

Allows the user to change to change the serial-port baud rate (default 115200bps).

#### 5.3.8 Read Script Configuration File from Terminal

This option is not functional at this time.

#### 5.3.9 Send OAM Packet to Other Party

This option is not functional at this time.

#### 5.3.10 Read S132 Memory/Write S132 Memory (DDR Memory)

Access to the DS34S132 memory and DDR SDRAM.

#### 5.3.11 Read DSP Memory/Write DSP Memory

Access to DSP embedded in the DS34S132 for clock recovery. No offset required. Debugging use only.

#### 5.3.12 System Information

Describes SW Version, S132 revision, HAL (driver) revision, and DSP Version (embedded in the DS34S132).

#### 5.3.13 Execute Linux Command

This option allows the user to execute a Linux command without exiting the EV kit software program.

#### 5.4 Troubleshooting Chart

[Table 5-8](#page-60-1) lists possible faults, probable causes, and the actions necessary to correct the situation.

#### <span id="page-60-1"></span><span id="page-60-0"></span>Table 5-8. Troubleshooting Chart

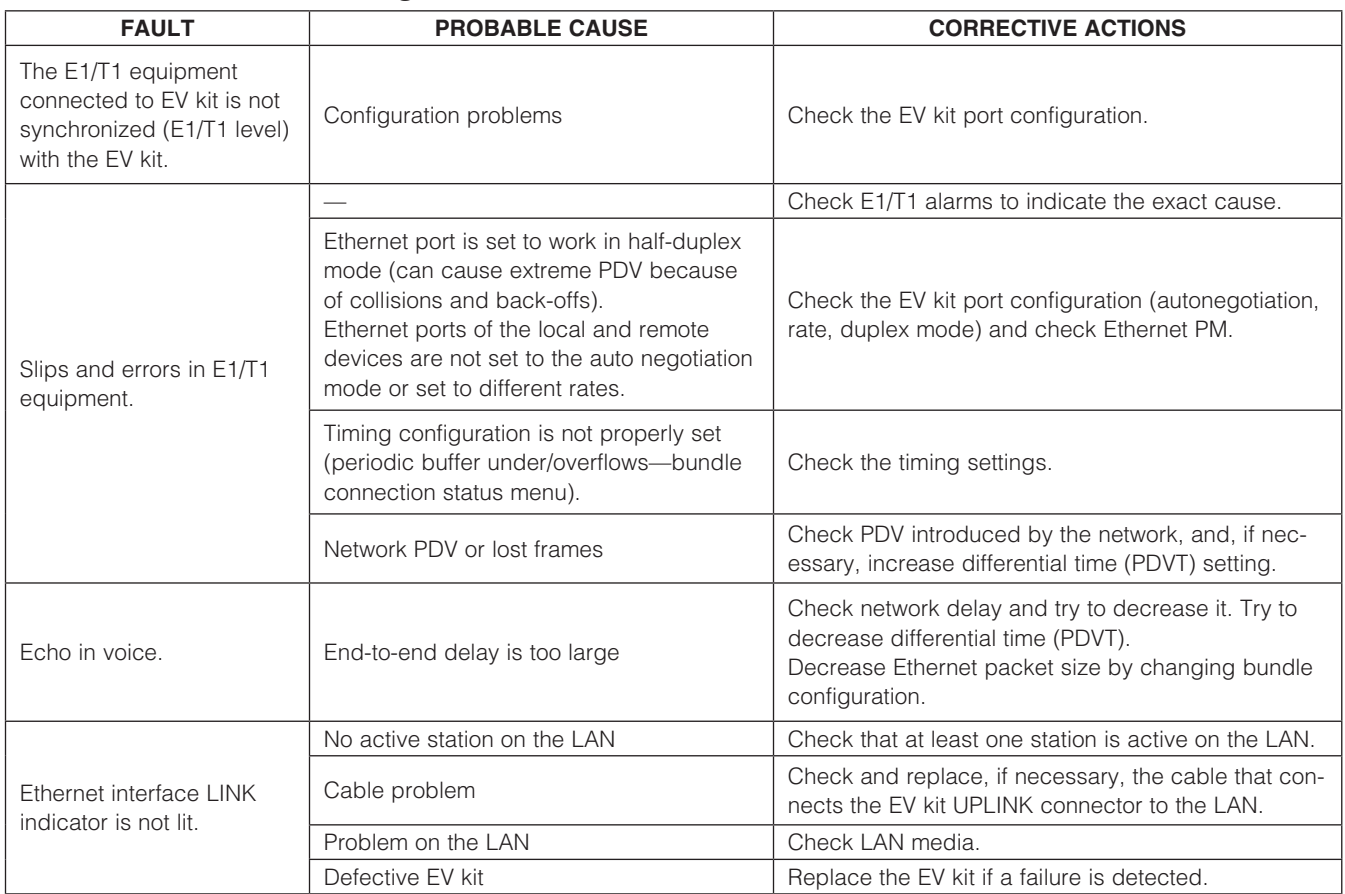

#### <span id="page-61-1"></span><span id="page-61-0"></span>Appendix A. Connector Wiring

#### A.1 E1/T1 and External Clock Connectors

The E1/T1 and external clock interfaces of the DS34S132 EV kit terminate in 8-pin RJ45 connectors, wired in accordance with [Table A-1.](#page-61-2)

#### A.2 Ethernet Connectors

The Ethernet uplink and Ethernet management electrical interfaces terminate in 8-pin RJ45 connectors, wired in accordance with [Table A-2.](#page-61-3)

#### A.3 ASCII Terminal Connector

The control terminal interface terminates in a V.24/ RS-232, 9-pin, D-type female DCE connector, wired in accordance with [Table A-3](#page-61-4).

#### <span id="page-61-2"></span>Table A-1. E1/T1 and External Clock Interface Connector Pinout

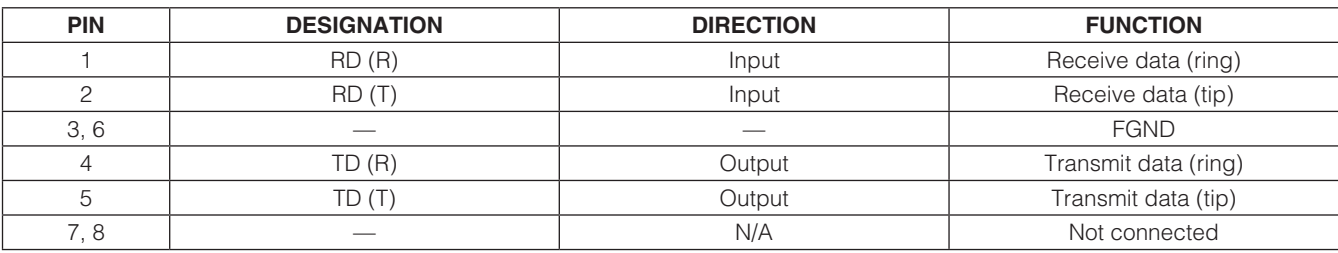

#### <span id="page-61-3"></span>Table A-2. Ethernet Connector Pinout Table A-3. Control Interface Pinout

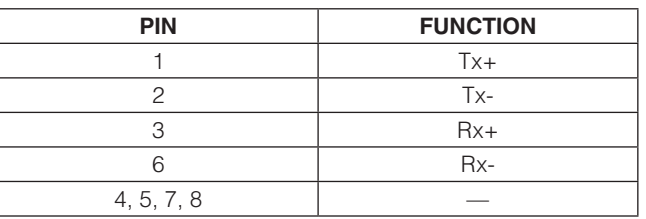

<span id="page-61-4"></span>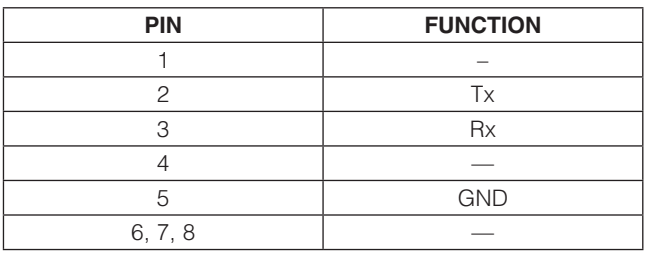

#### *Revision History*

<span id="page-62-0"></span>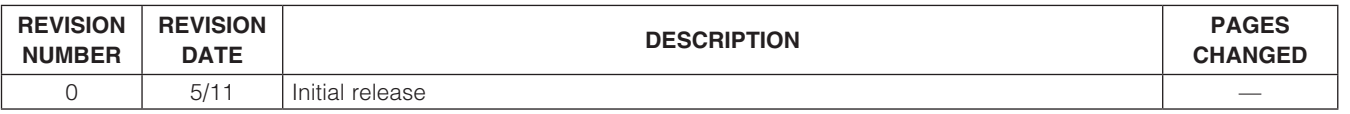

*Maxim cannot assume responsibility for use of any circuitry other than circuitry entirely embodied in a Maxim product. No circuit patent licenses are implied. Maxim reserves the right to change the circuitry and specifications without notice at any time.*

*Maxim Integrated Products, 120 San Gabriel Drive, Sunnyvale, CA 94086 408-737-7600* 

© 2011 Maxim Integrated Products **Maxim is a registered trademark of Maxim Integrated Products**, Inc.